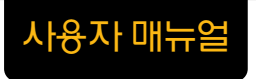

# Atlan wiz **DETAILED, SPEEDY, ECONOMIC**

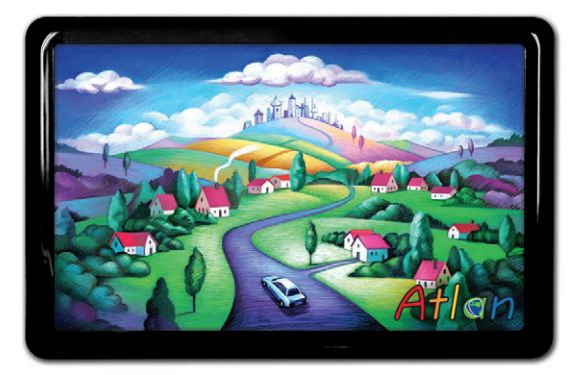

상세지도 아틀란 위즈

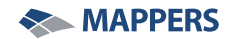

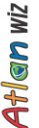

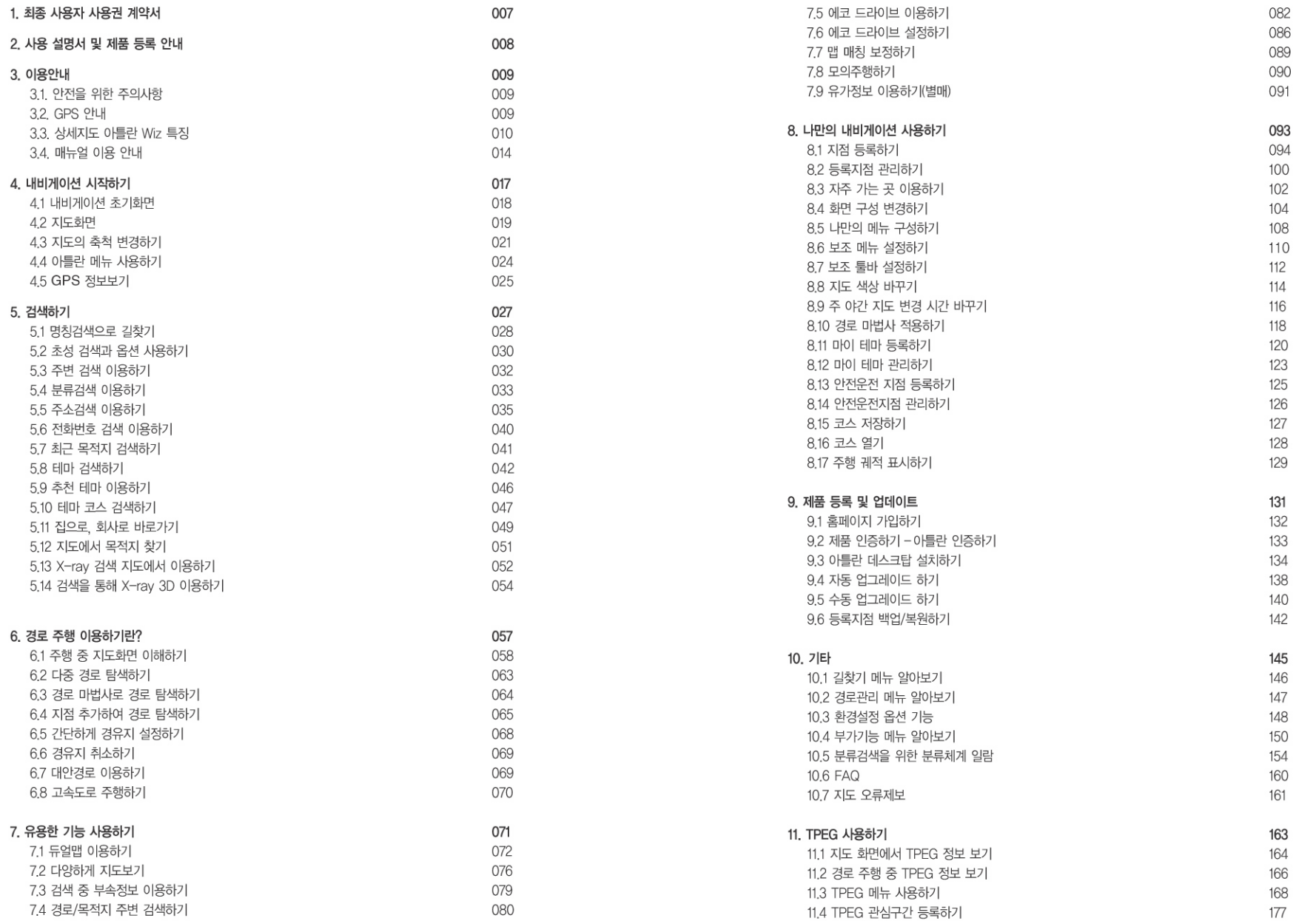

이용안내

 $\frac{\text{d}\text{V}}{\text{d}\text{V}}$ 

002

### MEMO

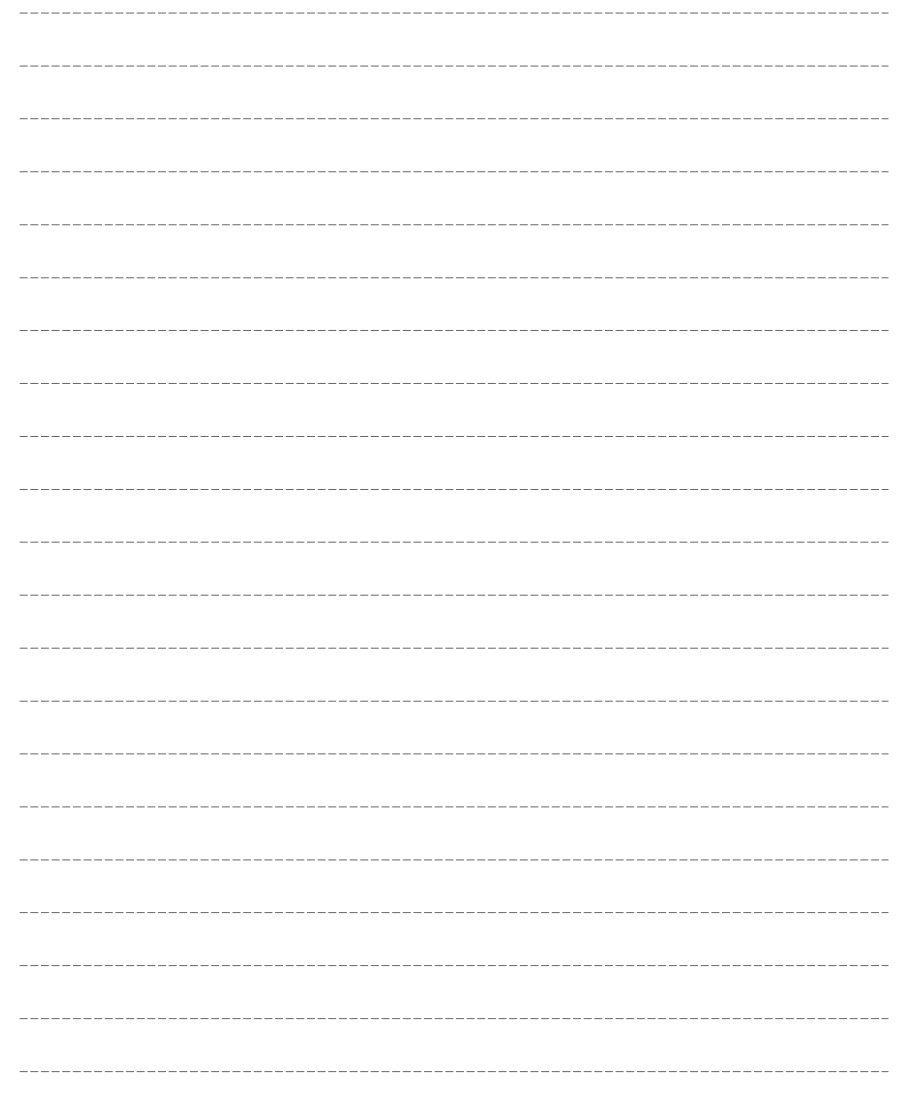

# 1. 이용안내

1. 최종 사용자 사용권 계약서 2. 사용 설명서 및 제품 등록 안내 3. 이용안내 3.1. 안전을 위한 주의사항 3.2. GPS 안내 3.3. 상세지도 아틀란 Wiz 특징 3.4. 매뉴얼 이용 안내

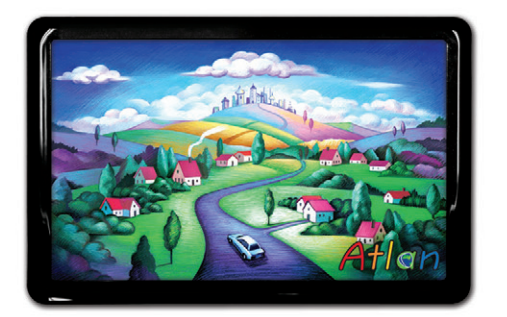

상세지도 아틀란 위즈

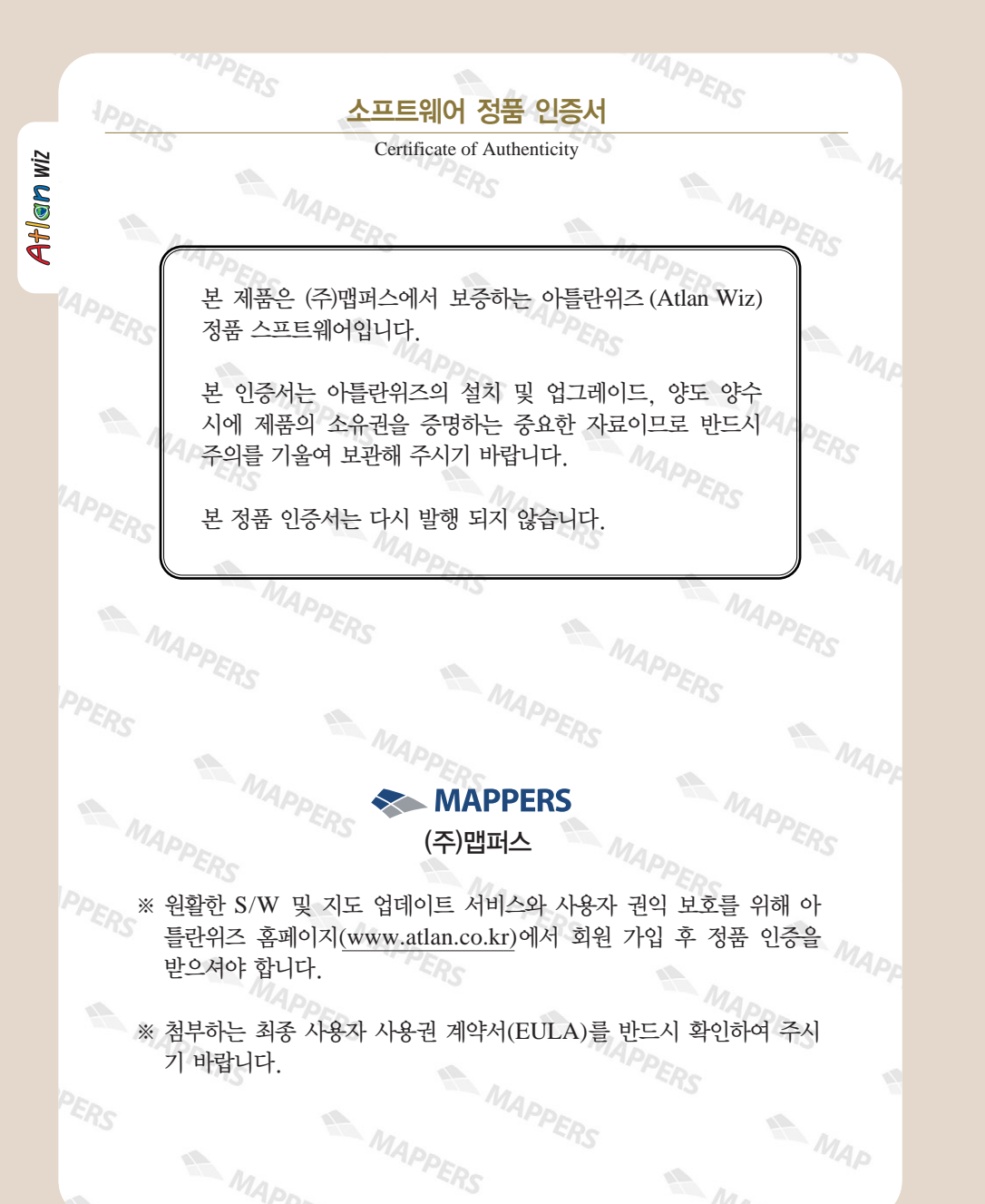

## 1. 최종 사용자 사용권 계약서

#### End-User License Agreement (EULA)

본 최종 사용자 사용권 계약(이하"본 계약")은 본 계약서 앞면의 소프트웨어 사용권 증서(이하"사용권 증 서")에 명시된 ㈜맵퍼스(이하"맵퍼스")의 소프트웨어 제품인 아틀란위즈(이하"본 소프트웨어 제품")와 관련 하여 귀하와 맨퍼스 가에 체격되는 계약입니다. 이하에서 "귀하"라 보 소프트웨어 제품에 대하여 다막기와 함께 구입하거나 본 계약에서 정한 조건에 따라 적법하게 양수하는 방법으로 본 소프트웨어 제품을 구입한 개인이나 범인 기타 단체를 말합니다

귀하가 본 소프트웨어 제품을 설치하거나 사용하는 경우 본 계약의 내용에 동의하는 것으로 간주합니다.

#### 1. 소프트웨어 사용권 및 지적재산권

본 소프트웨어 제품 자체, 이를 구성하는 제반 소프트웨어, 전국 지도 데이터 및 소프트웨어 관련한 각종 인쇄물의 모든 소유권과 지적재산권은 맵퍼스 및 공급자의 소유이며, 대한민국의 저작권법과 국제 저작권 협약 및 기타 국제 지적 재산 권 법률과 협약의 보호를 받습니다. 본 계약을 통해 귀하에게 허가되는 사용권은 본 소프트웨어 제품에 대한 소유권 및 지 적재산권자체를부여한것으로해석되지않습니다.

#### 2. 제품 인증

귀하는 맵퍼스가 운영하는 인터넷사이트인 아틀란 홈페이지(http://www.atlan.co.kr, URL은 사전공지를 통해 변경될 수 있습니다.)에 회원 등록을 완료하고 제공된"소프트웨어 인증 번호(SW S/N, 이하"인증 번호")를 등록해야만 본 소프 트웨어 제품에 대하 정품 인증을 완료한 것으로 가주됩니다.

정품 인증을 완료한 후에는 맵퍼스가 제공하는 본 소프트웨어 제품에 대한 지도 업데이트, 소프트웨어 업데이트, 기타 편 익을 위해 제공되는 서비스를 정상적으로 이용할 수 있습니다. 본 제품에 대한 소프트웨어 인증 번호는 최초 단 1회만 발 급되며다시발행되지않으므로관리에각별히유의하시기바랍니다.

#### 3. 제품 업데이트(소프트웨어 및 지도 데이터)

소프트웨어의 성능 개선과 지도 데이터의 업데이트 반영, 안정적인 서비스를 위해 필요하다고 생각되는 기타의 사유로 귀 하에게 별도의 사전 통보 없이 본 소프트웨어 제품에 대한 변경이 진행될 수 있습니다.

본 소프트웨어 제품의 업데이트는 아틀란 웬사이트에서 정품 인증을 완료한 후에 서비스를 이용할 수 있습니다.

#### 4. 기타 권리 및 제한 사항

사용, 복사, 변형에 대한 제한 : 귀하는 관계 법령에서 허용되는 범위를 넘어서 본 소프트웨어 제품을 리버스엔지니어링, 디컴파일 또는 디스어셈블할 수 없습니다. 본 계약에서 명시적으로 허용되거나 본 소프트웨어 제품의 기능 상에서 허용되 는 경우를 제외하고 귀하는 본 소프트웨어 제품의 전부 또는 일부를 사용, 복사, 번역, 재배포, 재전송, 출판, 판매, 대여, 임대, 매매, 전매, 질권설정, 담보설정, 이전, 변경, 수정 또는 확장할 수 없습니다. 또한 귀하는 맵퍼스 혹은 공급자가 허 락한 이외의 상업적인 용도로 본 소프트웨어 제품을 사용해 2차 저작물을 만들 수 없습니다. 만약 본 소프트웨어 제품을 사용해 2차 저작물을 작성한 경우에는 지적재산권의 귀속에 관한 표시, 마크, 라벨 등을 유지해야 합니다.

소프트웨어 양도 : 귀하는 본 계약에 따라서 허여된 귀하의 권리를 양도할 수 있습니다. 다만, 이 경우 귀하는 본 소프트웨 어 제품의 복사본을 소지할 수 없으며, 본 계약서, 인증 번호, 소프트웨어, 인쇄물, 매뉴얼 등을 포함하여 본 소프트웨어 제품 전부를 양수인에게 교부하여야 하며, 양수인이 본 계약의 모든 조건에 동의해야 합니다.

계약의 해지 : 귀하는 어제든지 본 소프트웨어 제품을 모두 반품, 폐기함으로써 본 계약을 해지할 수 있습니다. 또한, 허가 되지 않은 방법으로 양도 및 무단 복사 및 복제하면 본 계약은 자동으로 해지됩니다.

#### 5. 결과적 손해에 대한 면책

맵퍼스는 본 소프트웨어 제품을 귀하가 사용하거나 사용할 수 없음으로 인해 발생하는 이익의 손실, 업무 중단, 영업 정보 의 손실 및 기타 금전상의 손실 등의 손해를 포함한 부수적이고 가접적인 손해에 대하여, 비록 그와 같은 손해의 가능성에 관해 사전에 알았던 경우일지라도 책임이 없습니다.

## 2. 사용 설명서 및 제품 등록 안내 3. 이용안내

#### $*$  사용 설명서 안내

Atlan wiz

- 본 설명서는 저작권법에 의해 보호되고 있으며 모든 권리는 법적인 보호를 받고 있습니다. 저작권법에 의해 허용되는 경우를 제외하고는 본 설명서의 어떤 부분도 맵퍼스의 사전 서면 동의 없이 사진복제, 복사, 수정 및 번역학 수 없습니다.
- 아특라 로고는 ㈜ 맨퍼스의 등록상표입니다.
- 본 설명서는 현재를 기준으로 제작되었으며 사용자에게 통보 없이 성능 개선을 위한 기능 변 경이있을수있습니다.

#### ※ 제품 등록 안내

- 본 제품을 이용하시기 위해서 구입 후 제품 등록을 하시기 바랍니다.
- 제품 등록을 하시면 지도의 데이터 업데이트 및 기능 업그레이드를 받으실 수 있습니다.
- 제품 등록은 아틀란 홈페이지(http://www.atlan.co.kr)에서 제품 보증서의 시리얼 번호를 인력, 절차를 지해하시면 됩니다.
- 제품 등록에 대한 자세한 절차는 본 책자의 "제품인증하기 아틀란 인증하기" 부분을 참고하 시기 바람니다.

## 3.1 안전을 위한 주의사항

#### 지도를 최신 데이터로 유지해 주십시오.

• 항상 지도를 최신 데이터로 유지해 주십시오. 도로의 형상 및 안전운전 데이터는 여러가지 상황에 따라 변화 할 수 있으며 맵퍼스는 이러한 변동 상황에 대해 대처하고자 최선을 다하고 있습니다. 지도를 늘 최신 데이터 로 유지하셔서 달라지 도로 환경에 안전주행하시기 바랍니다.

#### 주행 중 기기를 점검해주십시오.

- 제품은 반드시 시야가 방해되지 않는 곳, 에어백 설치가 없는 위치에 설치해주십시오.
- 제품 관련 액세서리는 제품을 구입한 제조사에서 판매하는 것을 사용해주시기 바랍니다.
- 거치대가 아저하게 착용됐는지 확인하시고 주행하시기 바랍니다.

#### GPS 수신 후 주행해 주십시오.

- 메탈 선팅이 된 곳에는 설치하지 말아 주십시오. GPS 데이터 수신에 오차가 생겨 현재 차량 위치 파악에 문 제가 될 수 있습니다.
- 제품 구입 후 처음 사용하실 때나 2~3일 이상 제품을 시동하지 않았다면 현 위치에서 GPS를 인식하는 시간 이오래걸릴수있으니감안해주십시오.
- GPS 수신을 방해하지 않는 환경에서 GPS 신호를 수신하신 후 주행하시길 바랍니다.

#### 안전한 주행을 위해 내비게이션 조작을 피해 주십시오.

- 차량 운행 중 내비게이션의 조작을 삼가해 주십시오
- 꼭 조작이 필요할 경우에는 안전한 곳에 주차하신 후 조작해 주십시오.
- 차량운행 중 제품의 볼륨은 차량 외부의 소리를 들을 수 있을 정도로 설정해주십시오.
- 챠랑 운행 중 DMB나 동영상 시청은 사고의 원인이 될 수 있으니 주의해 주십시오.
- 주행 중 화면을 지속적으로 주시하는 것을 피해주십시오
- 이 제품은 안전운행을 돕는 장치입니다. 음성안내와 지도 화면은 실제의 도로 상황과 다를 수 있으며 주행 중 에는 반드시 실제의 교통규제에 따라 운전해 주십시오.

#### 3.2 GPS 안내

본 제품은 GPS(Global Positioning System) 위성신호를 이용해 사용자의 현재 위치를 전자지도로 표시, 길 안내를 돕습니다. 사용자가 언제, 어디에 있든지 주행을 시작하면 GPS신호를 수신, 현재 위치를 파악한 후 전 자지도로 현재 위치에 맞게 변화하게 됩니다.

#### GPS 개요 및 오차 발생 가능성

제품에 부착된 GPS 수신기는 GPS 위성에서 송신하는 신호를 수신, 신호를 처리해 현 위치의 좌표, 속도를 계산해 표시합니다. 이 때 위성의 위치와 신호 지연의 측정으로 인해 위치 계산의 오차가 발생할 수 있습니 다. 또한 주변 지형지물에 의해 송신된 신호가 굴절, 반사돼 오차가 발생할 수 있습니다.

#### GPS 정보보기

• GPS 수신 여부는 지도 화면 하단의 시계와 GPS 전파 표시를 통해 알 수 있습니다. 또한 부가기능 >GPS 정보보기에서 확인할 수 있습니다. GPS 정보보기에서는 현 위치 등록이 가능하며 GPS 수신이 이상할 경우 GPS 초기화를 통해 재수신하실 수 있습니다.

## 3.3 상세지도 아틀란 Wiz 특징

## "3D이든 2D이든 사실은 더 자세한 지도를 원할 뿐이죠."

- "경로나 듀얼맵 등 아틀란의 장점이 십분 더 발전했으면 좋겠어요."
- 좋은 지도에 대한 고민과 3D를 보완하기 위한 노력, 아틀란Wiz에서 확인하십시오,
- 지도의 본질에 대한 끊임없는 열정과 탐구, 고객과 함께 진화하는 새로운 아틀란Wiz를 만나십시오.

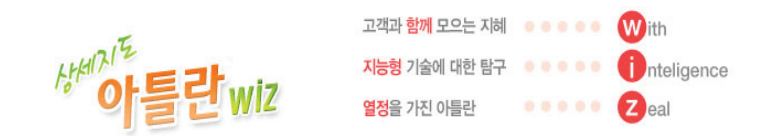

#### 8 10m급 상세지도

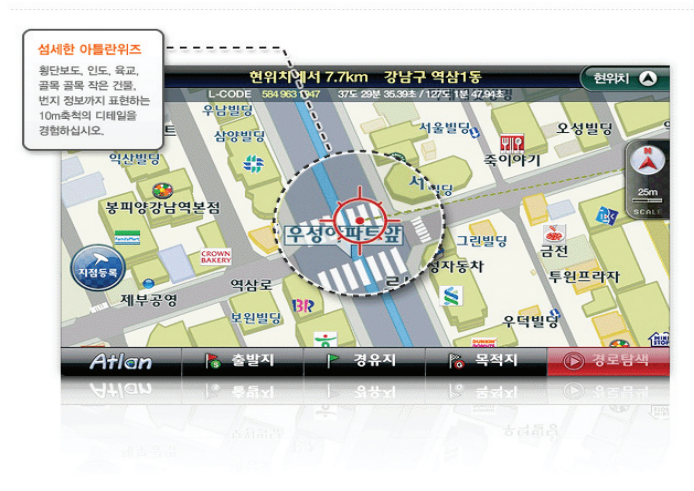

#### X-ray 빌딩 검색

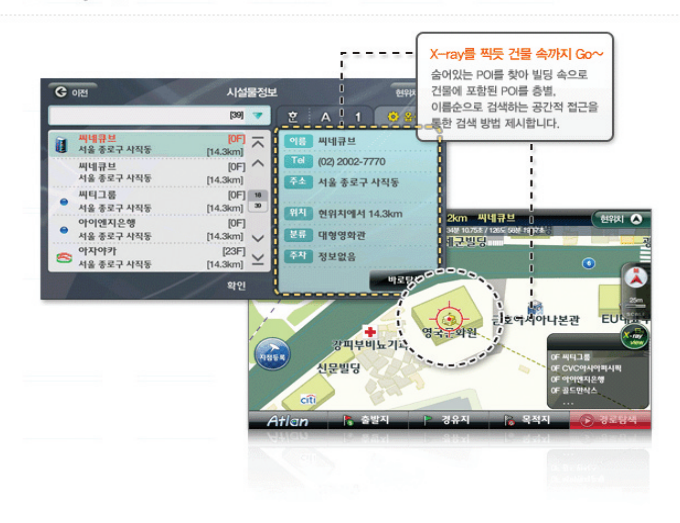

#### 8 실시간 TPEG 대안경로

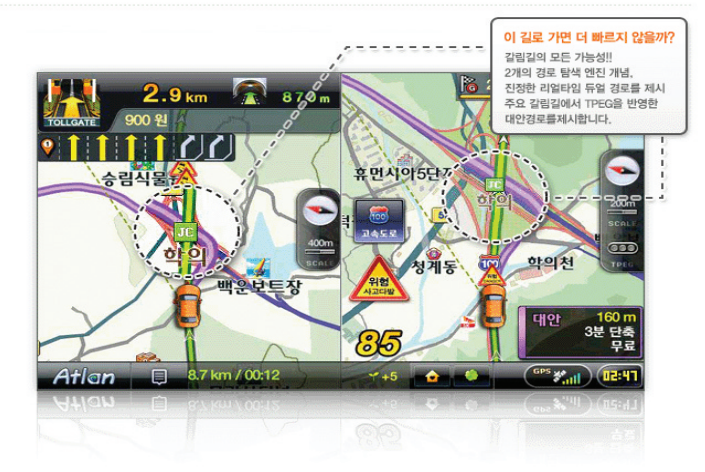

TPEG

#### 8 듀얼맵 - Show로 느끼는 보는 재미, 고르는 재미, 쓰는 재미

마음 속의 모든 지도를 담았습니다. 듀얼맵이 극한으로 진화했습니다. 

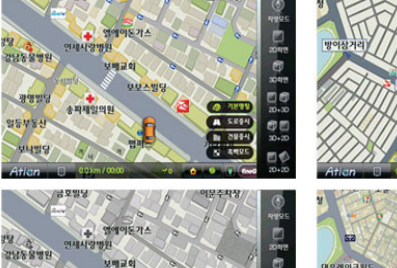

 $\frac{m}{x}$ 

 $rac{1}{x^{2}}$ 

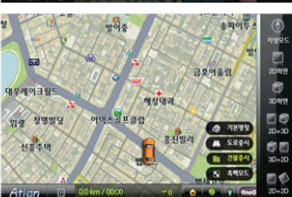

10<br>0.30

 $rac{60}{30+20}$ 

**Br** 894

 $\overline{1}$   $\overline{1}$ EØ

#### 도로 VS 명칭(POI)

12

8828

일등부동신

| 도로가 중요할까요? POI가 중요할까? 도로를 중시하는 마음과 명칭을 중시하는 마음 모두를 생각합니다. 도로와 명칭을 한 번에 보는 듀얼맵의 변신.

 $U = 201$ 

송파제일의원

보보스빌딩

Ø CAND

 $rac{1}{1}$ 

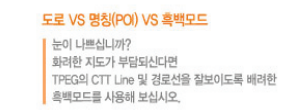

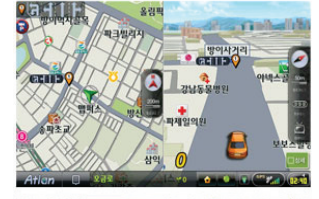

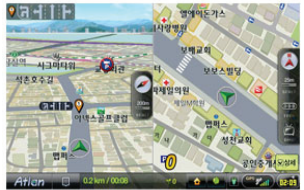

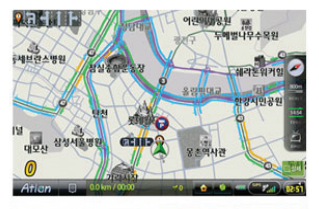

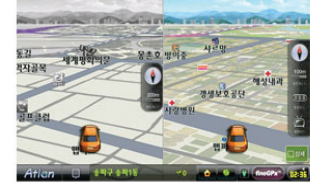

#### 8 에코 드라이빙 환경 드라이빙

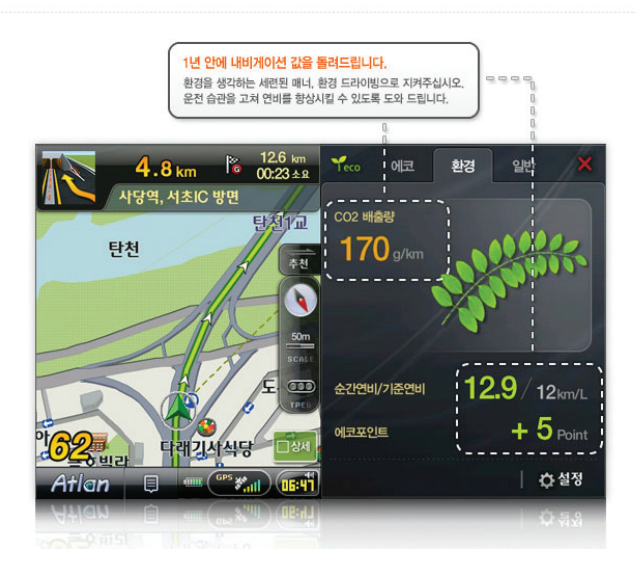

## 3.4 매뉴얼 이용 안내

Atlan wiz

늘 사용하시는 기능만 쓰시는 사용자를 위해 내비게이션으로 할 수 있는 다양한 기능들을 목적과 용도 에 맞게 목차를 구성했습니다. 목차를 읽어보시면 내비게이션으로 할 수 있는 모든 일들을 쉽게 찾아볼 수 있습니다. 이제 아틀란을 능숙하게 활용하십시오.

■ 매뉴얼 각 페이지는 이렇게 구성됐습니다.

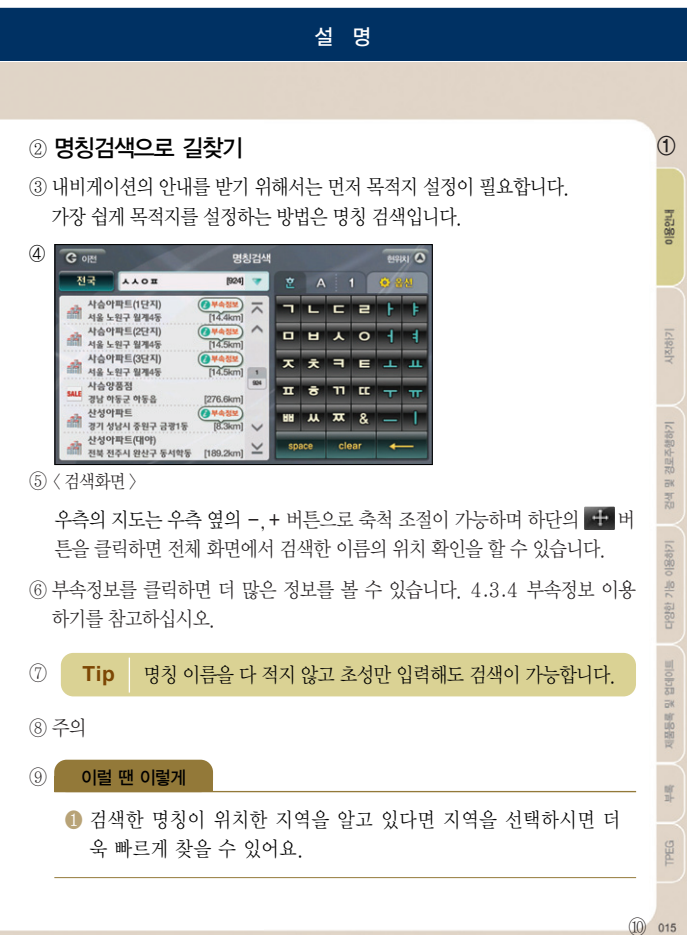

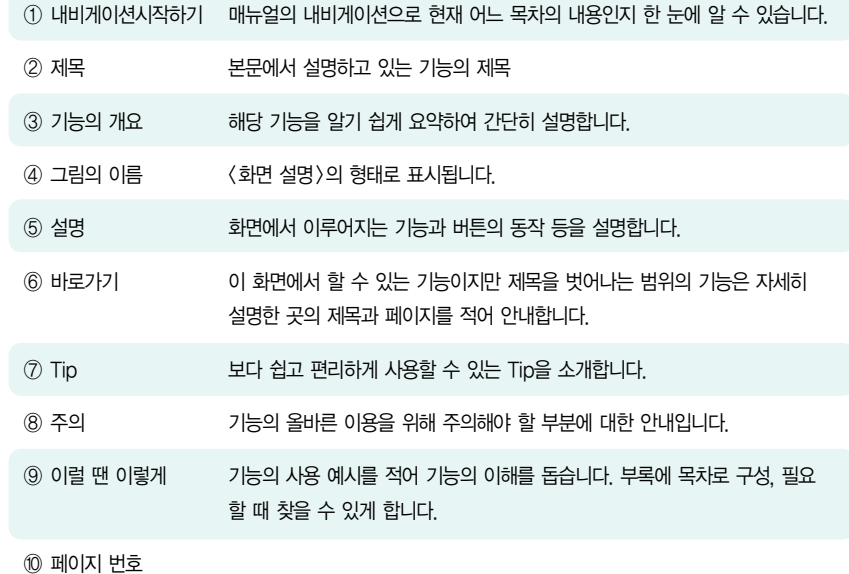

이용안내

시작하기

경로주행하기

 $\overline{\square}{}^{\mathsf{i}}\hspace{-0.3mm}\mathsf{K}$ 

캚

## MEMO

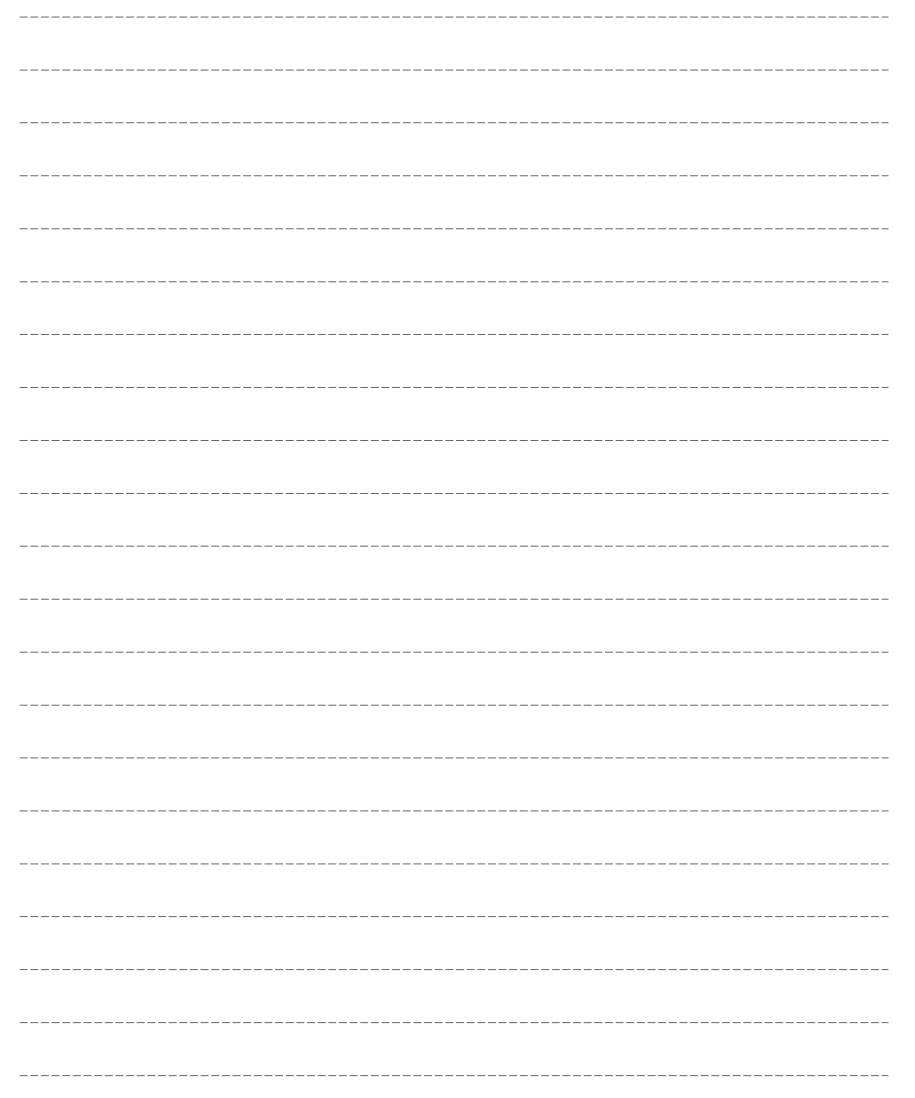

# 4. 내비게이션 시작하기

4.1 내비게이션 초기화면 4.2 지도화면 4.3 지도의 축척 변경하기 4.4 아틀란 메뉴 사용하기 4.5 GPS 정보보기

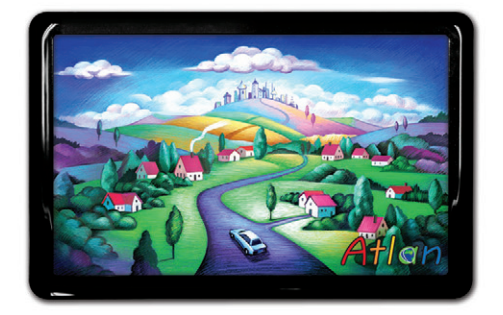

상세지도 아틀란 위즈

Atlan wiz

이용안내

单

## 4.1 내비게이션 초기화면

홈스크린>내비게이션 버튼을 클릭하면 다음과 같은 화면이 나타나며 내비게이션이 로딩됩니다.

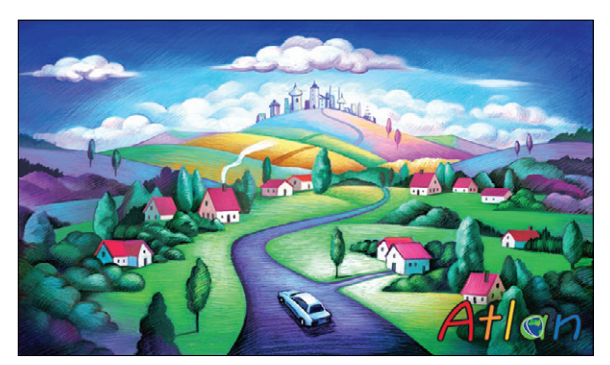

< intro 화면 >

Atlan 로고 음악과 함께 로딩 화면이 표시됩니다.

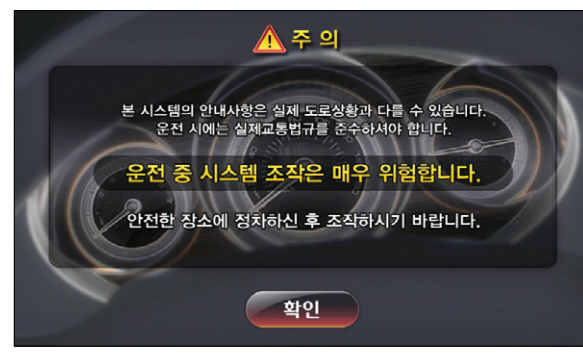

#### $\langle$  경고화면  $\rangle$

"실제 교통 법규를 준수해 주십시오."라는 안내 음성과 함께 주의 화면이 표시됩니다.

## 4.2 지도화면

주의 화면이 닫히면 다음과 같이 지도 화면이 표시됩니다.

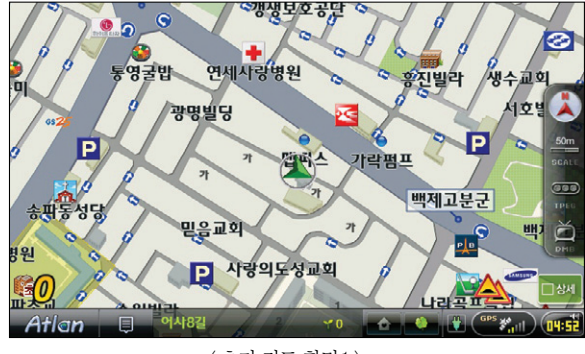

< 초기 지도 화면1 >

#### ■ 화면에 보여지는 버튼을 통해 다음과 같은 기능을 이용하실 수 있습니다.

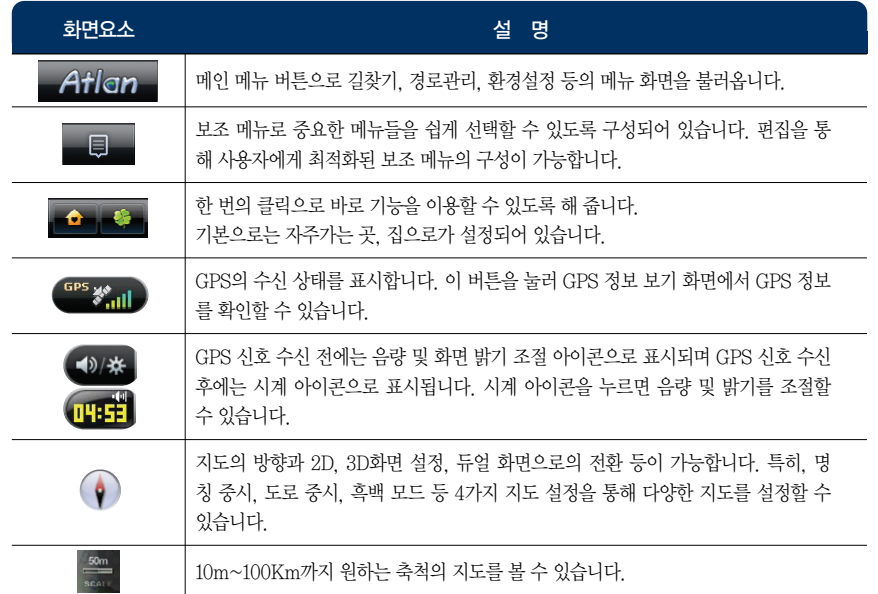

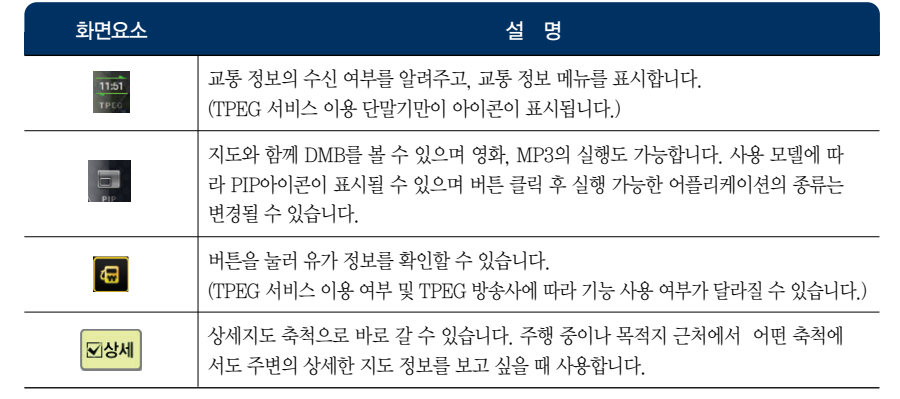

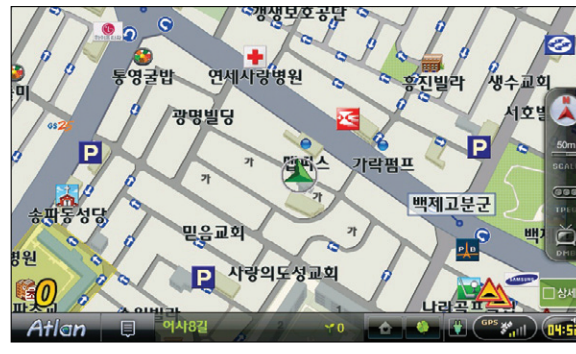

< 초기 지도 화면2 >

■ 화면에 보여지는 버튼을 통해 다음과 같은 기능을 이용하실 수 있습니다.

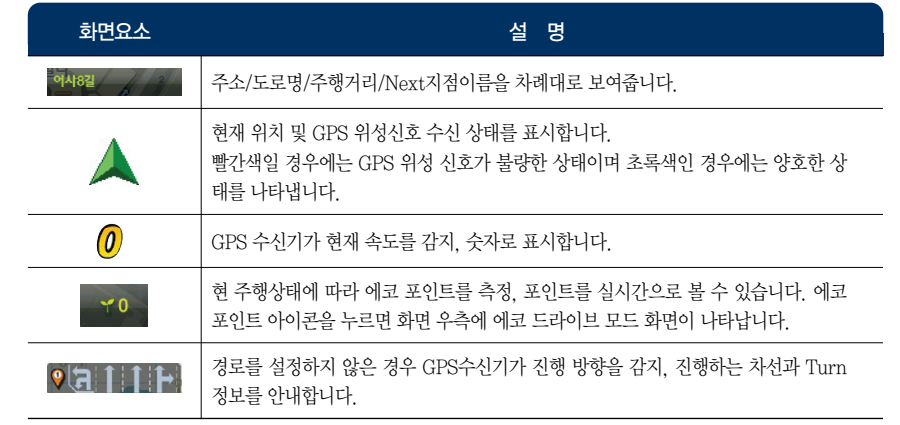

## 4.3 지도의 축척 변경하기

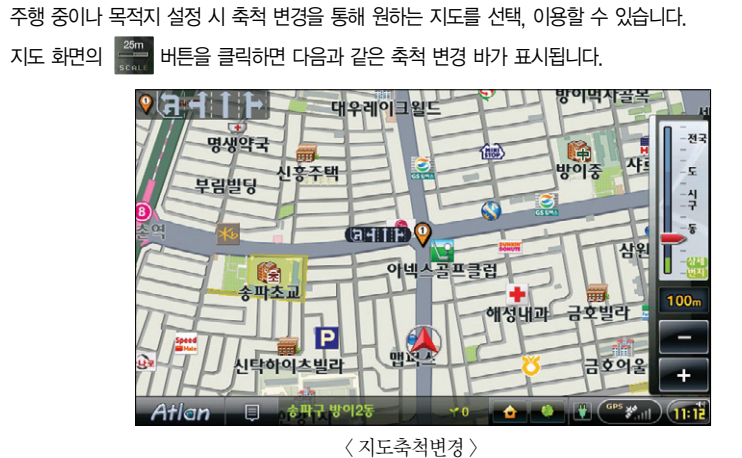

축척은  $\blacksquare$ , 또 버튼을 클릭하거나 거리, 동, 구, 시, 도, 전국이 표시되는 스크롤 바를 클릭하여 변 경합니다. 지도의 축척은 총 14단계로 10m, 25m, 50m, 100m, 200,m, 400m, 800m, 1.6Km, 3.2 Km, 6.4 Km, 12.5 Km, 25 Km, 50 Km, 100km로 구성됩니다.

单

Atlan wiz

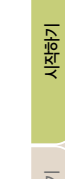

이용안내

单

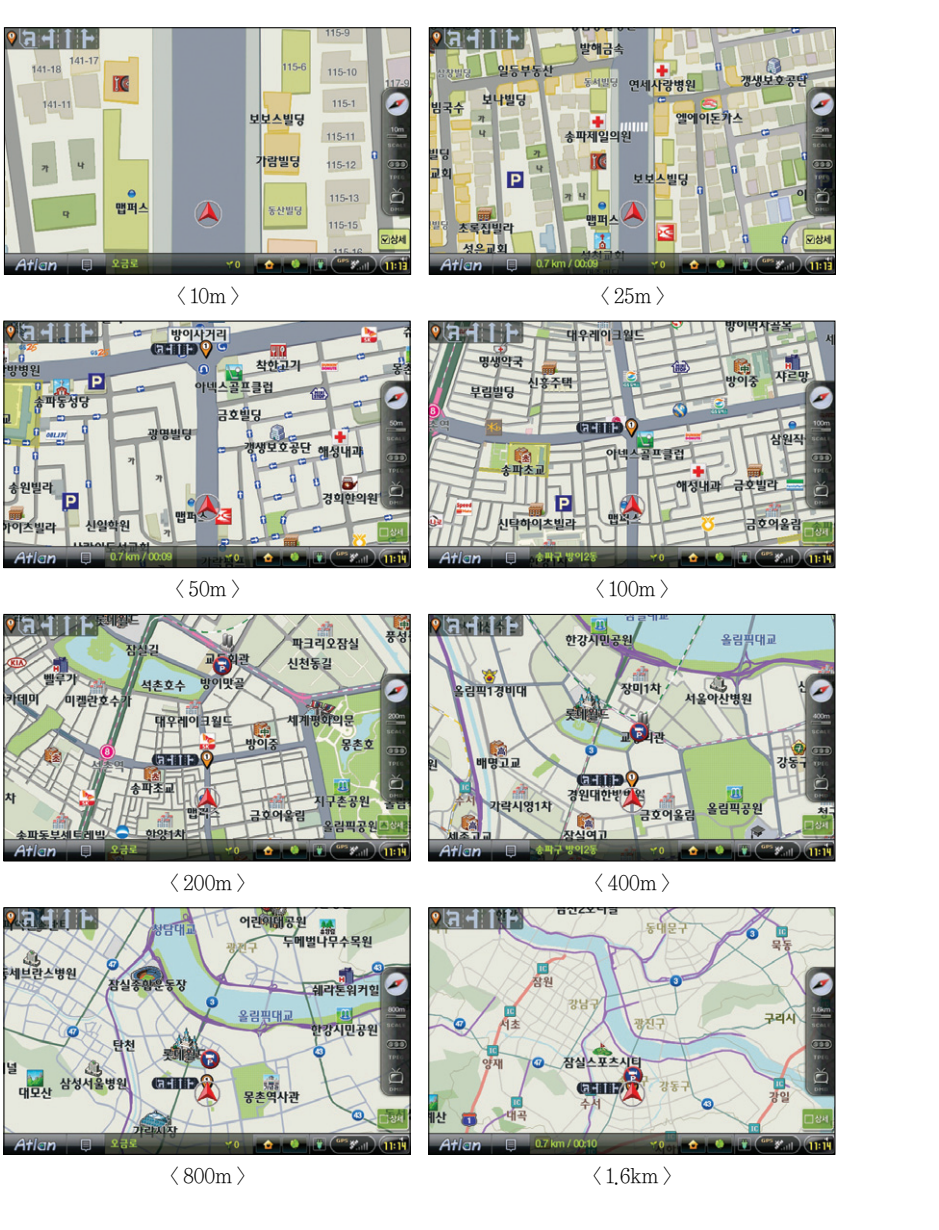

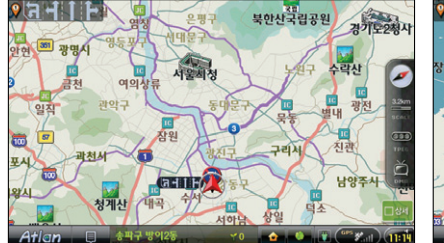

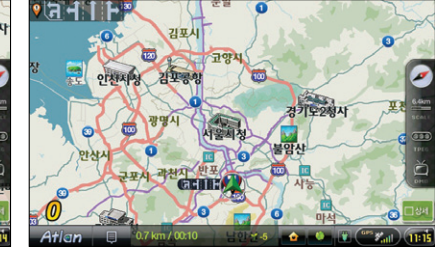

 $\langle 3.2 \text{km} \rangle$   $\langle 6.4 \text{km} \rangle$ 

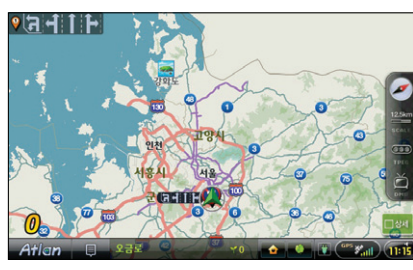

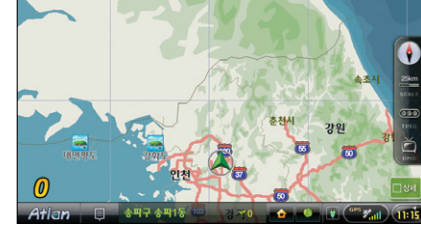

 $\langle$  12.5km  $\rangle$   $\qquad$   $\qquad$   $\langle$  25km  $\rangle$ 

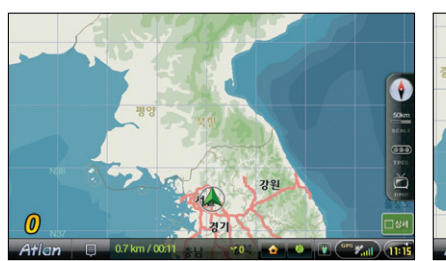

 $\langle 50 \text{km} \rangle$   $\langle 100 \text{km} \rangle$ 

#### 이럴 땐 이렇게

❶ 한쪽은 자세한 지도를, 한쪽은 경로를 전체적으로 보고 싶을 때는 나침반을 클릭, 2D+2D 혹은 2D+3D로 선택하세요. 그리고 좌, 우 두개의 화면에 있는 Side Bar에서 축척 버튼 을 눌러 각각 다른 축척을 선택하고 주행할 수 있어요.

 $\overline{\square}{}^i\hspace{-0.12cm}\mathsf{K}$ 제품등록

## 4.4 아틀란 메뉴 사용하기

지도화면 좌측 하단의 **Atlan** 버튼을 클릭하면 다음과 같은 아틀란 메인 메뉴 화면이 보여집니다. 하 단의 5개 버튼을 클릭하면 서브 메뉴를 볼 수 있습니다.

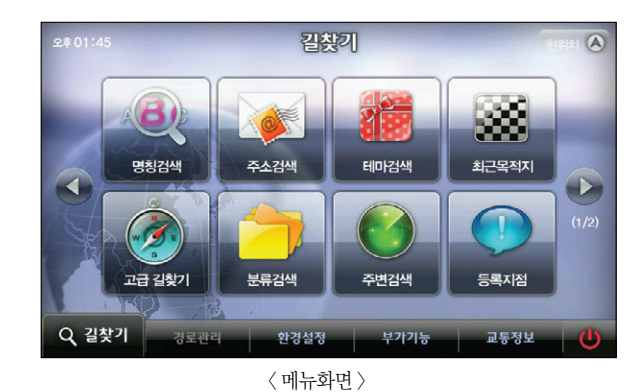

■ 김찾기 : 다양한 방법으로 목적지를 설정할 수 있는 메뉴입니다.

명칭검색, 주소검색, 테마검색, 최근 목적지, 고급 길 찾기, 분류검색, 주변검색, 등록지점, 집으로, 회사 로, 좌표검색, L-code, 지도에서 찾기, 자주 가는 곳, 전화번호 검색, 코스 열기 등의 메뉴가 있습니다.

- 경로관리 : 탐색된 경로에 대해 자세하게 편집하고 설정할 수 있는 메뉴입니다. 경로정보, 경로 재 탐색, 상세구간 정보, 목적지 보기, 코스 저장, 모의주행, 경로취소, 경로 역 탐색 등의 메뉴가 있습니다.
- 환경설정 : 내비게이션을 사용자의 취향과 성향에 따라 상세하게 설정할 수 있는 메뉴입니다. 지도표시 설정, 경로 탐색 설정, 음성안내 설정, 음량/밝기 설정, 사용자 UI 설정, 보조메뉴 설정, 교통정 보 설정, 차량정보 설정 등의 메뉴가 있습니다.
- 부가기능 : DMB, MP3 등의 멀티미디어 기능과 맵매칭, TPEG 인증 등을 수행하는 메뉴입니다. 안전운전속도설정, 안전운전지점관리, 맵 매칭 보정, GPS 정보 등의 메뉴가 있습니다.
- 교통정보 : TPEG 이용자가 DMB 안테나로 수신된 TPEG 정보를 볼 수 있는 메뉴입니다. 주요요약, 고속도로/국도, 서울/수도권, 광역시, 사고/공사/집회, 뉴스, 관심구간 등의 메뉴가 있습니다. (교통정보 메뉴는 TPEG 서비스 여부에 따라 사용자에 한해 이용하실 수 있습니다.)

#### 4.5 GPS 정보보기

부가기능 메뉴에서'GPS 보기'를 선택하면 다음과 같은 GPS 상태보기 화면이 나타납니다.

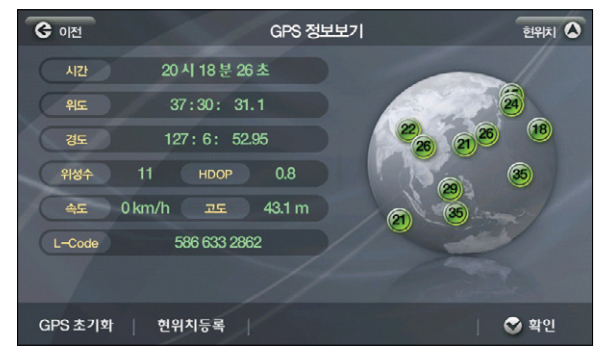

< 정보보기 화면 >

■ 신호정확도(HDOP) : Horizontal Dilution Of Precision의 약자로 '수평위치 정밀도 저하윰' 이라고 번역됩니다. 이 값이 작을수록 GPS 신호로부터 계산한 현재위치와 실제 위치와의 오차는 작아집니다.

■ GPS 초기화 : GPS 모듈을 초기화하게 됩니다.

- 현위치 등록 : 현재 위치를 등록지점에 추가합니다. GPS 수신 상태가 정상일 때만 가능합니다.
	- ▶ 현 위치 등록에 대해서는 지점 등록하기를 참고하세요.

Atlan wiz

## MEMO

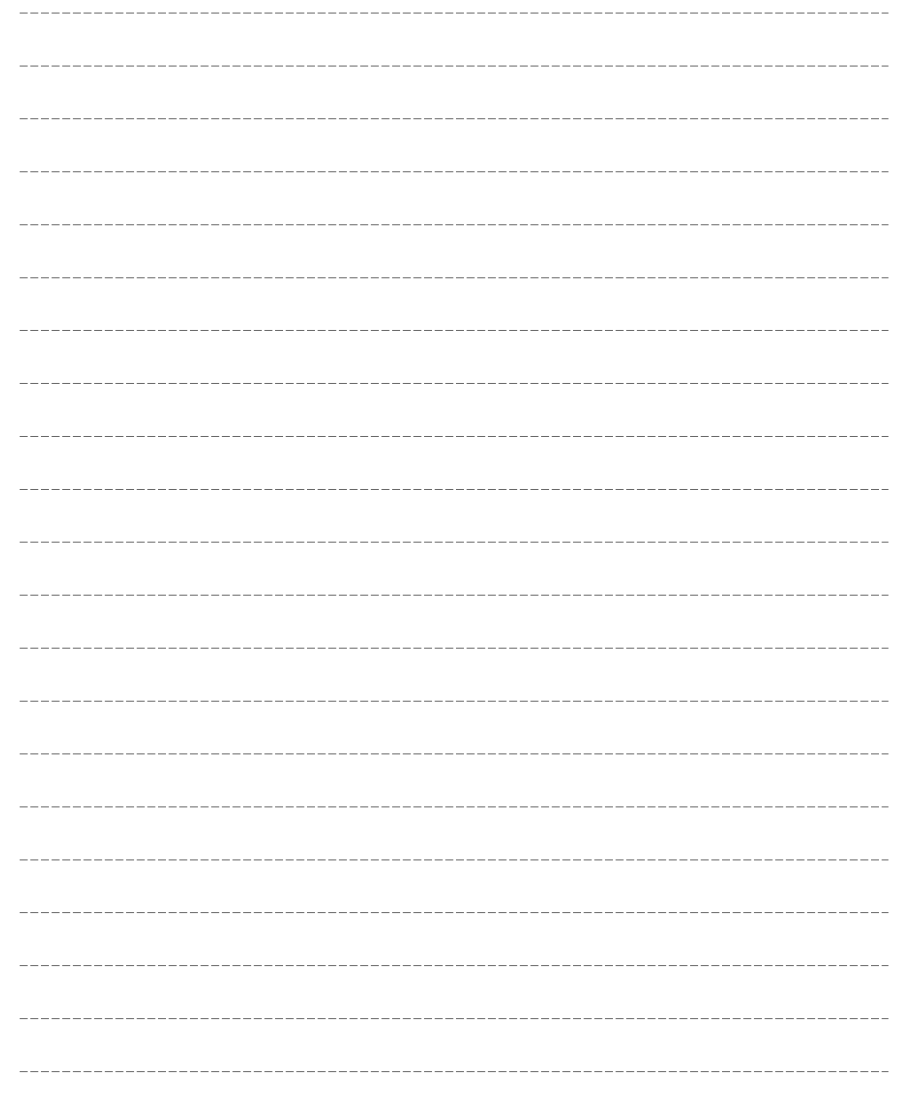

# 5. 검색하기

5.1 명칭검색으로 길찾기 5.2 초성 검색과 옵션 사용하기 5.3 주변 검색 이용하기 5.4 분류검색 이용하기 5.5 주소검색 이용하기 5.6 전화번호 검색 이용하기 5.7 최근 목적지 검색하기 5.8 테마 검색하기 5.9 추천 테마 이용하기 5.10 테마 코스 검색하기 5.11 집으로, 회사로 바로가기 5.12 지도에서 목적지 찾기 5.13 X-ray 검색 지도에서 이용하기 5.14 검색을 통해 X-ray 3D 이용하기

검색 및 경로주행하기

검색 및 경로주행하기

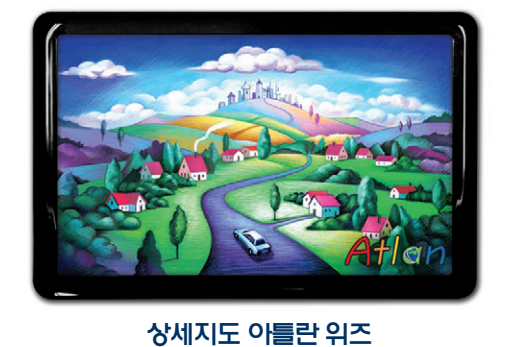

## 5.1 명칭검색으로 길찾기

내비게이션의 안내를 받기 위해서는 먼저 목적지 설정이 필요합니다. 가고자 하는 곳의 이름만 알고 있을 경우 가장 쉽게 목적지를 설정하는 방법은 명칭 검색입니다. 메뉴>길찾기>명칭검색을 선택하면 다음과 같은 화면이 보여집니다.

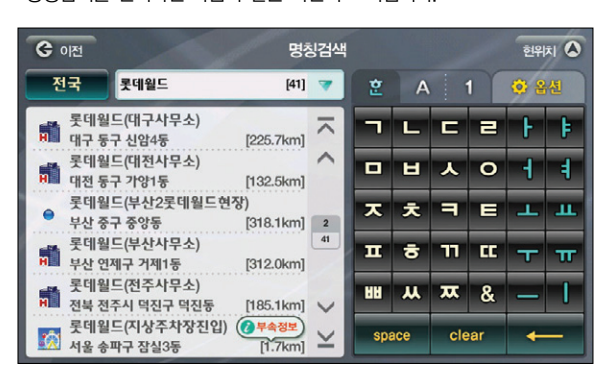

자판을 이용해 검색어를 입력하면 좌측 List에 검색 결과가 보여집니다. List 중 하나를 선택하면 우측에 해당 지점이 중심이 되는 지도가 표시되며 위치를 알려줍니다.

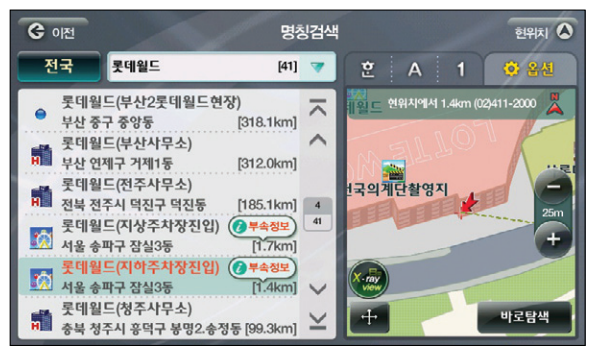

< 검색 결과 화면(지도화면) >

 $\frac{1}{2}$ 우측 연의  $\frac{1}{2}$ ,  $\frac{1}{2}$  버튼으로 축척 조절이 가능하며 하단의 나 버튼을 클릭하면 전체 화면에서 검색한 이름의 위치 확인을 할 수 있습니다.

바로탐색 버튼을 눌러 경로 탐색을 실시하면 아래와 같은 화면이 보여집니다.

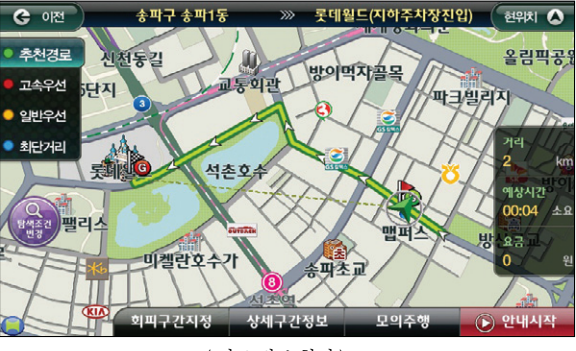

< 경로 정보 화면 >

좌측의 추천경로 이외의 고속우선, 일반우선, 최단거리 등의 탐색 조건을 선택할 수 있으며, 선택 시 각각의 경로가 지도 위에 보여지며 좌측의 탐색 조건 변경 버튼을 클릭하면 탐색 조건을 재설정, 재 탐색할 수 있습니다.

안내시작 버튼을 누르면 현 위치가 중심인 지도가 표시되며 경로선을 따라 안내가 시작됩니다.

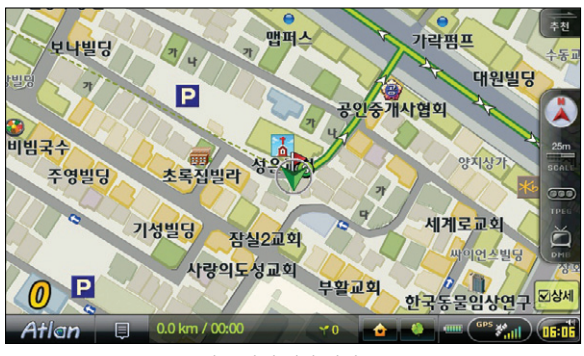

< 경로 안내 시작 화면 >

뿞

Atlan wiz

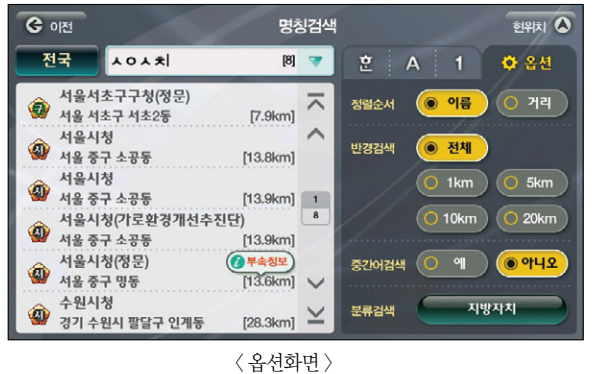

옵션 탭을 클릭하면 다음과 같은 화면이 보여집니다. 많은 검색 결과 중에서 정렬순서나 검색 반경 등을 지 정하면 더욱 빠르고 편리하게 검색 결과를 확인할 수 있습니다.

을 입력하지 않으셔도 검색할 수 있습니다.

 $[262.4km]$ 산양사철탕 **PIP** 옥산 중구 옥교동  $[293.7km]$ 산이서초교 2 전 이시조교<br>- 전남 애남군 산이면  $[320.7km]$  1 481 산이서초교금호분교 표 ㅎ 睦  $[320.1km]$ 전남 해남군 산이면 산이서초등학교 仁 전남 애남군 산이면 [320.7km]  $\vee$ 산이서초등학교(금호분교병설유치원) 2월 산이서초등학교(군<br><mark>88</mark>월 전남 애남군 산이면 space [320,0km] < 초성 검색 화면 >

5.2 초성 검색과 옵션 사용하기

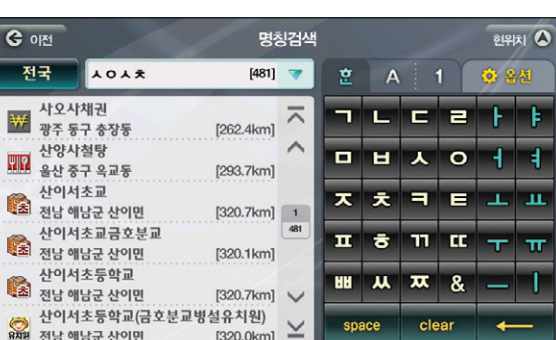

Tip 검색어 입력창 옆 **D** 버튼을 클릭하면 최근 입력했던 검색어를 7개까지 보여주므로 다시 자판

초성만 입력하여도 원하는 검색 결과를 얻을 수 있습니다. 'ㅅㅇㅅㅊ'과 같은 방법으로 입력하는 것을 초성 입력이라 하며 빠르게 검색어를 입력할 수 있어서 편리합니다.

옵션화면에서는 많은 검색 결과 중 원하는 검색 결과를 얻기 위해 다양한 방법을 제공합니다. ① 정렬 순서 : 이름순과 거리순으로 검색 결과가 정렬됩니다.

② 반경 검색 : 현 위치로부터 1Km, 5Km, 10Km, 20Km 반경에 위치한 결과만 볼 수 있습니다.

시작하기

TPEG

방법 1: 은행을 입력한 후 옵션의 반경검색을 1Km로 설정해 보십시오. 방법 2: 옵션에서'분류'버튼을 눌러'은행'을 선택하고 반경을 1Km로 설정해 보십시오.

1. 검색한 명칭이 위치한 지역을 알고 있다면 지역을 선택하세요. 더욱 빠르게 찾을 수 있습니다. 2. 여기서 제일 가까운 은행을 찾고 싶다면?

< 지역선택창 >

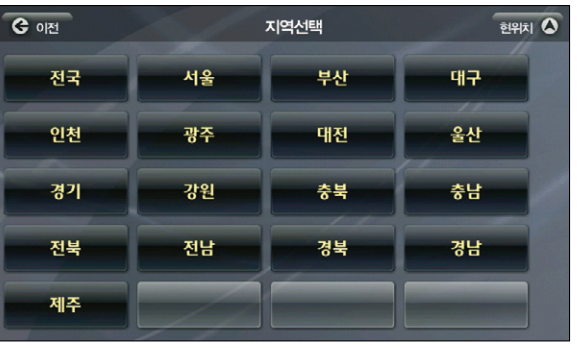

수 있습니다. 검색어가 입력되는 좌측의' '버튼을 클릭하면 다음과 같은 화면이 보여집 니다.

**Tip**

만약 검색하고자 하는 지점이 속한 지역을 알고 있다면 지역설정을 통해 원하는 검색 결과에 도달할

③ 중간어 검색 :'시청'을 검색하면'시청'이 포함된 검색 결과가 보여집니다. ④ 분류 검색 : 많은 검색 결과 중 선택한 분류에 속하는 결과만 보여줍니다.

## 5.3 주변 검색 이용하기

현재 위치로부터 가장 가까운 곳을 찾고 싶은 사용자는 길찾기>주변검색을 선택하면 아래와 같은 화면이 표시됩니다.

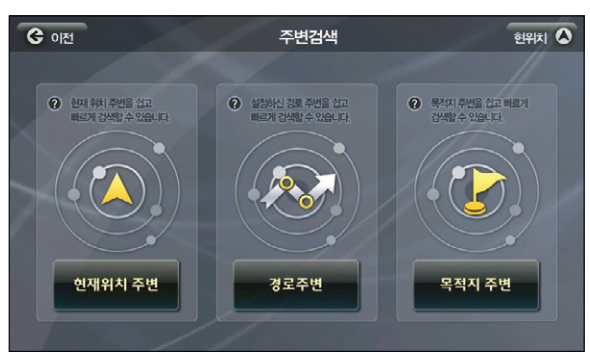

< 주변 검색 메인 화면 >

경로주변과 목적지주변은 목적지와 경로가 설정되어 있어야만 활성화됩니다. 주변 검색은 분류 검색을 응용한 검색으로 경로 주변의 주유소와 같은 주행 중 필요한 정보를 쉽게 찾을 수 있도록 해줍니다.

아래 화면에서 주변 검색에 나타나는 분류를 볼 수 있습니다.

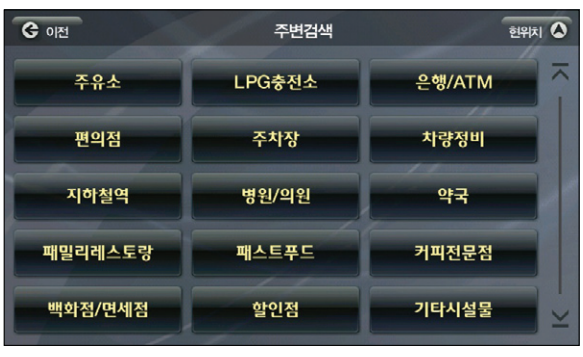

< 주변검색화면 >

## 5.4 분류검색 이용하기

은행, 병원 등 업종분류로 나눠질 수 있는 목적지를 설정하고자 한다면 분류검색을 이용할 수 있습니다. 길찾기>분류검색을 클릭하면 아래의 화면이 보여집니다.

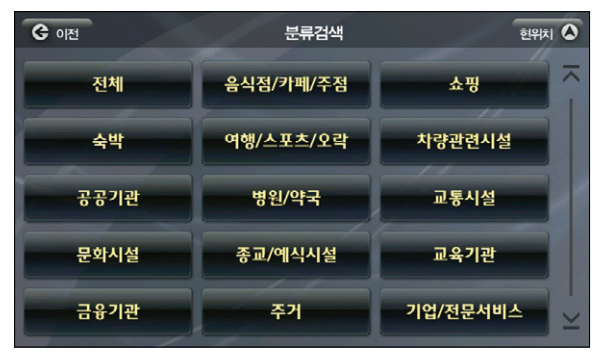

< 분류검색화면1 >

#### ' '을 선택하면 아래의 화면이 보여집니다.

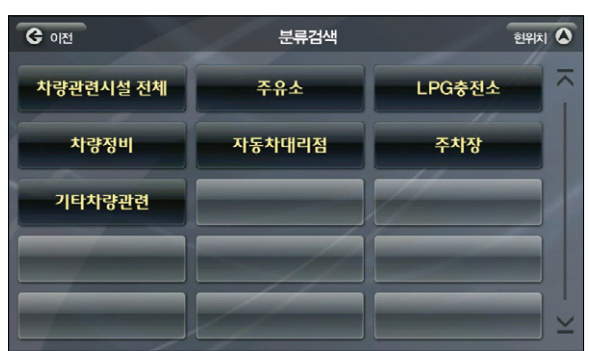

< 분류검색화면2 >

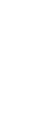

单

시작하기

검색 및 경로주행하기

TPEG 부록 제품등록 및 업데이트 다양한 기능 이용하기 **검색 및 경로주행하기** 시작하기 시작하기 이용안내

제품등록 및 업데이트

单

TPEG

검색 및 경로주행하기

이용안내

시작하기

< 분류 검색 결과 화면 >

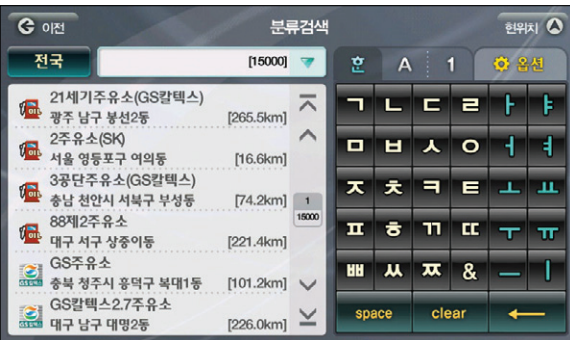

< 분류검색화면3 >

분류검색

SK엔크린

쌍용S-OIL

한위치  $\overline{O}$ 

GS칼텍스

Nc-oil

ᄎ

**주유소전제 - <sup>'</sup>를 클릭하면 아래의 화면이 보여집니다.** 

**주유소 설명 선택하면 아래의 화면이 보여집니다.** 

주유소 전체

현대오일뱅크

가타

G OF

선호 브랜드가 있다면 브랜드를, 아니라면 주유소 전체를 선택할 수 있습니다.

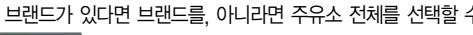

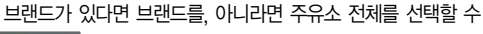

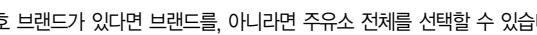

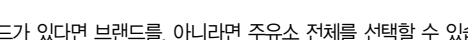

# 5.5 주소검색 이용하기

찾아가고자 하는 곳의 동과 번지를 알고 있을 경우 주소 검색을 통해 쉽게 목적지를 설정할 수 있습니다. 길찾기>주소검색 메뉴를 선택하는 아래의 화면이 보여집니다.

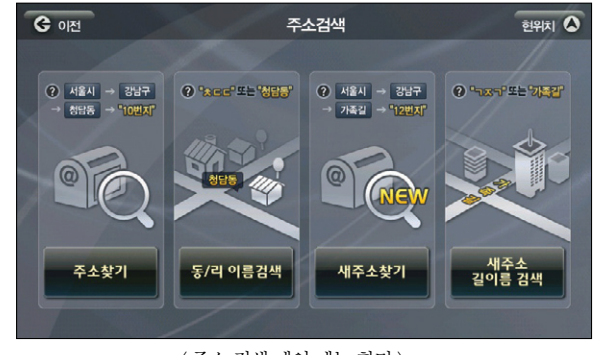

< 주소 검색 메인 메뉴 화면 >

#### ■ 주소 검색은 알고 있는 정보에 따라 4가지 방법으로 목적지를 찾을 수 있습니다.

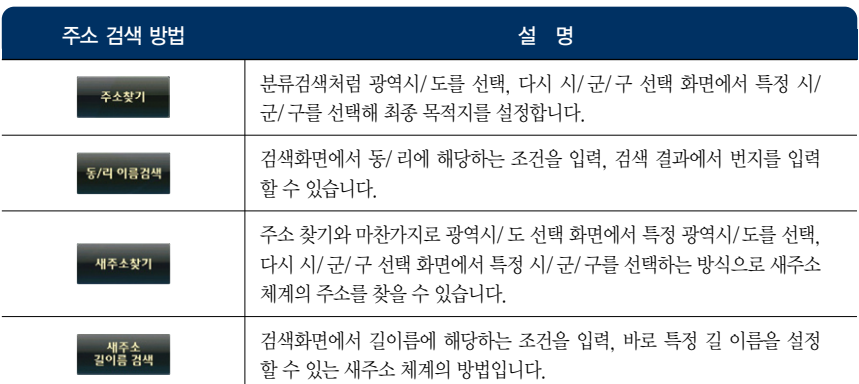

 $2 A 1$ 

1

 $\overline{4}$ 

7

 $\overline{2}$ 

 $5<sup>5</sup>$ 

 $8<sup>2</sup>$ 

 $\overline{0}$ 

clear

현위치 4

 $3<sup>2</sup>$ 

 $6$ 

 $9$ 

 $\boldsymbol{8}$ 

 $\leftarrow$ 

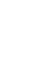

Atlan wiz

1. 주소 찾기

 $\begin{array}{c} \begin{array}{c} \hline \begin{array}{c} \hline \text{48} \\ \hline \text{ } \end{array} \end{array} & \begin{array}{c} \hline \text{18} \\ \hline \text{29} \\ \hline \text{ } \end{array} \end{array} & \begin{array}{c} \hline \text{29} \\ \hline \text{ } \end{array} & \begin{array}{c} \hline \text{20} \\ \hline \text{ } \end{array} & \begin{array}{c} \hline \text{21} \\ \hline \text{ } \end{array} & \begin{array}{c} \hline \text{22} \\ \hline \text{ } \end{array} & \begin{$ 

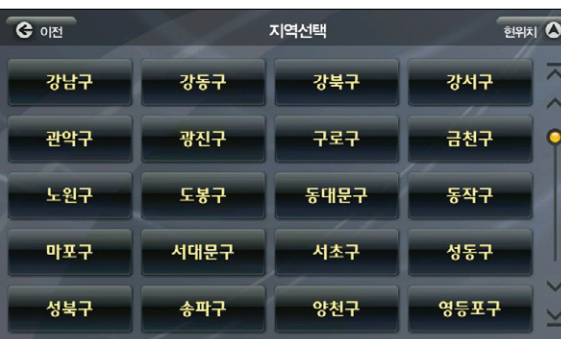

 $\langle$  지역선택화면 2  $\rangle$ 

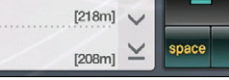

서울 송파구 방이동

 $[200]$ 

 $[296m]$   $\overline{\wedge}$ 

 $[255m]$ 

 $\wedge$ 

 $\sqrt{1}$  $[233m]$   $200$ 

아파트

< 지역선택화면 2 >

번지 검색 화면에서는 숫자판을 통해 번지를 입력, 검색어에 맞는 검색 결과가 좌측 List에 표시됩니다.

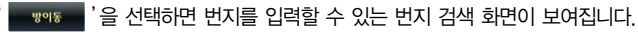

 $G$  이전

번지 123

방이동 123 - 0

방이동 123-1

방이동 123 - 2

방이동 123-3

방이동 123 - 4

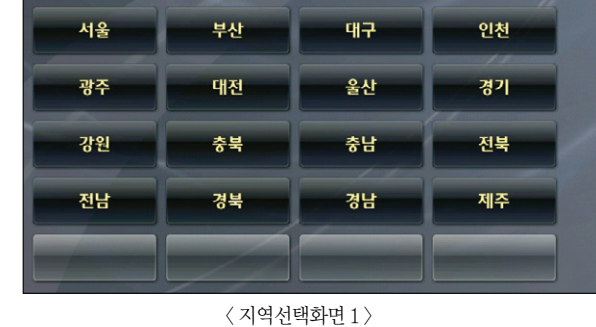

지역선택

한위치  $\overline{O}$ 

주소검색>주소찾기를 선택하면 다음과 같은 화면이 표시됩니다.

 $G$  이전

 $G$  이전 <u>है। इसका</u> 지역선택 마천동 문정동 가락동 거여동 방이동 삼전동 석촌동 송파동 장지동 신천동 오금동 잠실동 풍납동

< 번지 검색 화면 >

 $\bullet$   $\bullet$   $\bullet$   $\bullet$   $\bullet$  '를 선택하면 '송파구'에 속한 모든 '동'이름이 표시됩니다.

< 아파트 검색 화면 >

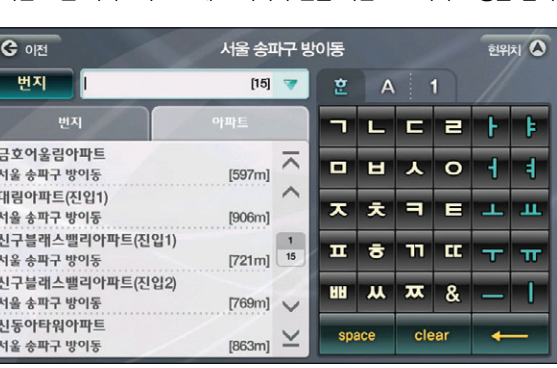

① 번지/산번지 버튼 : 검색하고자 하는 번지의 종류를 선택할 수 있습니다. ② 번지/아파트 탭 : 검색하고자 하는 번지가 아파트라면 검색결과 List 상단의 아파트 탭을 선택하면 설정한'동'에 속한 모든 아파트가 List에 표시되며 한글 자판으로 아파트 명을 검색할 수 있습니다.

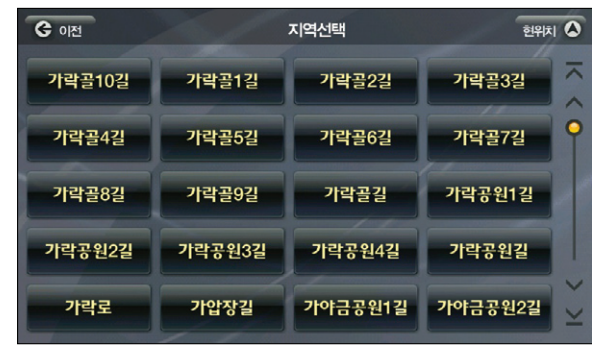

새주소는 새로운 주소 체계로 길이름을 기준으로 주소를 찾을 수 있습니다.

길찾기>주소검색>새주소찾기에서 서울-송파구를 선택하면 아래의 화면이 보여집니다.

< 새주소 찾기 화면 >

찾으시는 길을 선택하면 번지 검색 화면이 보여지며 번지 입력 후 경로 탐색을 하실 수 있습니다. 그 외 기능은 주소찾기와 동일합니다.

Atlan wiz

#### 4. 새주소 길 이름 검색하기

길찾기>주소검색>새주소 길 이름 검색을 선택하면 검색창에서 길 이름을 바로 검색, 목적지로 설 정할 수 있습니다.

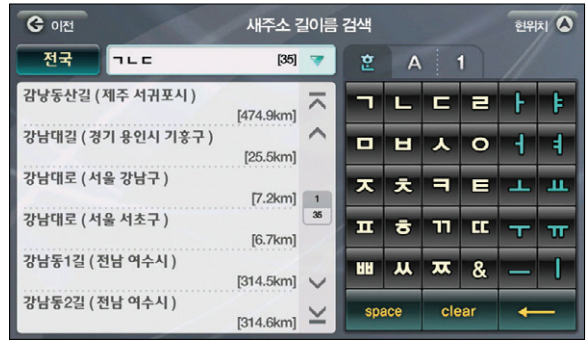

< 새주소 길이름 찾기 화면 >

화면의 다른 기능은 동/리 검색과 동일합니다.

#### 2. 동/리 이름 검색하기

길 찾기>주소검색>동/리 이름 버튼을 클릭하면 아래와 같은 화면이 보여집니다. 초성검색으로'ㅅㅍㄷ'을 입력하면 검색어에 맞는 동이름이 표시됩니다.

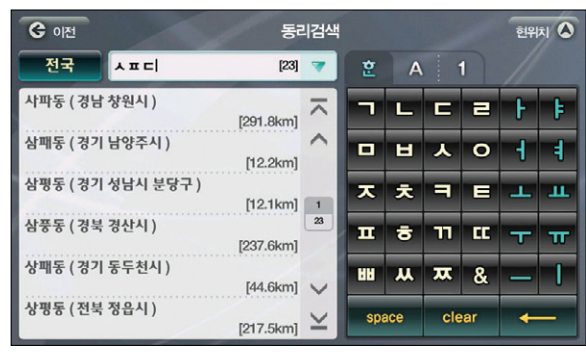

< 동리이름 검색 화면 >

경로주행하기

검색 및 :

다양한 기능 이용하기

및 업데이트

제품등록

뿞

TPEG

< 전화번호 검색 화면 >

| G 이전<br>전화번호검색                  |                                 |                   | <b>한위치 △</b> |   |
|---------------------------------|---------------------------------|-------------------|--------------|---|
| 서울<br>543                       | [1000]                          | 흔<br>$\mathsf{A}$ | 1            |   |
| 543-0004<br>플란트치과의원<br>543-0008 | ⌒<br>[6.6km]                    |                   | 2            | 3 |
| 한나약국<br>543-0010                | [7.7km]                         | 4                 | 5            | 6 |
| 가치있는생활<br>543-0015<br>와이엔티성형외과  | [4.5km]<br>1<br>1000<br>[8.0km] |                   | 8            | 9 |
| 543-0016<br>우신부동산               | [5.8km]                         |                   |              | & |
| 543-0021<br>서울보증보험신사지점          | ⊻<br>[8.4km]                    | space             | clear        |   |

전화번호 검색을 선택하면 아래의 화면이 보여집니다.

■ 전화번호 검색 : 전화번호의 숫자를 입력하여 검색합니다. ■ 상호명 검색 : 전화번호가 있는 상호의 이름을 입력하여 검색합니다.(명칭 검색과 동일하게 사용합니다.)

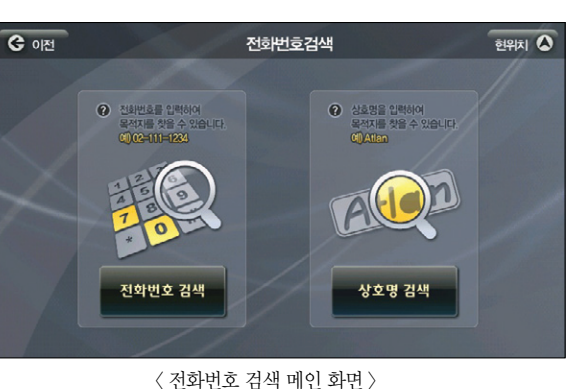

전화번호로 목적지를 설정하려 할 때 사용할 수 있는 메뉴입니다. 길찾기>전화번호 검색을 클릭하면 아래의 화면이 보여집니다.

## 5.6 전화번호 검색 이용하기

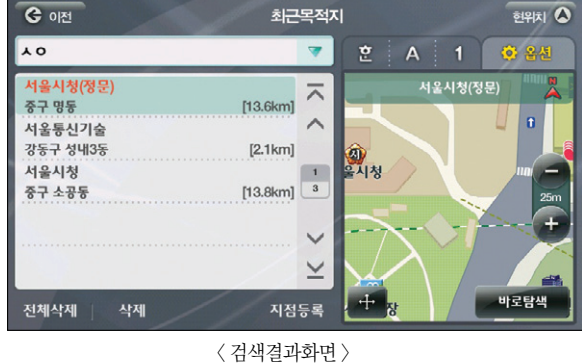

'ㅅㅇ'로 검색한 결과입니다.

수 있습니다. 검색기능 및 옵션기능을 이용할 수 있어 많은 목적지들 중에서도 원하는 결과를 얻을 수 있습니다. 아래는

최근 주행했던 경유지와 목적지들이 가장 최근에 주행했던 순으로 좌측 List에 보여집니다. 총 32개까지 볼

< 최근 목적지 검색화면 >

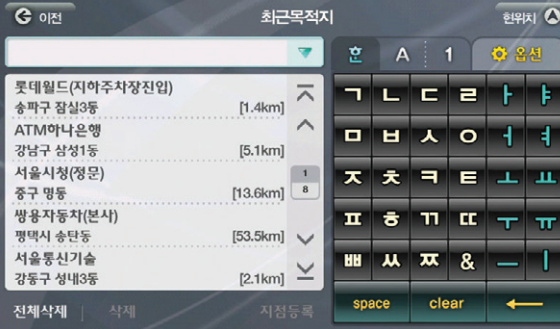

길 찾기>최근 목적지를 선택하면 아래의 화면이 보여집니다.

이미 한번 검색을 통해 목적지를 설정하고 경로주행 했던 곳을 다시 주행하게 될 때 쉽게 이용할 수 있도 록 하는 기능입니다.

## 5.7 최근 목적지 검색하기

시작하기

## 5.8 테마 검색하기

가족들과의 주말 나들이, 연인과의 데이트 코스가 고민되신다면 아틀란의 테마 검색을 이용해보세요! 국내 유수의 출판사, 잡지사와 연계해 재미난 컨텐츠를 제공합니다. 길찾기>테마검색을 선택하면 아래의 화면이 보여집니다.

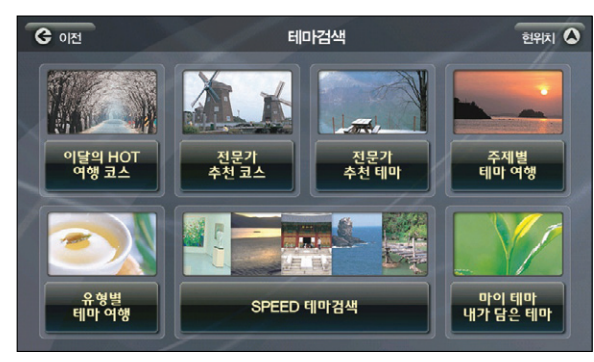

- $\langle$  테마 검색 메인 화면  $\rangle$
- 테마검색 메인 화면의 서브메뉴는 다음과 같습니다.

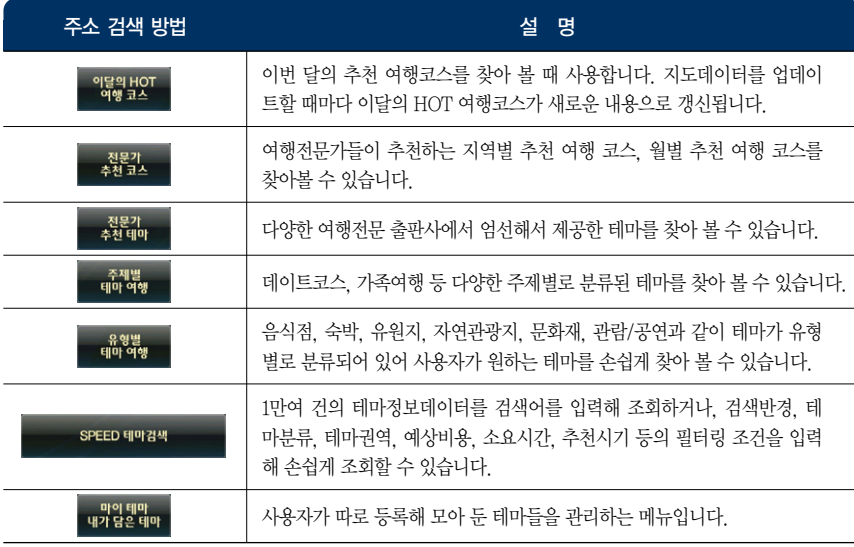

#### Speed 테마 검색

길찾기>테마검색>Speed 테마검색을 선택하면 아래의 화면이 보여집니다.

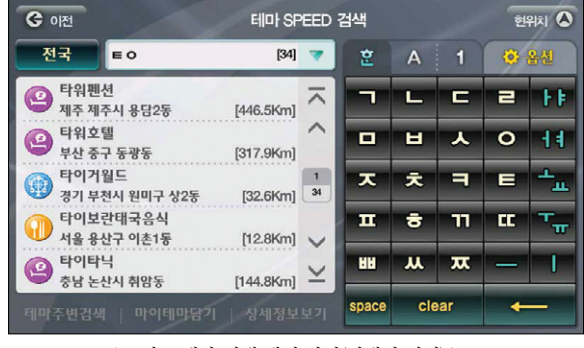

< 스피드 테마 검색 메인 화면(검색어 입력) >

자판에 검색어를 입력하면 수록된 테마 컨텐츠를 검색할 수 있습니다. 검색된 결과가 많을 경우 옵션 을 통해 원하는 결과를 편리하게 찾을 수 있습니다.

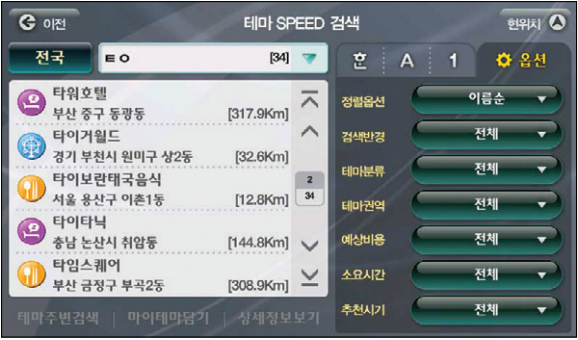

< 테마 검색 결과 옵션 화면 >

单

시작하기

검색 및 경로주행하기

업데이트

 $\overline{\square}{}^{\mathsf{i}}\hspace{-0.6mm}\mathsf{K}$ 

单

각각의 옵션은 다음과 같이 구성되있습니다

을 클릭하면 바로 경로를 탐색해 주행할 수 있습니다.

- 정렬 옵션 : 이름순, 거리순, 중요순으로 검색 결과를 정렬하게 됩니다.
- 검색 반경 : '전체', '1Km', '5Km', '10Km', '20Km' 중 하나를 선택할 수 있습니다.
- 테마 분류 : '전체', '먹고', '자고', '놀고', '보고' 중 하나를 선택할 수 있습니다.
- 테마 권역 : 테마 컨텐츠가 위치한 지역으로 검색 결과를 정렬할 수 있습니다. '전체', '수도권', '강원 권', '충청권', '경상권', '전라권', '제주권', '동해안', '서해안', '남해안'중 하나를 선택할 수 있습니다.
- 예상 비용 : 소요되는 비용으로 검색 결과를 정렬할 수 있습니다. '전체', '무료', '~1만원', '~3만원',  $'$ ~5만원',  $'$ ~10만원',  $'$ 10만원~' 중 하나를 선택할 수 있습니다.
- 소요 시간 : 테마 컨텐츠를 방문하거나 이용하기 위해 필요한 시간으로 검색 결과를 정렬할 수 있습니다. '전체', '반나절', '당일', '1박2일', '2박 이상' 중 하나를 선택할 수 있습니다.
- 추천 시기 : 테마 컨텐츠를 이용하기 좋은 계절 순으로 검색 결과를 정렬할 수 있습니다. '전체', '봄', '여름', '가을', '겨울'중 하나를 선택할 수 있습니다.

좌측의 검색 결과 List에서 임의의 결과를 선택하면 결과의 위치가 지도로 표시되며'바로탐색'버튼

선택한 테마의 보다 상세한 정보를 보기 위해'상세정보보기'버튼을 누르면 아래 상세정보 화면이 나타납니다.

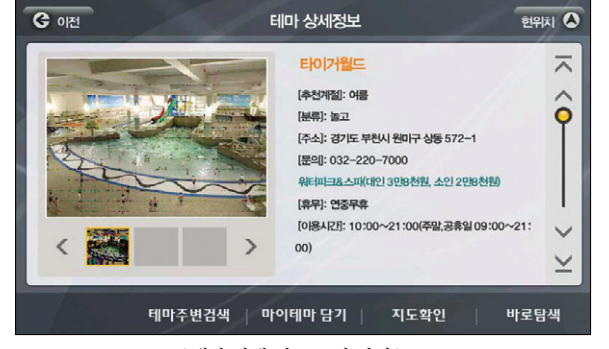

< 테마 상세 정보 보기 화면 >

테마에 대한 자세한 설명과 사진 정보를 볼 수 있으며 바로탐색이 가능합니다. (지도 용량 및 테마 종 류, 모델에 따라서 사진 정보가 없을 수 있습니다.)

**COM** 현위치  $\Omega$ 테마 SPFFD 검색 전국  $\parallel$   $\equiv$  o $\parallel$  $[34]$  $\sigma$   $A$   $1$ 6 24 9 타워호텔 현위치에서 32.6km 云  $[317.9$ Kml - 타이거월드 ● <mark>타이거월드</mark><br>● 경기 부천시 원미구 상2동<br>- TRULLETS 0.1  $[32.6$ Km 타이보란태국음식  $\sqrt{2}$ 서울 용산구 이촌1동  $[12.8$ Km]  $34$ <sup>타이타닉</sup><br>승남 논산시 취암동  $[144.8Km]$   $\sqrt{ }$ **타임스퀘어**  $[308.9Km]$ 부산 금정구 부곡2동 박로담색 中 테마주변검색 마이테마담기 상세정보보기

< 테마 검색 결과 선택 화면 >

ова произведения в произведении с произведения в совмести с произведения в совмести с произведения от произвед<br>Получительно принятия с произведения с произведения с произведения с произведения с произведения с произведени

Atlan wiz

## 5.9 추천 테마 이용하기

매 월 지도를 업데이트할 때마다 추천 테마 컨텐츠와 코스가 추가됩니다. 추가된 컨텐츠는 이달의 Hot 여 행 코스에서 보실 수 있으며 speed 테마 검색으로 검색도 가능합니다. 길찾기>테마검색>이달의 Hot 여행 코스를 선택하면 아래의 화면이 보여집니다.

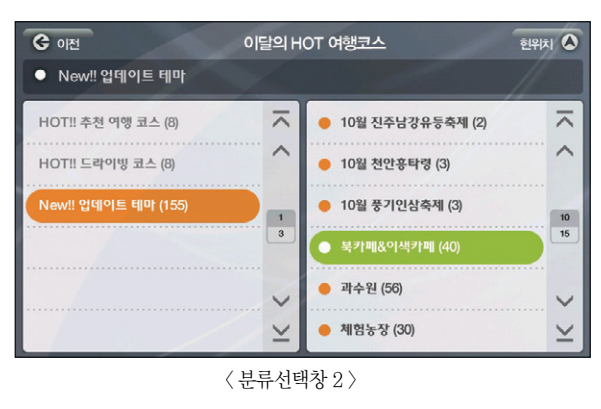

새로 업데이트된 테마 중'북카페&이색카페'를 선택하면 아래의 화면이 표시됩니다.

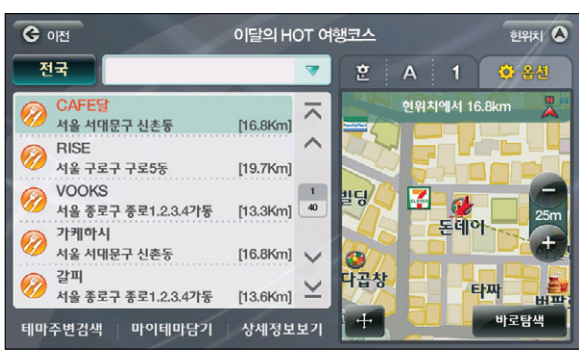

< 검색결과화면 >

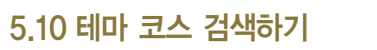

아틀란은 개별 테마 컨텐츠를 코스로 구성, 더 쉽게 여행 계획을 구성할 수 있는 테마 코스 컨텐츠로 즐거 운 여행을 도와줍니다.

코스 컨텐츠는'스피드 테마검색'과'이달의 Hot 여행코스', '전문가 추천코스'등의 메뉴에서 찾아볼 수 있습니다.

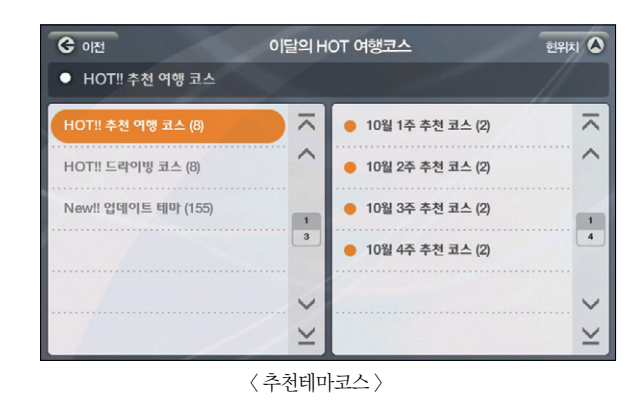

좌측의'Hot! 추천여행코스'를 선택하면 우측에 하위 카테고리가 표시됩니다. '10월 1주 추천코스'를 선택 하면 아래의 코스 컨텐츠 검색 화면 결과가 보여집니다.

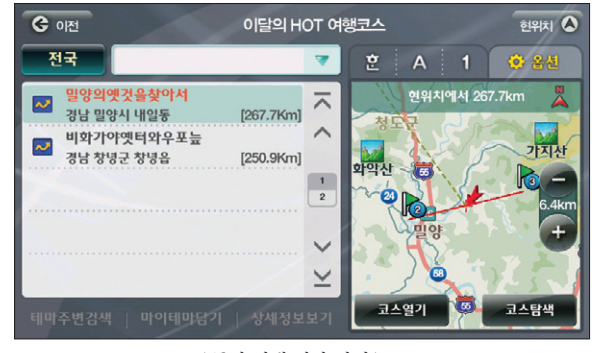

Atlan wiz

单

사'를 선택합니다. 아이콘, 음성안내를 선택하면 화면이 아래처럼 지정한 아이콘과 음성안내 내용이 버튼 위에 표시됩니다.

검색한 지점의 명칭이 이름으로 표시되는 화면입니다. 회사의 위치를 검색했으므로 유형설정에서'회

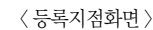

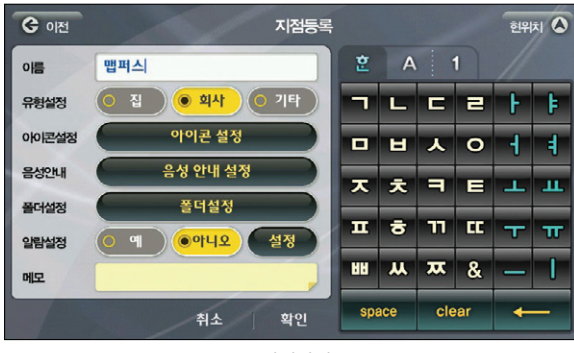

지도화면을 통해 위치를 확인할 수 있으며 출발지, 경유지, 목적지 설정이 가능한 화면입니다. 좌측 중앙의' '버튼을 터치하면 아래의 화면이 보여집니다.

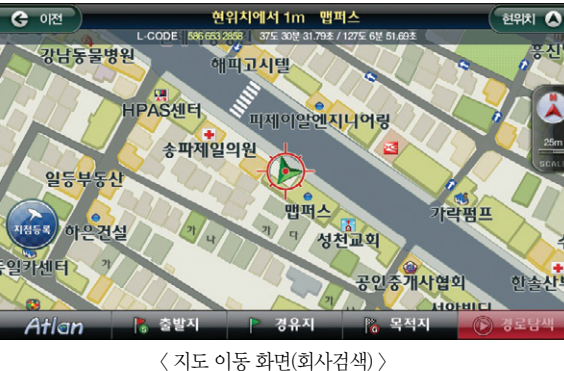

길찾기 메뉴의 하위 메뉴인'집으로', '회사로'는 지점을 등록한 후 버튼 하나를 클릭해 쉽게 현위치로부터 의 경로 주행을 할 수 있도록 돕는 메뉴입니다. 길찾기 검색을 통해 회사의 위치를 지도에서 찾습니다.

## 5.11 집으로, 회사로 바로가기

■ 코스 열기 : 코스 컨텐츠에 포함된 개별 테마 컨텐츠를 지도와 함께 볼 수 있습니다. ■ 코스 탐색 : 코스를 구성하고 있는 지점들이 경유지로 설정돼 현 위치로부터의 경로를 탐색할 수 있습니다.

좌측에는 선택한 카테고리에 해당하는 결과가 보여지며 우측에는 선택된 코스 컨텐츠의 동선이 지도와 함

**<b>BASEA**</u> '버튼을 선택하면 아래의 화면이 보여집니다.

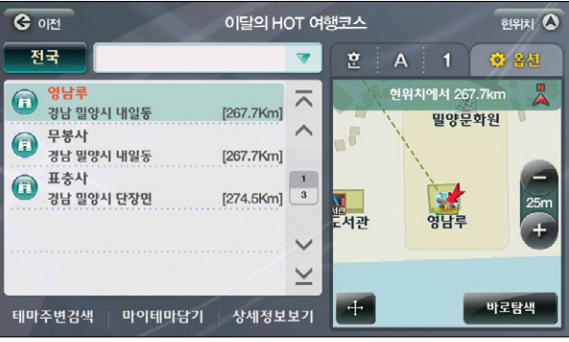

< 코스 중 항목 1 선택 화면 >

좌측 List에서 임의의 항목을 선택하면 우측에 항목이 위치한 곳이 지도 위에 표시됩니다. ' | "<sup>보탐색</sup> | ' 버 튼을 통해 경로탐색 및 주행이 가능합니다. 버튼을 터치하면 경유지, 목적지 설정을 할 수 있습니다.

**Tip** 테마 주변 검색을 통해 선택한 테마 주변의 또 다른 테마를 찾아볼 수 있습니다.

Tip **• 마이 테마 담기 버튼을 이용하면 선택한 테마를 마이 테마로 등록할 수 있습니다.** 

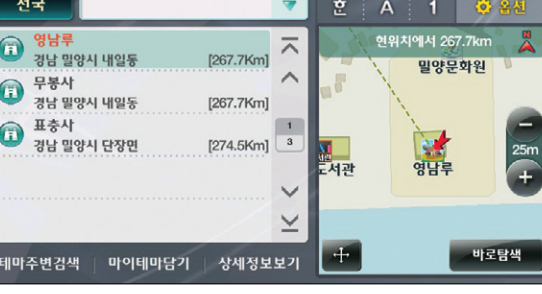

Atlan wiz

께 표시됩니다

TPEG 부록 제품등록 및 업데이트 다양한 기능 이용하기 **검색 및 경로주행하기** 시작하기 시작하기 이용안내

다양한 기능 이용하기

및 업데이트

제품등록

单

TPEG

검색 및 경로주행하기

이용안내

시작하기

ŴЙ

Atlanı

**Tip** 집으로, 회사로가 등록되면 내비게이션을 켤 때마다 보여지는'자주가는 곳'에'집으로', '회사 로'가 항상 표시되므로 쉽게 이용할 수 있습니다.

길 찾기 메뉴의 2번째 page를 보면'집으로', '회사로'버튼이 활성화된 화면을 확인할 수 있습니다.

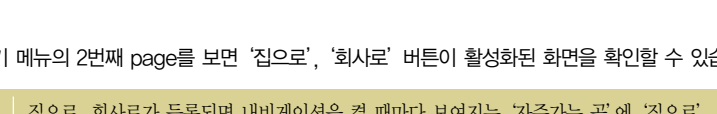

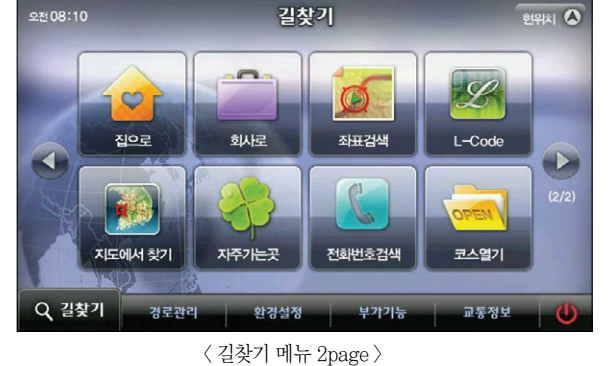

확인 버튼을 누르면 지점이 등록됩니다. '집으로'도 같은 방법으로 등록할 수 있습니다. 지점을 등록하고 나서 다시 길찾기 메뉴를 선택하면'집으로', '회사로'버튼이 활성화됩니다.

취소 화인 < 등록지점화면2 >

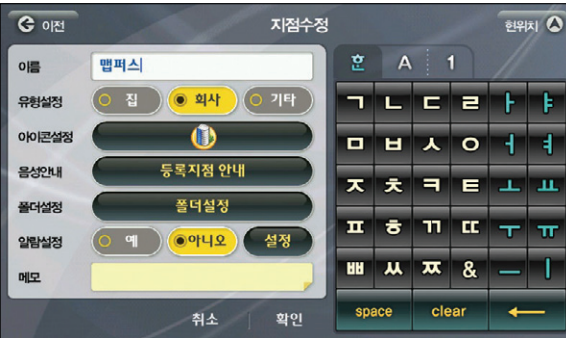

게 됩니다. 이처럼 화면을 터치해 가고자 하는 목적지를 찾을 수 있습니다. 목적지를 찾은 후 이 곳으로 바로 경로탐색을 하고 싶다면 우측 하단의 이 경로 백 버튼을 누르면 됩니다. 경유지나 출발지로 설정하고 싶다면 각각의 버튼을 누르면 원하는 대로 설정할 수 있습니다.

현 위치가 중심인 지도가 표시되며 원하는 방향의 지점을 터치하면 그 지점이 화면의 중앙에 위치하

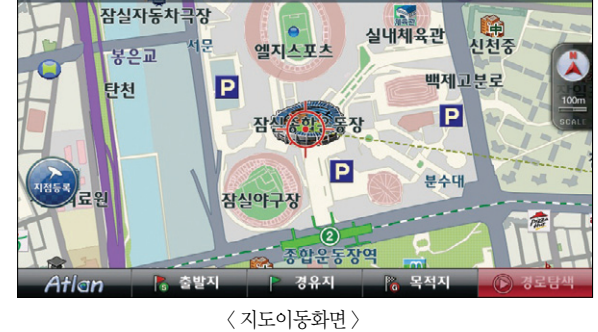

길 찾기 메뉴에서'지도에서 찾기'를 선택해도 아래의 지도이동 화면이 나타납니다.

목적지가 근처이거나 주소, 이름을 정확히 모를 때는 지도에서 바로 목적지를 찾을 수 있습니다. 대략의 주 소나 명칭으로 검색한 후'위치확인'버튼을 선택하고 보여지는 지도 화면에서 목적지를 설정할 수도 있습 니다.

현위치에서 3.7km 송파구 잠실2동

## 5.12 지도에서 목적지 찾기

**C** 이전

현위치 ◎

및 업데이트

제품등록

뿞

## 5.13 X-ray 검색 지도에서 이용하기

아틀란은'X-ray'검색을 통해 건물 내부의 명칭정보를 볼 수 있습니다. 건물 안에 위치하고 있는 상가나 회사가 궁금할 때 유용하게 사용하실 수 있습니다. 지도화면에서 테두리가 있으며 색이 진한 건물을 터치하 면 아래의 화면이 보여집니다.

(메모리 카드 용량에 따라 기능을 지원하지 않을 수 있습니다.)

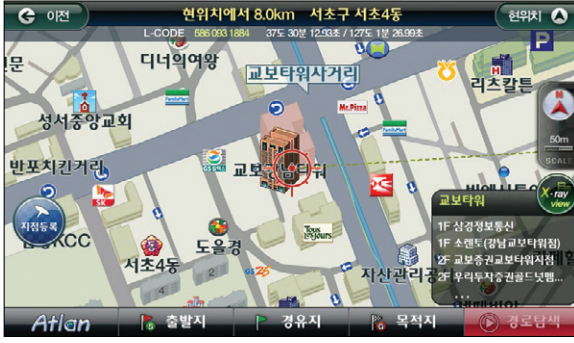

< 상세시가도 시설물 정보 바로 가기 팝업 연출 화면 >

좌측의 List에는 해당 건물의 모든 지점이 명칭 + 층수 + 주소 + 현위치로부터의 거리 형식으로 표시 됩니다. 검색 결과 중 임의의 항목을 선택하면 우측에 상세한 정보가 나타납니다. '바로탐색'을 눌러 선택한 지점으로 경로 탐색이 진행됩니다.

빌딩 속의 시설물들을 더 쉽게 찾으려면 옵션 기능을 이용합니다. 옵션 탭을 누르면 옵션 내용이 표시됩니다.

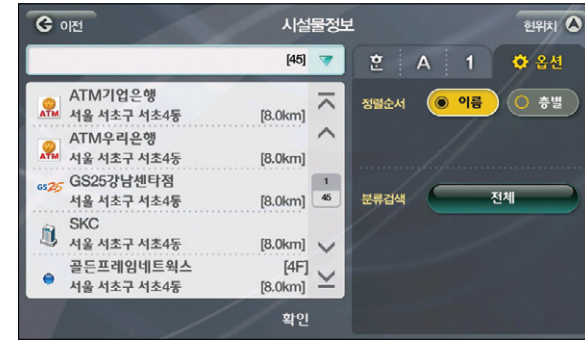

< 시설물 검색 List 옵션화면 >

이름과 층별로 정렬할 수 있으며 분류검색을 통해 원하는 종류의 지점만 List에 표시할 수도 있습니다.

검색한 건물의 빌딩상세정보가 빌딩의 이름과 함께 우측 하단에 보여집니다. 건물 정보는 층수와 명 칭이 함께 표시되며 건물 이름 옆의 버튼을 터치하면 아래의 화면이 보여집니다.

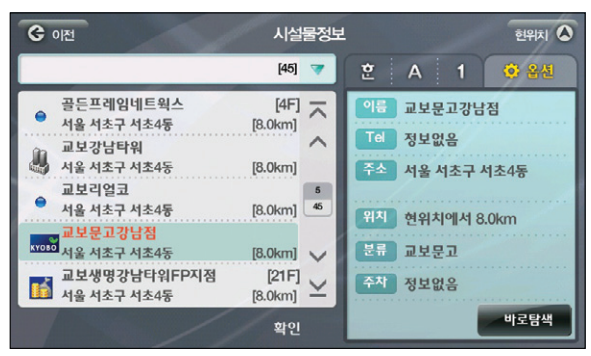

< 시설물 검색 List 화면 >

单

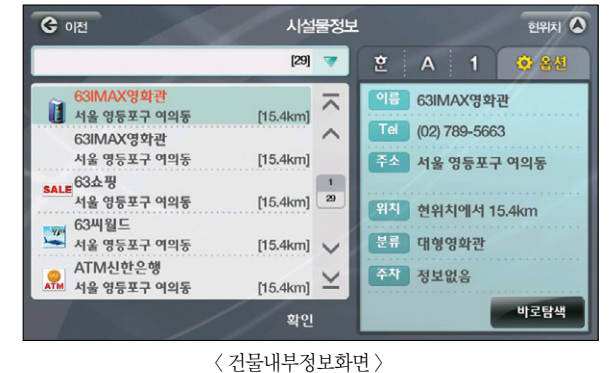

위 화면은 63IMAX영화관을 선택하면 보여지는 화면으로 우측에 자세한 건물 내부의 정보가 표시됩

하면 됩니다.

Atlan wiz

이 보여집니다.

좌측에는 63으로 시작하는 명칭의 List가 보입니다. 이 중 63IMax영화관을 선택하면 우측에 건물 이 3D로 표시되며 63IMAX영화관이 위치하고 있는 건물의 내부 정보를 보려면 《★ 비튼을 터치

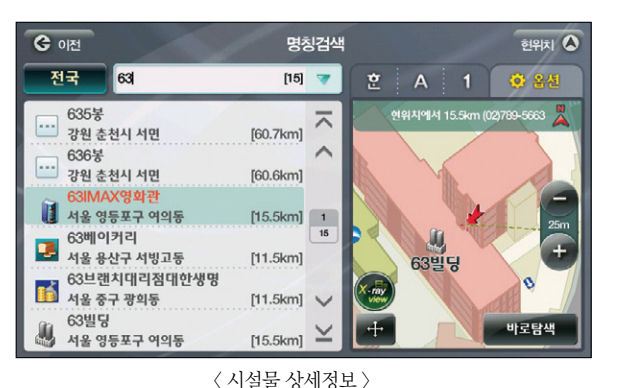

명칭검색을 통해서도 X-ray 검색을 이용할 수 있습니다. 건물의 내부 정보를 볼 수 있으므로 훨씬 편리하 게 찾고자 하는 목적지를 검색할 수 있습니다. 길찾기>명칭검색을 선택하고 63을 입력하면 아래의 화면

5.14 검색을 통해 X-ray 3D 이용하기

(메모리 카드 용량에 따라 기능을 지원하지 않을 수 있습니다.)

#### **C** ol전 송파구 송파1동  $\overline{\phantom{a}}$ 63IMAX영화관  $\overline{\mathbf{R}}$ 小学习大 추천경로 **N-247** 일반우선 옥주터널 용사구 거리 최단거리 lia  $20$ 여의상류 예상시간 **SOFZI** 四<br>잠원  $Q$  $00:18$   $\triangle$  2  $R \equiv$ IIC 국사봉터널 주저 fre 관악구 对本 회파구간지장 **⊙ 안내시작** 상세구간정보 모의주행 < 경로탐색화면 >

경로 탐색 화면에서 안내시작을 터치하면 안내를 받으며 경로를 주행할 수 있습니다.

시작하기

검색 및 경로주행하기

다양한 기능 이용하기

및 업데이트

제품등록

单

TPEG

### MEMO

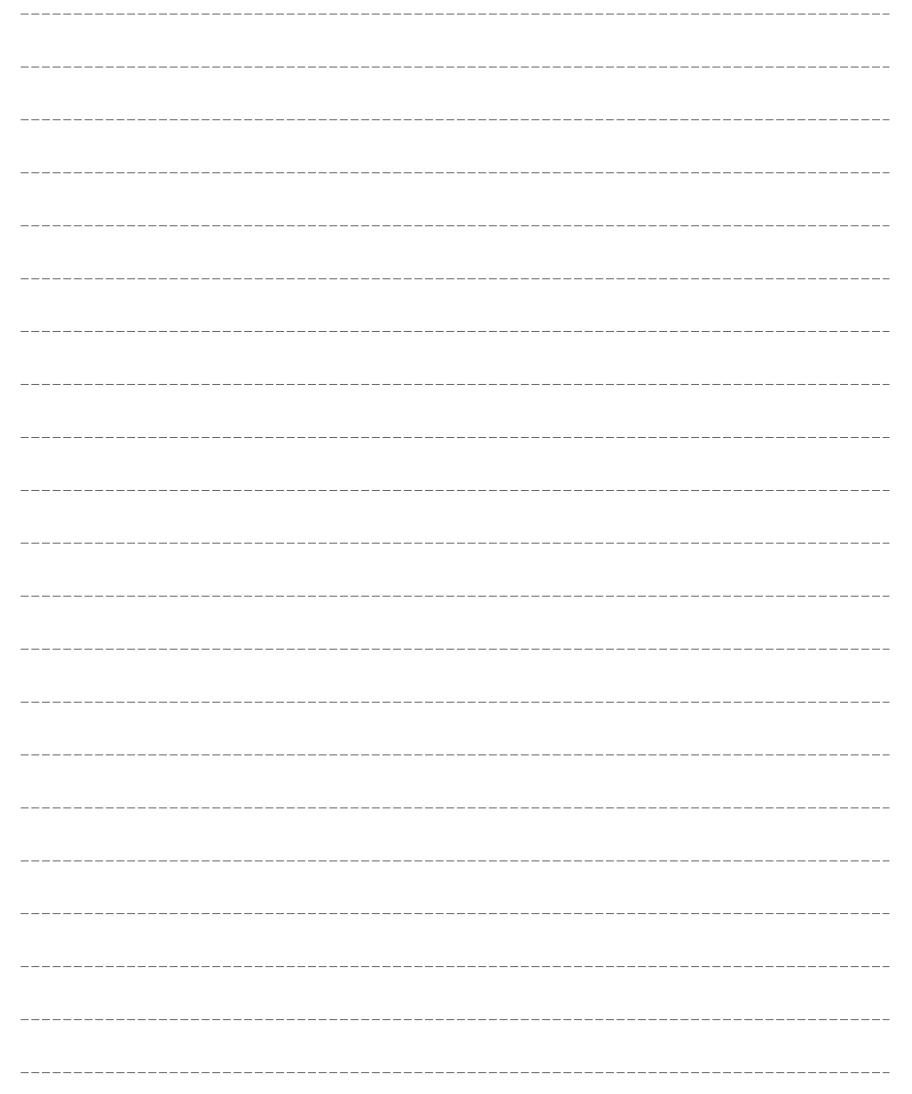

# 6. 경로 주행 이용하기

6.1 경로 주행 이용하기란? 6.2 다중 경로 탐색하기 6.3 경로 마법사로 경로 탐색하기 6.4 지점 추가하여 경로 탐색하기 6.5 간단하게 경유지 설정하기 6.6 경유지 취소하기 6.7 대안경로 이용하기 6.8 고속도로 주행하기

TPEG 검색 및 경로주행하기

검색 및 경로주행하기

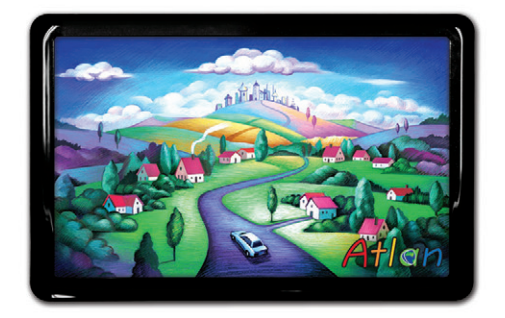

상세지도 아틀란 위즈

# 6.1 경로 주행 이용하기란?

목적지를 선택하고 경로 탐색을 하여 내비게이션이 알려주는 대로 운전을 하는 것을 경로 주행이라고 합니 다. 경로 주행은 다음과 같은 순서로 실행합니다.

#### 1. 목적지 선택 한 후 경로 탐색하기

목적지를 선택하여 경로 탐색 버튼을 누르면 다음과 같은 경로 탐색 진행 화면이 표시됩니다.

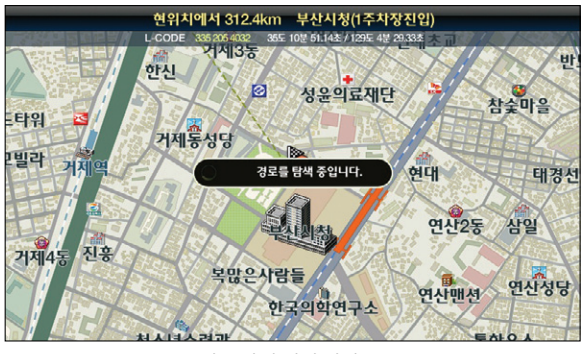

< 경로 탐색 진행 화면 >

경로 탐색이 완료되면 다음과 같은 경로 정보 화면이 나타납니다. 이 화면에서는 경로의 전체 거리나 예상 시간, 요금 정보 등을 볼 수 있으며 회피구간이나 상세구간 정보를 확인하여 경로를 편집하거나

#### 2. 경로 정보 화면보기

모의 주행을 할 수 있습니다.

송파구 송파1동 » 부산시청(1주차장진입) **C** 이전 현위치  $\Omega$ 강원 추천경로 서하남IC 고속우선 덕천IC 일반우선 경북 거리 최단거리 380 대전 예상시간  $\begin{pmatrix} Q \\ H^{\prime\prime\prime\prime\prime\prime\prime} \\ H^{\prime\prime\prime\prime\prime\prime} \\ H^{\prime\prime\prime\prime} \\ H^{\prime\prime\prime\prime} \end{pmatrix}$ 04:42  $\pm$ 9 전북 요금 21400 피구가지진 상세구간정보 모의주행 ▶ 안내시작

< 경로 정보 화면 >

#### 1. 기본 주행 중 지도 화면

경로 안내 주행 중에는 아래와 같이 경로 주행에 필요한 여러 가지 정보가 화면에 표시됩니다. 일반 주행 중에 표시되는 정보 이외에 목적지 정보, 회전 정보, 차선 정보, 교차로 정보 등이 추가로 표시되어 목적지까지 안전하게 운전할 수 있도록 도와줍니다.

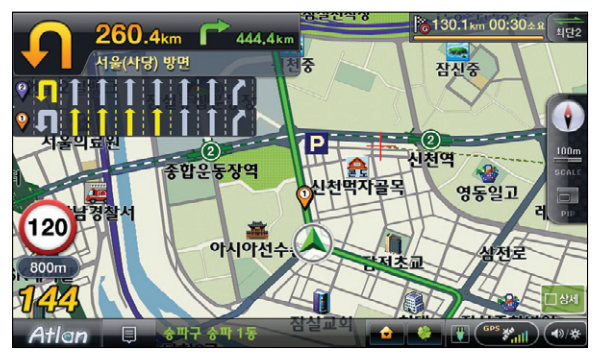

< 주행 중 기본 지도 화면 >

#### ■ 아래는 경로 주행 중 화면에서 표시되는 각 요소에 대한 설명입니다.

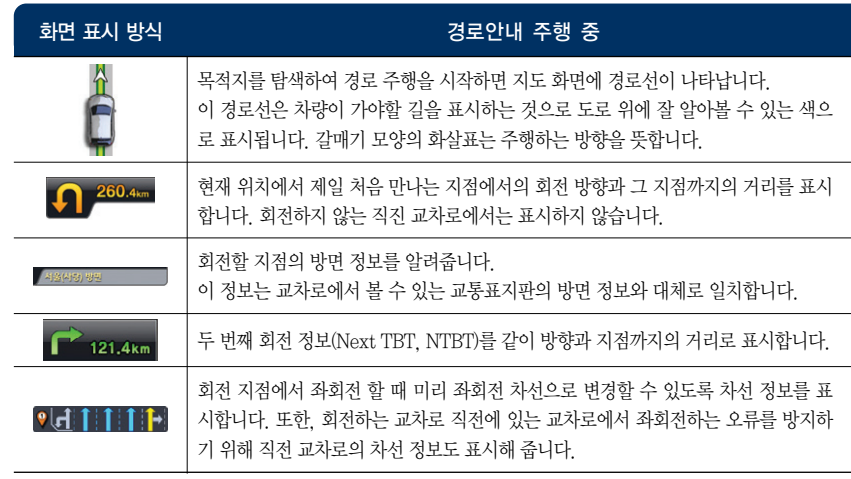

이용안내

업데이트

 $\overline{\square}{}^i\hspace{-0.12cm}\mathsf{K}$ 

제품등록

单

单

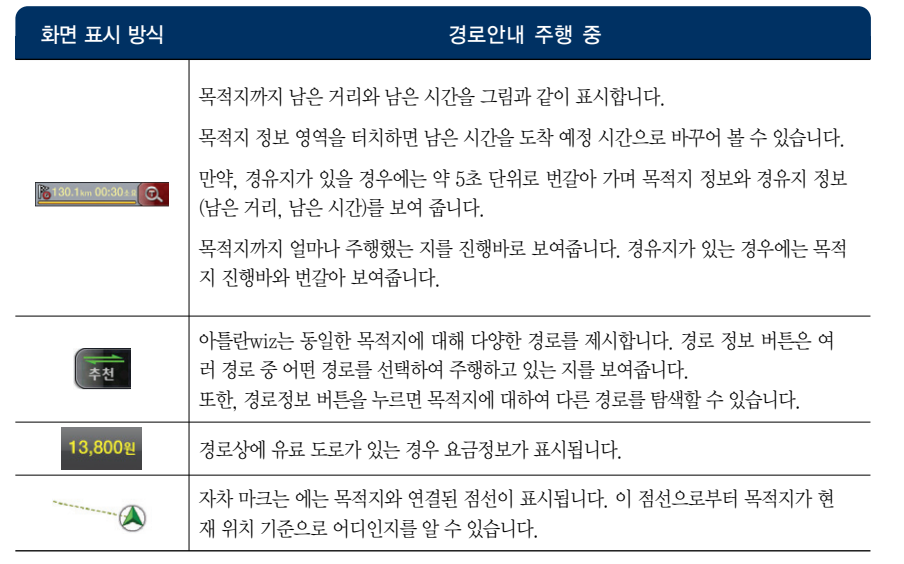

#### 2. 교차로 지도 화면 이해하기

주행 중에 교차로를 만나면 더욱 자세히 보여주기 위해 교차로 화면이 표시됩니다. 교차로 화면은 일반도로에서는 400m 전방에서, 고속도로 등에서는 1.2km 전방에서 나타납니다. 나타난 교차로 화면은 교차로를 통과하면 자동으로 닫힙니다.

#### **Tip** 교차로 화면을 닫고 싶다면 교차로 화면을 살짝 터치하세요.

상세 교차로 : 실제와 같은 3D 화면으로 교차로를 보여줍니다.

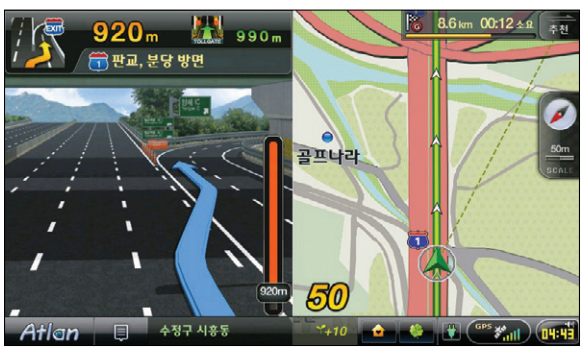

< 상세 교차로 표출 시 지도 화면 >

패턴 교차로 : 동일한 유형의 교차로를 정교한 패턴 3D 이미지로 보여줍니다.

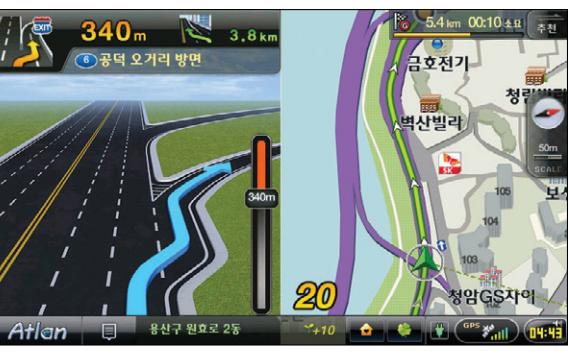

< 패턴 교차로 표출 시 지도 화면 >

Atlan wiz

Atlan wiz

경로 탐색 조건 지정 화면에서'다중경로'를 선택할 수 있습니다.

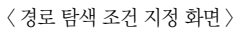

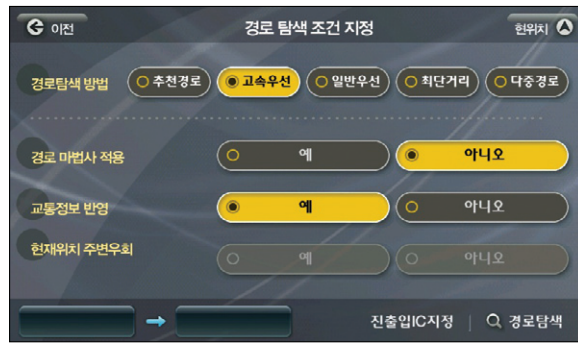

위 그림에서'탐색조건 변경'버튼을 누르면'경로 탐색 조건 지정'화면이 나타납니다.

맵퍼스

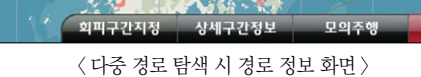

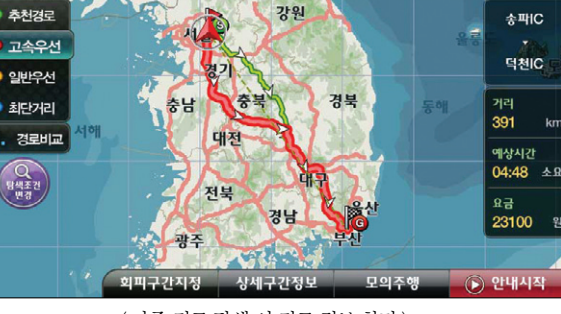

 $\rightarrow$ 

부산

विश्ले 4

추천 경로로 선택된 경로에서 아래 그림과 같이 고속우선 버튼을 누르면 고속 우선으로 탐색된 경로를 볼 수 있습니다. 고속우선과 같이 일반우선이나 최단거리 버튼을 눌러도 각각의 경로를 탐색할 수 있습니다. 이를 통해, 각 경로를 비교하여 가장 선호하는 경로를 선택하여 경로 주행을 시작할 수 있습니다.

**C** oi전

6.2 다중 경로 탐색하기

확대 교차로 : 상세 및 패턴 교차로로 표시되지 않는 모든 교차로는 알아보기 쉽도록 요약하고 확대하 여 표현하여 교차로에서의 방향 안내를 도와줍니다.

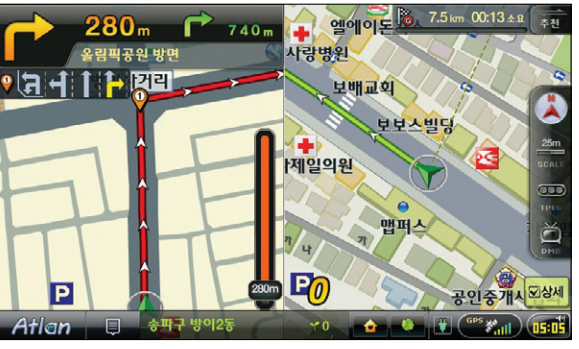

< 확대교차로 표출 시 지도화면 >

单

TPEG

## 6.3 경로 마법사로 경로 탐색하기

경로 마법사는 4가지 경로탐색 방법에 대해 다시 3가지로 더 세분화된 경로를 찾아줍니다. 이를 통해 더욱 다양한 경로를 비교하고 선택할 수 있습니다. 아래 화면은 추천경로에 대해 경로 마법사를 적용하기 위한 설정 화면입니다.

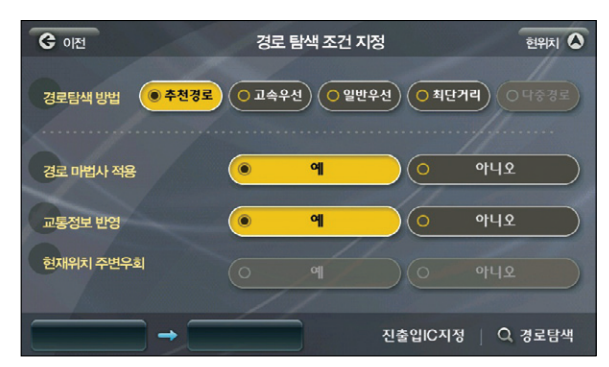

< 경로 탐색 조건 지정 화면(경로 마법사 적용하기) >

위 화면에서 경로 탐색을 하면 아래와 같이 추천경로1, 2, 3의 3가지 추천경로가 표시됩니다. 경로 마 법사는 이처럼 한가지 경로 탐색 방법을 더욱 자세하고 세분화하여 최적의 경로를 찾을 수 있도록 도 와줍니다.

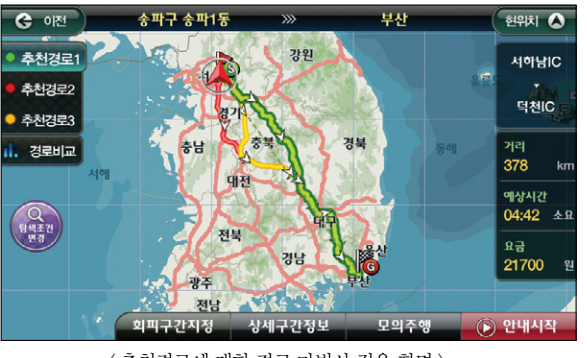

<sup>&</sup>lt; 추천경로에 대한 경로 마법사 적용 화면 >

※ 경로 마법사를 사용할 경우에는 모델 및 제품의 성능에 따라서 경로 탐색하는데 다소 시간이 소요 될 수 있습니다.

## 6.4 지점 추가하여 경로 탐색하기

목적지를 설정한 후 지점을 추가하여 새로운 경로를 만들 수 있습니다.

최대 16개까지의 지점을 추가할 수 있으며, 추가된 여러 개의 지점의 순서를 변경하여 나만의 경로를 만들 수 있습니다.

#### 1. 경로 정보 화면에서 상세구간 정보 보기

경로 정보 화면에서' <u>상세구간정보 </u>'버튼을 터치하면 아래와 같이 상세구간 정보를 확인합니다.

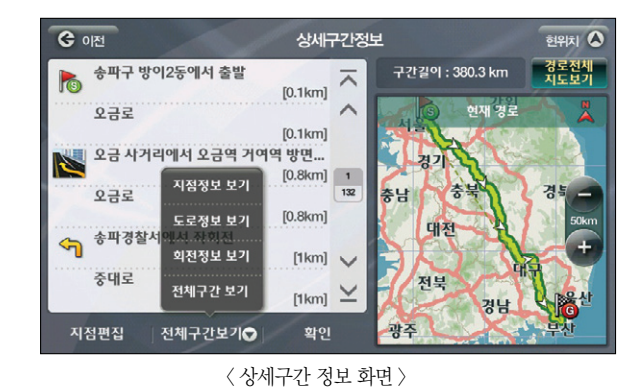

고급길찾기

ᄎ

 $\begin{array}{|c|} \hline 1 \\ 1 \\ \hline \end{array}$ 

 $\checkmark$ 

전북

▶광주

출발지 변경

< 경로 편집 화면(고급길찾기 화면) >

지점삭제 | 순서변경 코스편집 0

#### 2. 검색으로 지점 추가하기

**CO OFFI** 

진출입IC추기

지전건색

지점추가◎

경유지를 추가하기 위해 상세구간 정보 화면에서' '버튼을 누르면 아래와 같이 지점을 추 가할 수 있는 화면이 나타납니다.

송파구 방이2동

-<br>- 부산시청(1주차장진입)

연제구 연산5동

현위치 4

경북

경로탐색

구간길이 : 312.4 km 경로전체

현재경로

경남

Atlan wiz

시작하기

경로주행하기

검색 및

다양한 기능 이용하기

单

TPEG

이용안내

시작하기

경로주행하기

검색 및 :

다양한 기능 이용하기

지점의 순서 등을 모두 완료하고 나면 थ인 을 눌러 변경한 정보로 경로 정보를 갱신합니다. 취소를 누르면 순서 변경을 취소하고 기존의 경로 정보로 돌아옵니다.

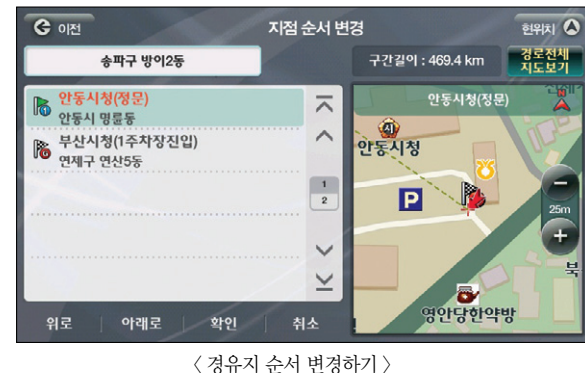

지점의 순서를 바꾸어 새로운 경로를 설정할 수 있습니다. \* \* " "버튼을 누르면 아래와 같이 지점 순서 변경화면이 나타납니다.

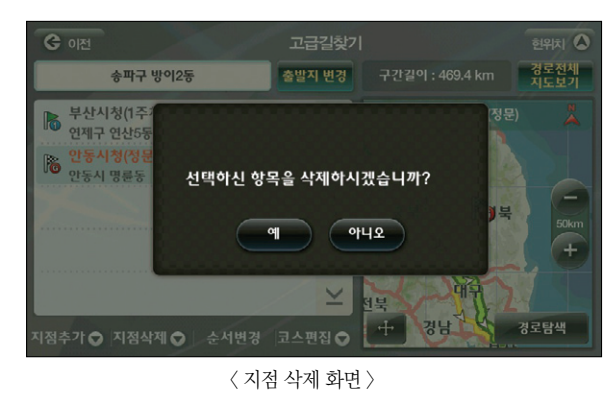

지점을 삭제하거나 순서 변경 등을 통해 경로를 편집할 수 있습니다. 지점을 삭제할 경우 경고 화면이 나타나며, 확인을 한 경우 최종적으로 삭제됩니다.

#### 3. 경로 편집하기

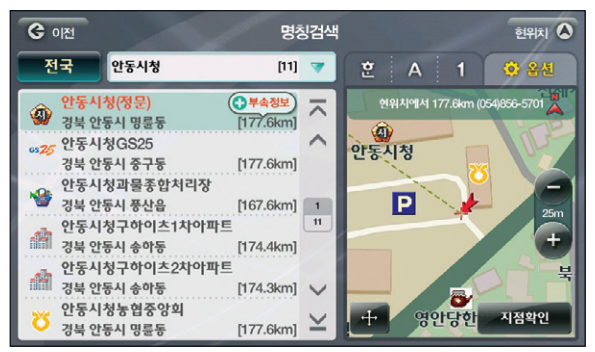

< 지점 검색 결과 화면(명칭검색) >

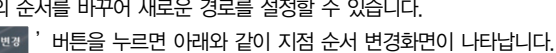

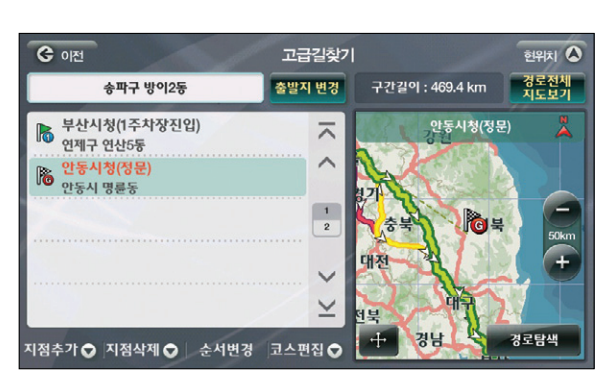

< 지점 추가된 화면 >

추가된 지점이 새로운 목적지로 추가됩니다.

#### 4. 지점이 포함된 새로운 경로 탐색하기

편집된 경로 정보로 경로 탐색을 수행하면 지점이 경유지로 포함된 새로운 경로가 탐색됩니다.

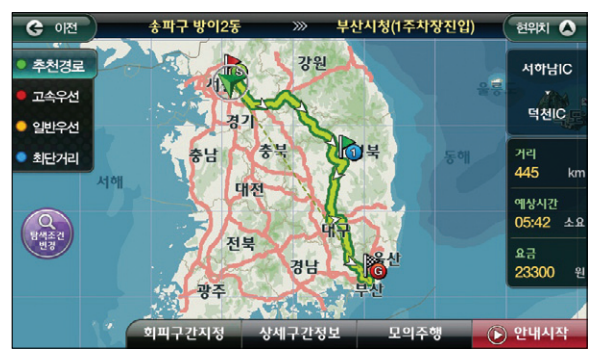

< 지점 추가 후 경로 탐색화면(경유지 추가) >

## 6.6 경유지 취소하기

경로 주행 중에 경유지 근처에 접근하면 지도 화면에' '버튼이 표시됩니다. 경유지를 정확히 거치지 않아도 되는 경우에는 이 버튼을 눌러 경유지로의 안내를 취소할 수 있습니다.

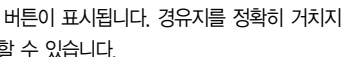

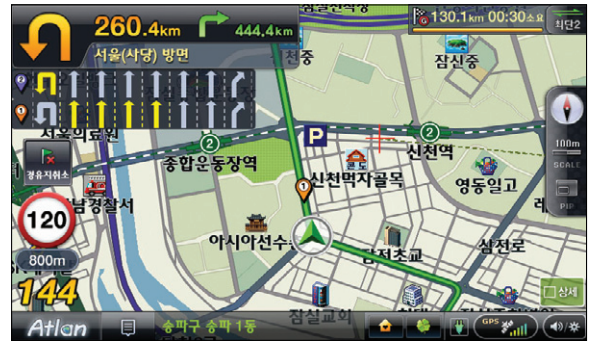

< 경로안내 주행 중 경유지 취소 화면 >

**Tip** 보조 메뉴의'경유지 취소'메뉴를 선택해도 경유지로의 안내를 취소할 수 있습니다.

#### 6.5 간단하게 경유지 설정하기

지도 이동 화면에서 <u>내는 경유지 내</u> 버튼을 눌러 간단하게 경유지를 추가할 수 있습니다. 위치를 변경해가면 서 경유지를 16개까지 추가할 수 있습니다.

목적지나 출발지도 이 화면에서 설정할 수 있으며, 이전에 목적지나 출발지가 있더라도 이 화면에서 변경할 수 있습니다.

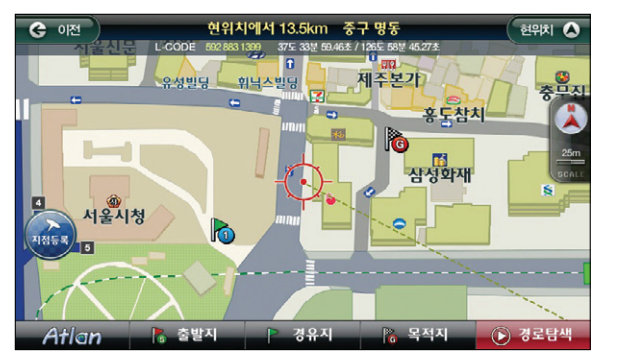

<sup>&</sup>lt; 경유지, 목적지 설정된 지도 이동 화면 >

## 6.7 대안경로 이용하기

대안 경로는 현재 주행 중인 경로 이외에 가능한 경로를 보여줍니다. 끊임없이 새로운 경로를 검색하여 적 정한 수준의 경로가 발견되면 그 정보를 음성 안내와 함께 지도 화면에 표시하여 알려줍니다. 교통정보 (TPEG)가 수신되어 반영되면 더욱 효과적인 경로를 제시합니다.

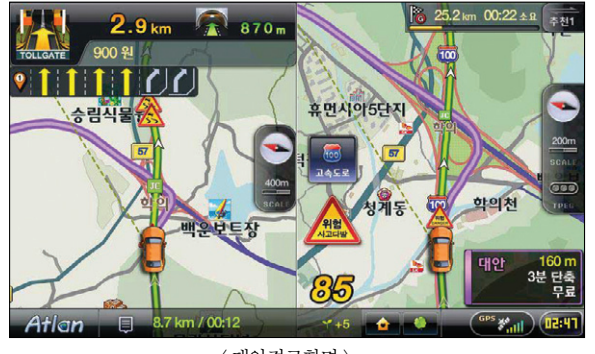

대안경로를 보고 싶으실 때는 환경설정 - 경로탐색설정의 두번째 페이지인 대안경로 탐색을 "예"로 설정하 셨는지 확인하시면 됩니다.

이용안내

시작하기

경로주행하기

검색 및

单

## 6.8 고속도로 주행하기

경로 안내 주행 중 고속도로에 진입하면 지도 화면이 자동으로 고속도로 모드로 전환됩니다. 고속도로 모드는 IC, JC, 휴게소, 톨게이트 정보가 상세하게 표시됩니다. 교통 정보가 수신되면 고속도로 모드의 IC, JC 사이에 소통정보가 표시됩니다.

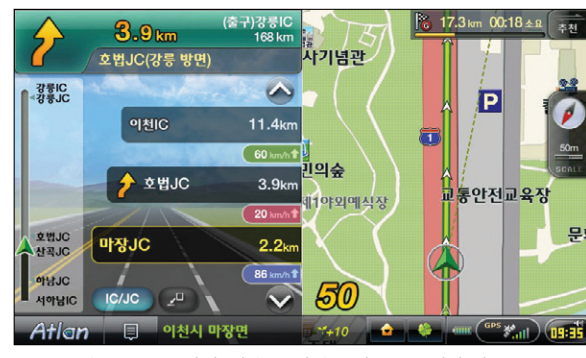

< 고속도로 모드 화면 (다음 JC와 출구정보를 표시한 경우) >

고속도로 주행 중이라도 교차로 화면이 표시되어야 할 때에는 고속도로 정보 화면 대신 같은 위치에 교차로 화면이 표시됩니다. 고속도로 화면은 0.0 버튼으로 보지 않을 수 있으며, 다시 보이게 할 수도 있습니다.

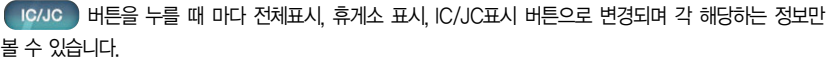

# 7. 다양한 기능 사용하기

7.1 듀얼맵 이용하기 7.2 다양하게 지도보기 7.3 검색 중 부속정보 이용하기 7.4 경로/목적지 주변 검색하기 7.5 에코 드라이브 이용하기 7.6 에코 드라이브 설정하기 7.7 맵 매칭 보정하기 7.8 모의주행하기

TPEG 다양한 기능 이용하기

다양한 기능 이용하기

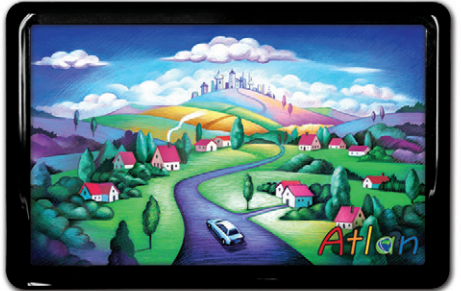

상세지도 아틀란 위즈

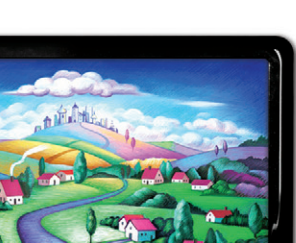
# 7.1 듀얼맵 이용하기

듀얼맵은 지도를 두 개의 화면으로 나눠 사용자가 보고 싶은 축척과 2D, 3D화면을 선택해 주행할 수 있도록 하는 기능입니다.

듀얼맵은 지도화면에서 바로 변경할 수 있습니다. 좌, 우측 모두 별개의 축척 설정이 가능하며 모드도 각각 다르게 설정할 수 있습니다. 지도화면의 Side Bar에 있는  $\bigcirc$  버튼을 터치하면 아래의 화면이 보여집니다.

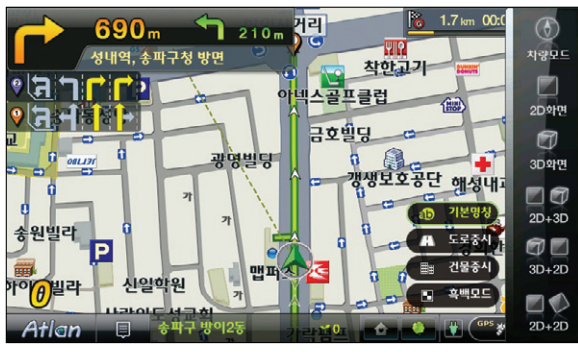

< view 선택 팝업창 >

# ■ 팝업창의 버튼은 아래와 같은 기능을 합니다.

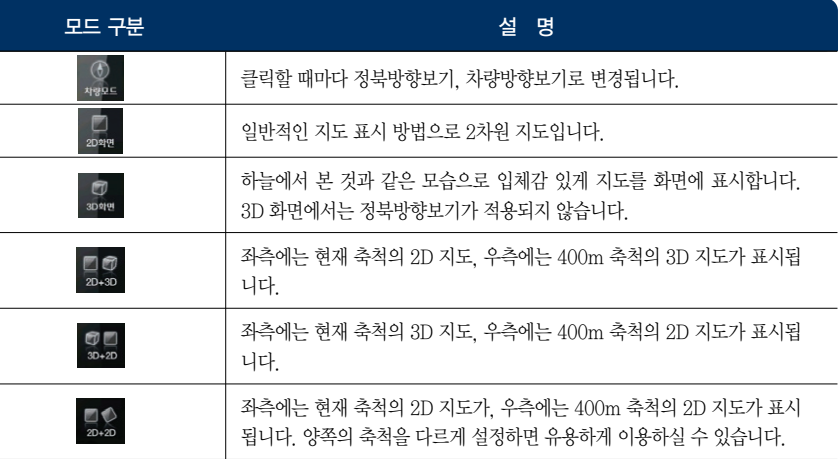

### ■ 팝업창의 버튼은 아래와 같은 기능을 합니다.

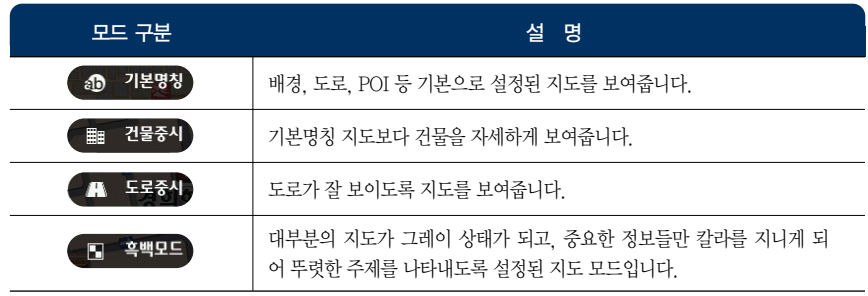

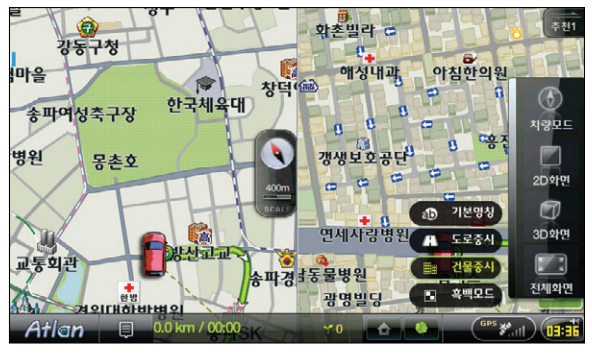

< 듀얼뷰 설정 팝업 화면 >

 $2D+2D$  듀얼뷰 선택 후 각각의 지도에서  $\bigcirc$  버튼을 터치하면 위의 화면처럼 설정 팝업이 표시되어 선택 할 수 있습니다.

单

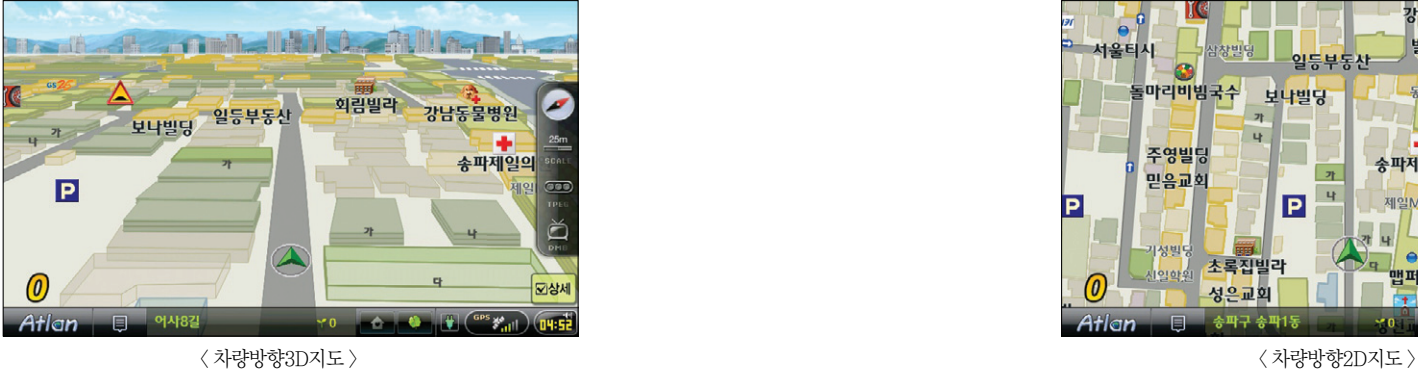

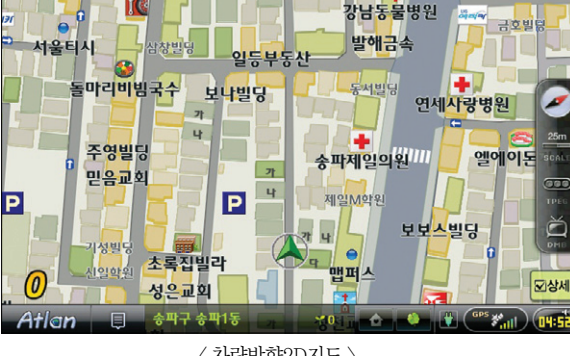

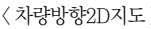

**Tip** '메인메뉴 → 환경설정 → 지도표시 설정'을 선택하면 나타나는'지도표시 설정'화면에서 내비 게이션을 실행하면 언제나 화면에 표시할 지도 모드를 지정할 수 있습니다.

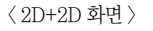

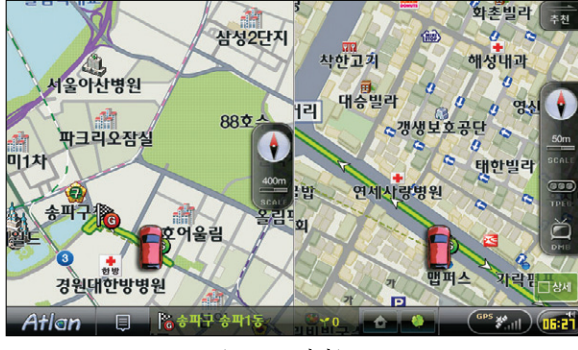

듀얼맵 지도화면은 아래와 같이 표시됩니다.

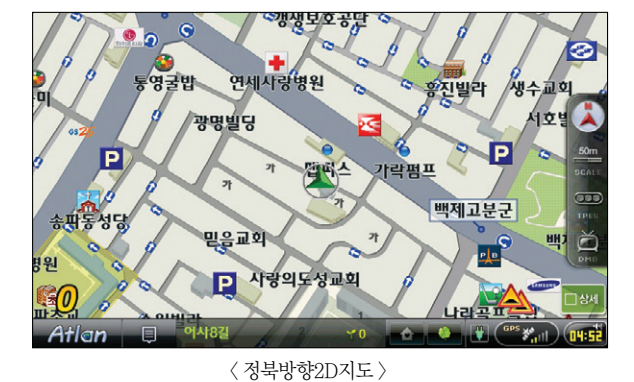

시작하기

검색 및 경로주행하기

다양한 기능 이용하기

TPEG

제품등록 및 업데이트

# 7.2 다양하게 지도보기

내비게이션의 사용 목적과 주행 상황, 사용자의 취향에 맞는 지도를 선택할 수 있도록 다양한 모드의 지도 를 제공하는 기능입니다. 이 기능을 이용해 내게 맞는 듀얼맵을 설정, 사용할 수 있습니다.  $\nabla$ 도에서  $\nabla$  버튼을 터치하면 아래의 화면이 보여집니다.

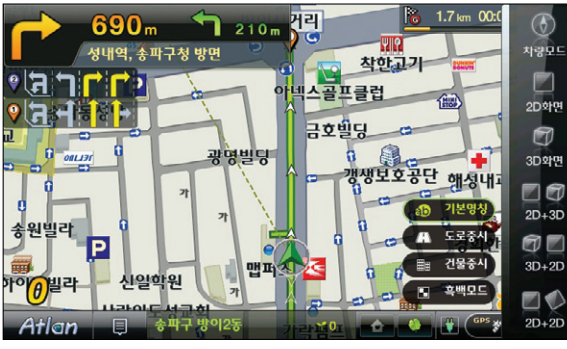

< 지도화면 선택 팝업 화면 >

각 모드의 특징은 다음과 같습니다.

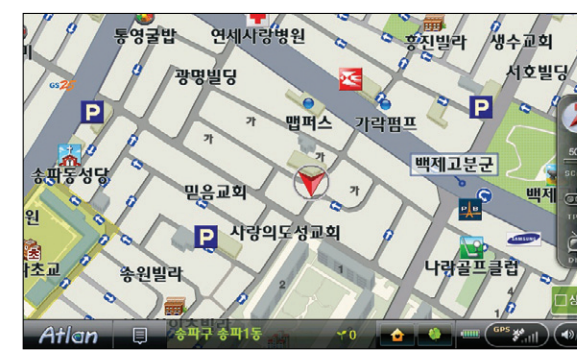

< 기본 모드 화면 >

명칭모드>기본 : 아틀란의 기본 지도로 지도 위의 모든 요소가 적절한 밸런스를 갖춰 표시된 지도입니다.

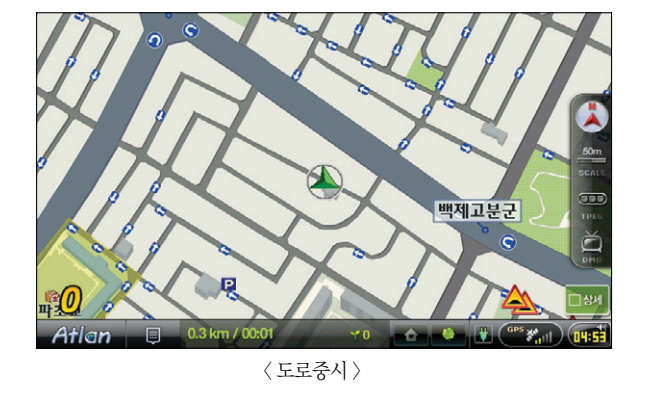

도로 중시 : 도로정보 외에 기타 정보를 최소화한 지도입니다. 도로중심 POI와 랜드마크만 표시됩니다.

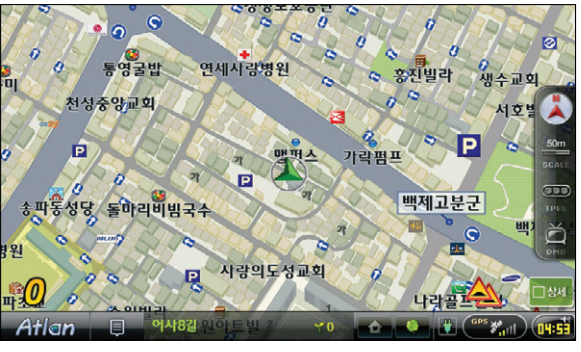

< 건물 중시 >

건물 중시 : 기본 모드의 지도보다 건물을 자세하게 표시하는 지도입니다.

다양한 기능 이용하기

이용안내

시작하기

검색 및 경로주행하기

单

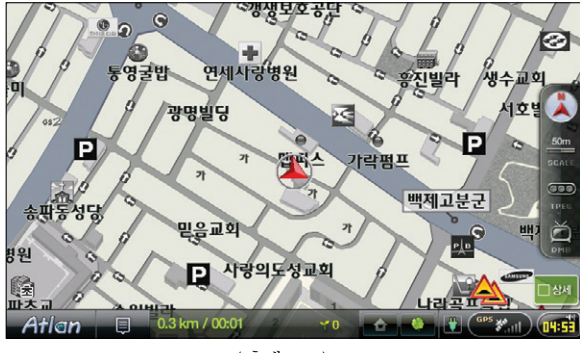

 $\langle$  흑백모드 >

흑백모드 : 지도의 드로잉 요소들을 모두 흑백으로 표현, 경로선과 교통정보, 도로만 컬러로 표시해 시인성을 높이는 지도입니다.

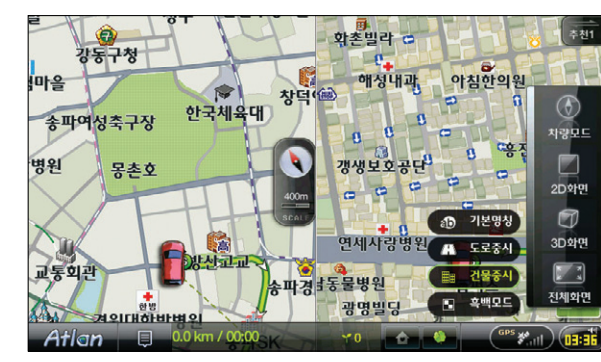

< 듀얼맵설정화면 >

듀얼맵을 설정했을 경우에도 각기 다른 모드로 좌, 우 지도를 설정할 수 있습니다.

# 7.3 검색 중 부속정보 이용하기

하나의 명칭정보는 주차장을 비롯해 여러 개의 정보를 포함하고 있을 수 있습니다. 아파트의 경우에는'동' 이, 빌딩의 경우에는'주차장'정보가 그러합니다. 이런 경우 부속정보를 이용해 쉽게 원하는 정보를 찾을 수 있습니다.

길찾기>명칭검색에서'ㅅㅅㅇㅍ'를 입력하면 아래의 화면이 표시됩니다.

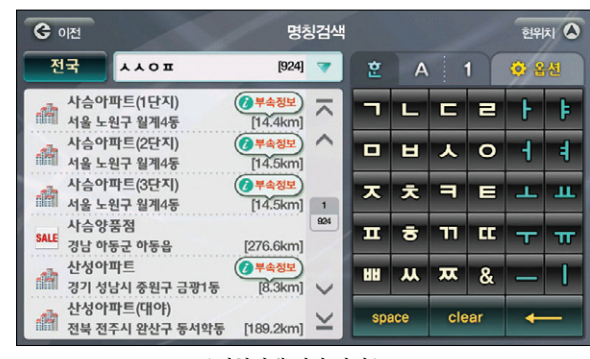

< 명칭검색 결과 화면 >

좌측 List에는 지점의 명칭과 위치, 현 위치로부터의 거리와 함께 부속정보 아이콘이 보여집니다. 부속정보 아이콘을 터치하면 아래의 화면이 나타납니다.

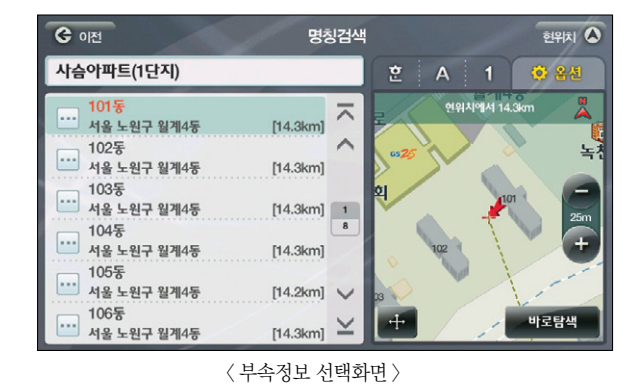

좌측에 아파트의'동'정보가 보여지며 임의의 결과를 선택할 경우 우측에 위치가 표시됩니다.

单

单

# 7.4 경로/목적지 주변 검색하기

현 위치 주변검색 기능과 마찬가지로 경로가 설정돼있는 경우 경로 주변과 목적지 주변을 검색할 수 있는 기능입니다.

경로를 설정하고 길찾기>주변검색을 선택하면 아래의 화면이 보여집니다. 경로가 설정된 상태일 때만 경 로주변과 목적지 주변 메뉴가 활성화됩니다.

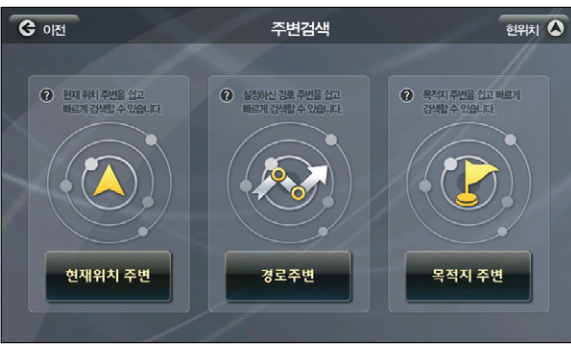

< 주변검색메인화면 >

목적지 주변을 선택하면 아래의 화면이 보여집니다.

Atlan wiz

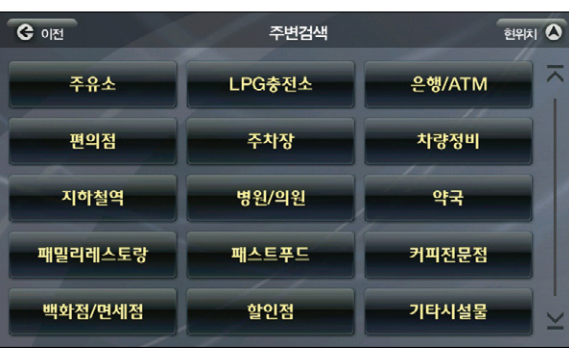

< 목적지주변검색-분류화면 >

시설물 분류 화면에서 원하는 시설물을 선택할 수 있습니다. 주유소를 선택합니다.

080 081

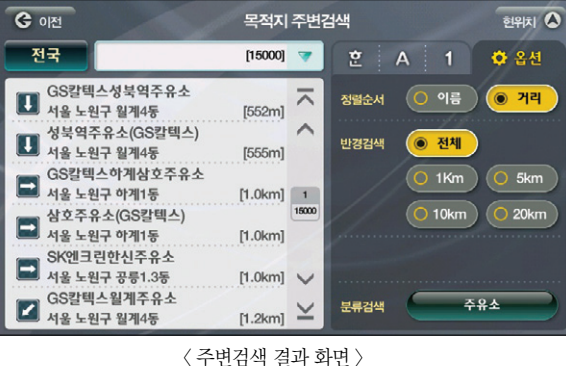

주유소를 선택하면 좌측에 주유소 List가 표시되고 임의의 결과를 선택하면 우측에 위치가 표시된 지 도가 나타납니다. 옵션탭을 이용하면 거리순으로 검색이 가능하며 반경검색을 이용하면 지정된 반경 내의 주유소 정보만 List에 표시됩니다.

임의의 결과를 선택했을 때 우측화면에 표시되는 지도에서 위치를 확인, 경유지, 목적지 설정 및 경로 탐색이 가능합니다.

Atlan wiz

습니다.

및 업데이트

单

TPEG

# 7.5 에코 드라이브 이용하기

에코 Drive는 GPS를 통한 차량의 속도와 가속도를 토대로 순간연비, Co2배출량, 에코점수(ECO Point)를 표시합니다. 이를 통해 급 가속 급 출발의 운전습관을 지양하고 정속 주행을 유도함으로써 연비 향상을 통한 에너지 절약과 운전자들의 안전운행을 돕습니다.

보조메뉴의 ECO Drive나 하단 상태 바의 새싹을 누르면 아래의 화면에 표시됩니다.

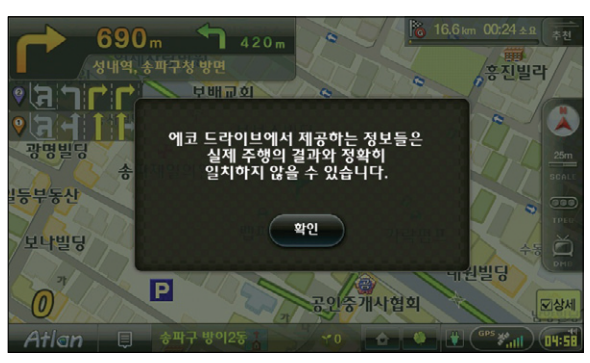

< eco 실행화면 >

※ 주의! : 에코 드라이브는 고속도로 모드, 확대 교차로, 상세교차로 및 패턴 교차로 등의 화면에는 적용되지 않습니다.

주행 중 에코 드라이브를 실행하지 않아도 주행 중 지도 화면 좌측 하단에서 에코 포인트 정보를 볼 수 있

- 22.7 km 00:26  $\pm$  8 大大  $70<sub>m</sub>$ 속도로 방면 세워진 림빌딩 두리빌딩 블루마우티빌딩 미 서 2차 . <mark>0 m 0</mark><br>유레카이학원 남성레미 유근원치교 P. 안양역(서울1호선)  $-14$ Atlar
	- < eco 주행화면 >
- ▶ 설정에 대한 자세한 내용은 에코 드라이브 설정하기를 참고 하십시오.
- 일반 : 경로 주행시 사용하는 Trip 정보를 보여줍니다.
- 환경 : Co2배출량에 따라 변하는 환경 아바타(아카시아)와 순간연비, 에코포인트를 보여줍니다.
- 에코 : 속도와 가속도를 표시하며 순간연비와 에코 포인트를 보여줍니다.

우측 상단의 에코, 환경, 일반 탭을 선택하면 각각 다른 화면이 표시됩니다.

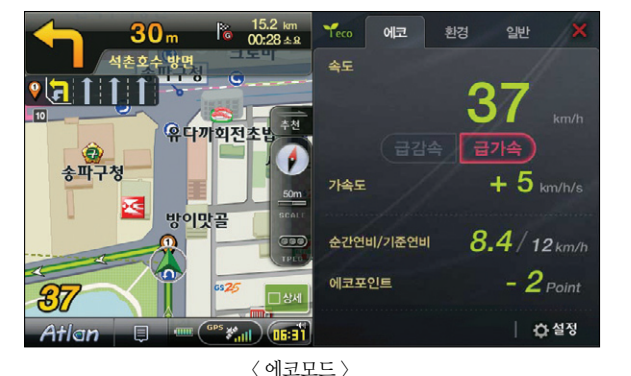

보조메뉴>ECO 드라이브를 선택하면 아래의 화면이 보여집니다.

이용안내

시작하기

082 083

일반주행 시에는 출발지, 목적지 정보 대신 날짜와 현재 시간이 표시됩니다.

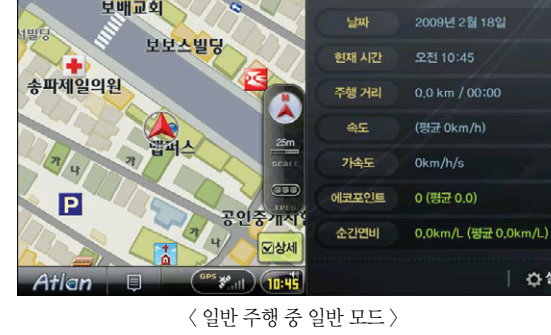

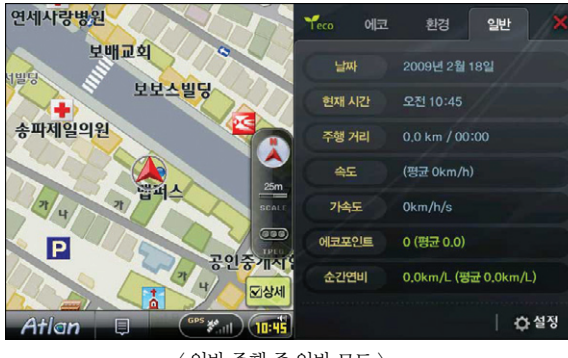

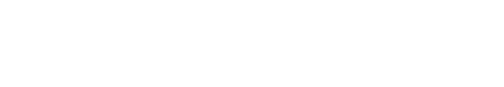

경로 모드는 목적지를 탐색하고 경로 주행을 하는 경우 보여집니다.

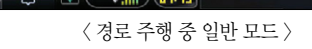

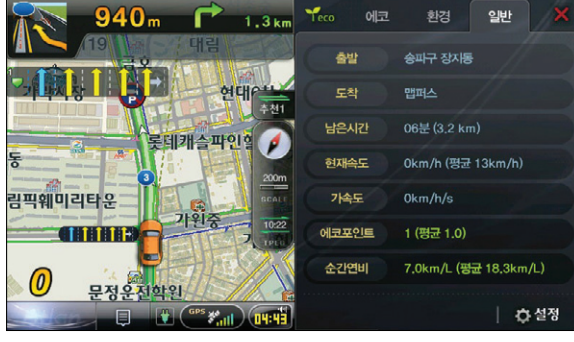

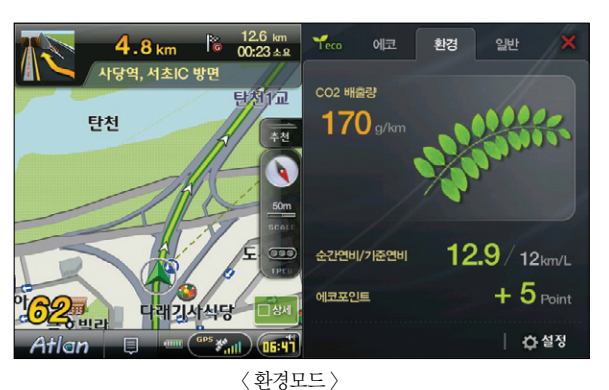

아카시아 잎은 에코 포인트에 따라 변하게 되는데 과속 등 나쁜 주행 상태가 되면 아카시아 잎이 황 색으로 변색됩니다. 색의 변화와 움직임의 속도 변화로 운전자에게 주행상태가 좋지 않음을 알려주고

환경 모드는 에코 모드의 Co2 배출량을 아카시아 이미지를 통해 표현하는 모드입니다.

■ Good : 에코 포인트가 +3 이상으로 밝은 연두색의 아카시아 잎이 보여집니다. ■ Normal : 에코 포인트가 -1 부터 +2사이로 아카시아 잎은 녹색입니다. ■ Bad : 에코 포인트가 -2이하로 읶의 색이 황색으로 변합니다.

이를 통해 운전 습관의 개선을 유도하게 됩니다.

아카시아 잎의 상태는 Good, Normal, Bad 3가지 상태가 있습니다.

우측 화면의 상단에서 환경 탭을 선택하면 아래의 화면이 표시됩니다. 일반 모드는 경로 주행 상태와 일반 주행 상태가 다르게 표시됩니다.

Atlan wiz

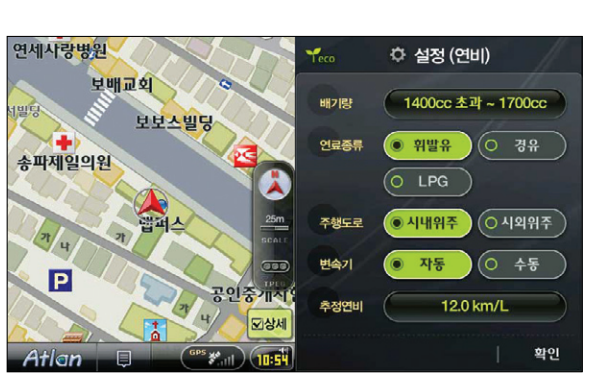

< 연비설정화면 >

배기량 버튼을 터치하면 아래의 화면이 보여집니다.

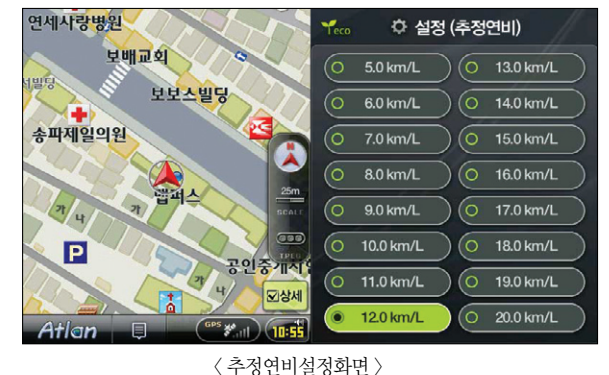

설정 메인 화면에서 설정 버튼을 누르면 아래와 같은 기준 유가 설정 화면이 나타납니다.

사용자는 숫자를 눌러 가격을 입력할 수 있습니다.

< 설정 메인 화면 >

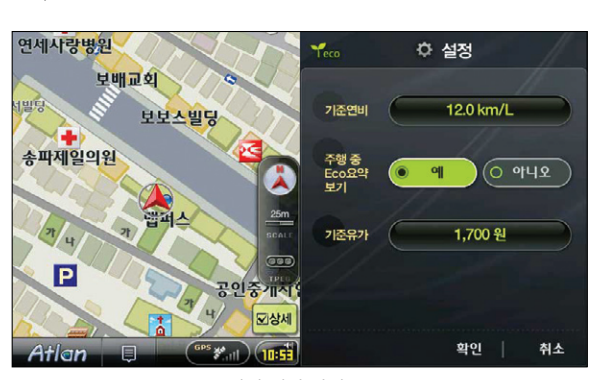

기준연비를 설정하기 위해 기준연비 옆 10.9Km/L이라고 적힌 버튼을 터치하면 아래의 화면이 보여집니다.

에코 드라이브 실행 시 하단의 설정 버튼을 누르면 설정 화면이 나타납니다. 해당 화면에서 기준 연비, 주 행 중 에코 요약보기, 기준 유가 등을 설정할 수 있습니다.

7.6 에코 드라이브 설정하기

# < 배기량설정화면 > 사용자의 배기량에 맞는 적당한 배기량을 터치하면 저절로 창이 닫히고 그림 63으로 복귀합니다.

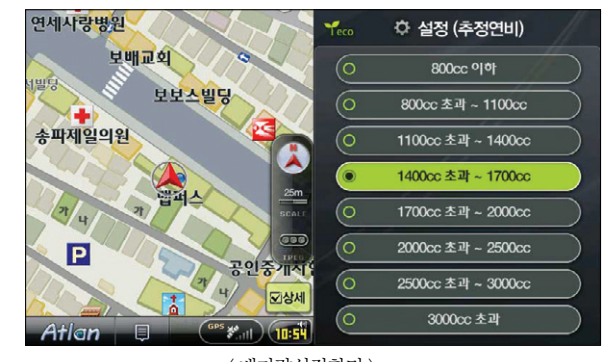

다양한 기능 이용하기

이용안내

시작하기

검색 및 경로주행하기

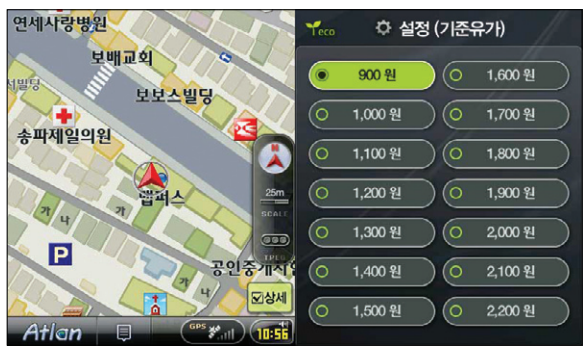

< 기준유가설정화면 >

현재 유류값을 선택하면 설정이 완료됩니다. 설정 메인 화면에서 확인을 누르시면 설정한 정보가 저 장됩니다.

# 7.7 맵 매칭 보정하기

GPS 수신 상태가 좋지 않은 경우(고층건물 밀집 지역 등)에는 자기 차량이 주행중인 도로와 다른 도로에 매칭되는 경우가 발생할 수 있습니다. 이 경우에'맵매칭 보정'기능을 사용합니다. 부가기능>'맵매칭 보정'을 선택하면 맵매칭 보정 기능을 사용할 수 있습니다.

메뉴에서'맵매칭 보정'을 선택하면 먼저 다음과 같은 컨펌창을 표시해 맵 매칭 보정을 수행할 것인지를 묻습니다.

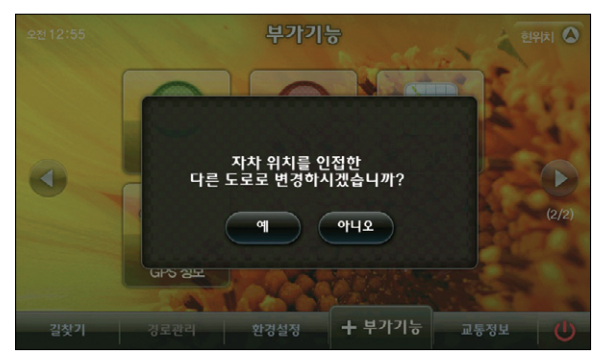

< 맵 매칭 화면 1 >

컨펌창에서'예'를 선택하면 현재 매칭되어 있는 도로가 아닌 도로 중 가장 자차의 위치와 방향에 부합하 는 도로를 선택해 자차 위치를 이동하고 새로 매칭한 도로를 Highlight 표시해 줍니다.

새로 선택한 도로도 맞는 도로가 아닌 경우에는 다시 한번'맵매칭 보정'을 수행해, 또 다른 적합한 도로로 자차의 위치를 매칭할 수 있습니다.

MP3 플레이어를 이용하듯 하단의 버튼으로 Pause, Stop, Play를 이용할 수 있으며  $\ll$  >> 버튼을 이용해 모의주행 속도를 빠르게 할 수 있습니다.

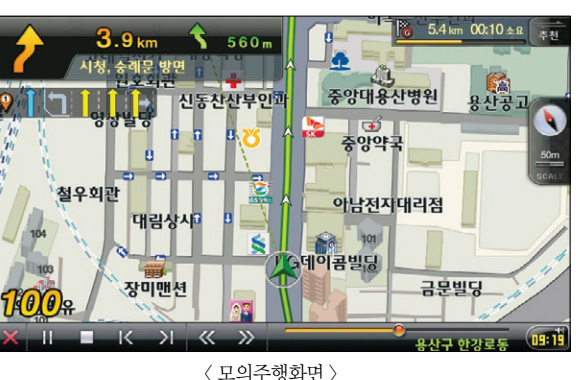

하단의 모의주행 버튼을 선택하면 모의주행을 시작하게 됩니다. 아래는 모의주행 화면입니다.

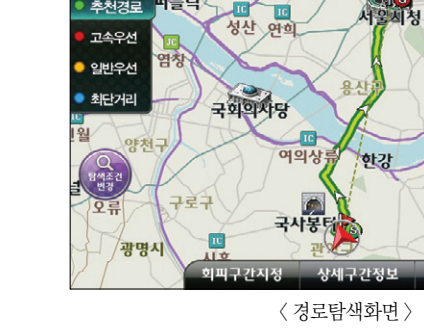

떠블릭

관악구 낙성대동

m

7.8 모의주행하기

**COM** 

추천경로

서울시청(정문)

오스터널

脑

작원

모의주행

서초

 $0 5437$ 

 $\overline{\mathbf{R}}$ 

ਮਬ

예상시간

요금

n.

 $\sigma$ 

● 안내시작

 $00:20 \pm 9$ 

11

강남구

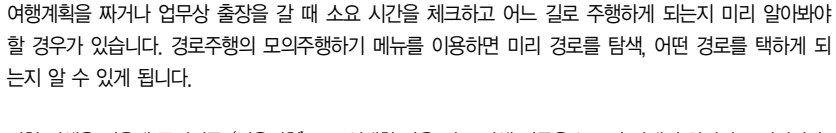

명칭 검색을 이용해 목적지를'서울시청'으로 선택한 다음 경로 탐색 버튼을 누르면 아래의 화면이 표시됩니다.  $\overline{\phantom{a}}$ 

# 7.9 유가정보 이용하기(별매)

※ 유가정보 서비스는 TPEG 방송사 및 제품 패키지 모델에 따라서 지원하지 않을 수 있습니다. TPEG 방 송사에서 유가 정보를 제공한다면 TPEG 서비스 신청자에 한해 지도 화면에 유가정보 아이콘이 자동으 로 표시됩니다.

지도 화면에서 유가 정보 버튼을 눌러 현재 위치 주변의 주유소의 기름값을 알 수 있습니다. 가격순과 거리순으로 주유소가 정렬되므로 가까운 거리에 있는 싼 주유소를 이용하는 데에 도움이 됩니다.

이용안내

시작하기

单

< 유가정보 지도화면 >

주유소 리스트 중 하나를 선택하면, 해당 주유소의 지도 화면과 유가 정보의 갱신일이 표시됩니다.

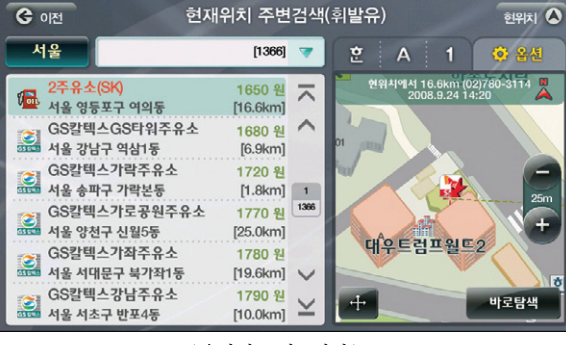

검색된 유가 정보는 가격이 낮은 순으로 정렬되어 있습니다. 검색 반경을 선택하여 근처의 주유소를 찾을 수 있으며, 각 유류 종류별로 검색할 수 있습니다. 또한, 분류 검색을 눌러 각 정유 브랜드별로 정렬할 수 있습니다.

< 유가정보 옵션 화면 >

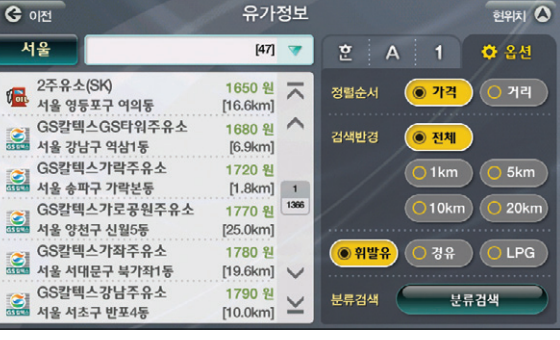

# MEMO

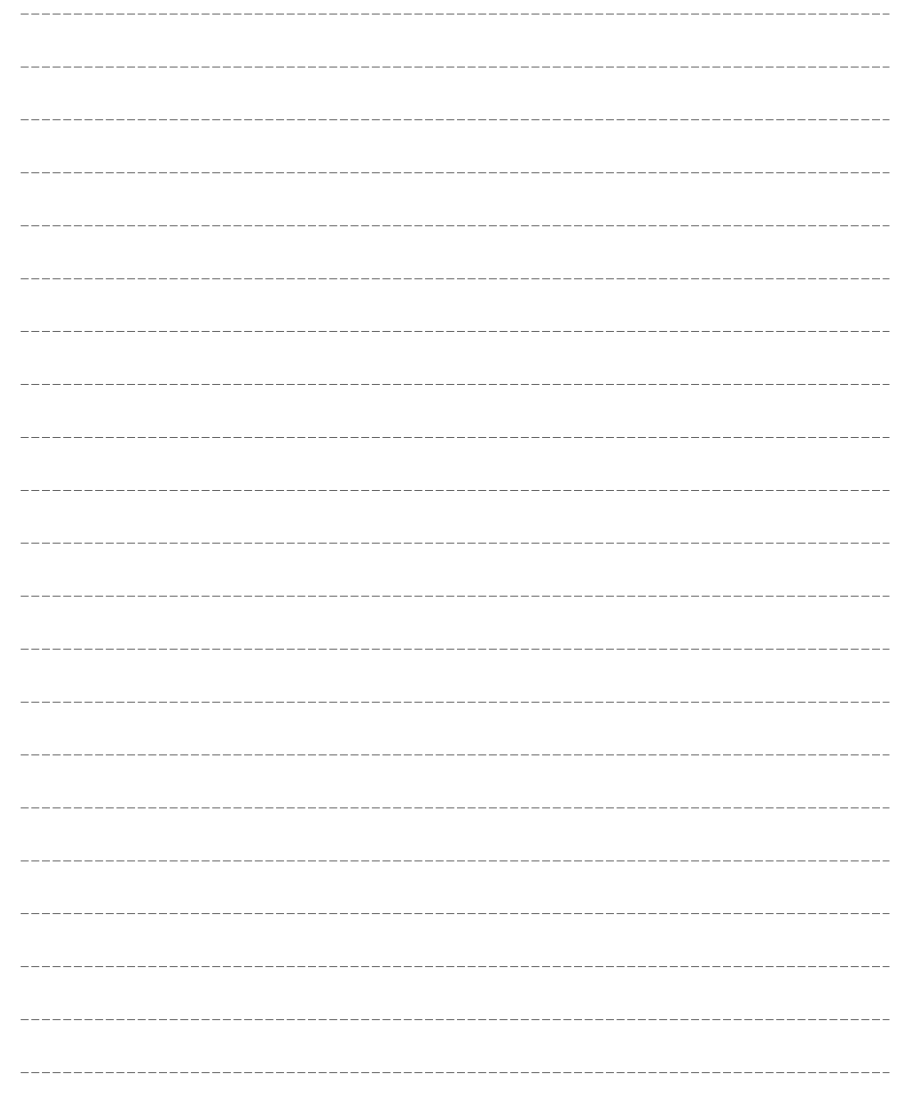

# 8.나만의 내비게이션 사용하기

8.1 지점 등록하기 8.2 등록지점 관리하기 8.3 자주 가는 곳 이용하기 8.4 화면 구성 변경하기 8.5 나만의 메뉴 구성하기 8.6 보조 메뉴 설정하기 8.7 보조 툴바 설정하기 8.8 지도 색상 바꾸기 8.9 주 야간 지도 변경 시간 바꾸기 8.10 경로 마법사 적용하기 8.11 마이 테마 등록하기 8.12 마이 테마 관리하기 8.13 안전운전 지점 등록하기 8.14 안전운전지점 관리하기 8.15 코스 저장하기 8.16 코스 열기 8.17 주행 궤적 표시하기

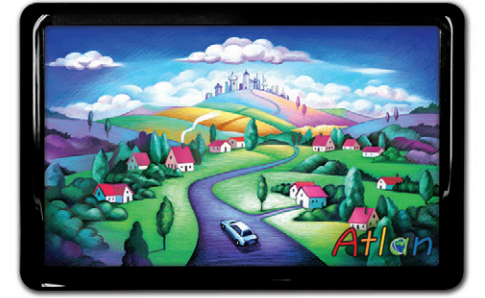

상세지도 아틀란 위즈

# 8.1 지점 등록하기

자주 찾게 되는 곳이나 기억하고 싶은 장소가 있을 때는 지점등록 기능을 이용해 내비게이션에 저장, 이후 에 그 곳을 찾게 될 때 편리하게 경로 탐색을 할 수 있습니다.

지점등록 버튼은 지도이동화면의 좌측에 있으며 버튼을 터치하면 현재 지도의 중심 위치를 지점으로 등록 할 수 있습니다. 지점등록을 하면 길찾기>등록지점 메뉴를 통해 이후에 쉽게 다시 찾아 볼 수 있습니다. 또한 등록된 지점은 지도에서'지점 등록/ 수정'화면에서 지정한 아이콘(심볼)으로 표시됩니다.

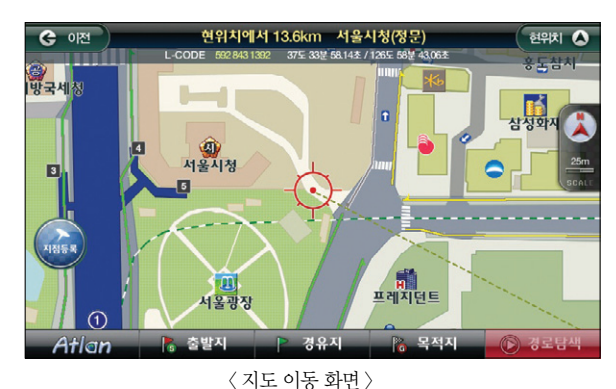

### ' '버튼을 터치하면 아래의 화면이 보여집니다.

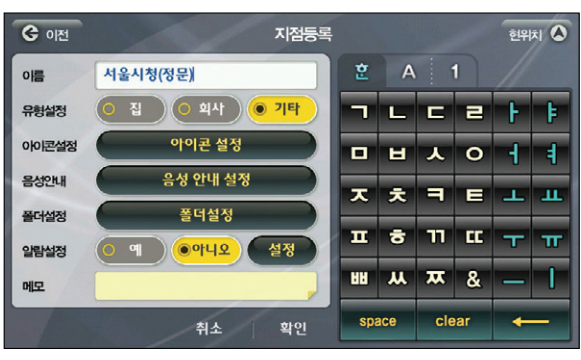

< 지점 등록 화면 >

※ 화면의 각 설정에 대한 설명은 다음과 같습니다.

■ 이름 : 선택한 지점의 지역명, 이름이 표시됩니다.

- 유형 설정 : 집으로, 회사로를 선택하면 길찾기>집으로, 회사로 메뉴를 이용할 수 있게 되며 기타 지점으 로도 등록할 수 있습니다.
- 아이콘 설정 : 등록지점을 설정하게 되면 지도 위에 지점이 표시되게 됩니다. 이 때 표시될 아이콘을 선 택하거나 아이콘이 표시되지 않도록 설정할 수 있습니다.
- 음성 안내 : 사용자가 등록한 지점 300m 이내에 접근하면 이 곳에서 지정한 음성안내를 사용자에게 들 려줍니다.
- 폴더 설정 : 등록지점이 많아질 경우 폴더를 구부해 관리할 수 있습니다. 새폴더를 생성할 수 있으며 폴 더명을 수정할 수 있고 삭제도 가능합니다.
- 알람 설정 : 정해진 시간에 자동으로 등록된 지점으로의 경로 탐색을 하도록 설정하는 곳입니다. 시간, 요일을 설정할 수 있습니다.
- 메모 : 지점을 등록하며 기록해야 할 내용이 있다면 이곳에 입력할 수 있습니다.
- 확인 : 지적 등록을 완료하고 이전 화면으로 돌아갑니다.

아이콘 설정 버튼을 터치하면 아래의 화면이 보여집니다.

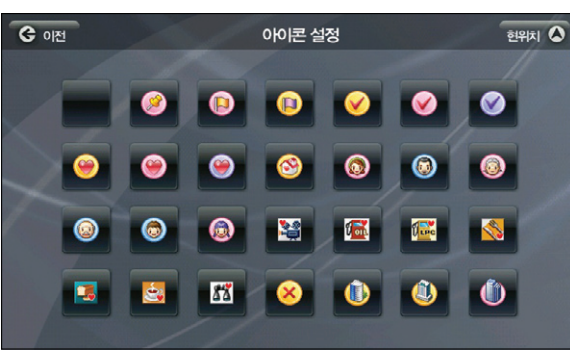

< 아이콘 등록 화면 >

예시의 아이콘 들 중에서 하나를 선택하면 지점등록화면으로 돌아가며 선택한 아이콘이 아이콘 설정의 버 튼 위에 표시됩니다. 설정한 버튼이 지도 화면에도 표시됩니다.

이용안내

单

 $P(X|X)$ 

单

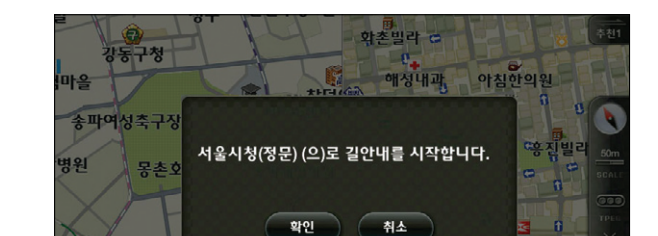

< 등록지점길안내팝업화면 >

**ОІГИАННЫ** О

송파구 송파1동

송파경출동물병원 광명발당

> $-4$ **ATM**

GPS 14

알람을 설정한 후에 알람을 시작해야 할 시간이 되면 아래와 같은 화면이 보여집니다.

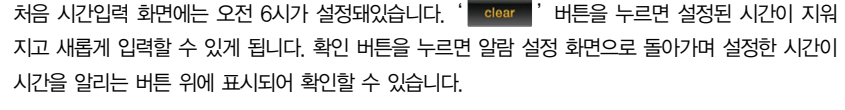

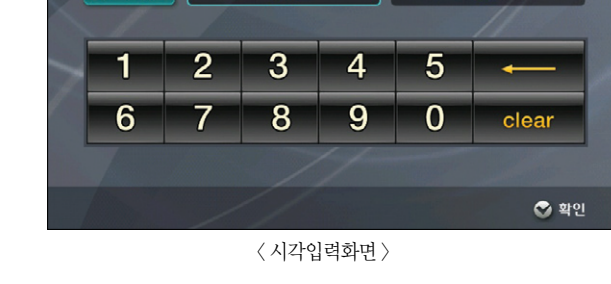

사용자는 이 화면을 이용해 지정한 일시가 되면 등록지점으로 경로안내를 자동으로 수행하도록 할 수 있습 니다. 만약 기존에 설정해 둔 알람과 시간이 겹치게 된다면 알림창으로 사용자가 어느 것을 저장할 것인지

알람 유형은 알람 사용 요일을 결정할 때 사용합니다. 요일을 한번 누르면 선택, 한번 더 누르면 해제됩니다. 시작 시간을 설정하기 위해서는 시간이 표시된 버튼을 터치하면 아래와 같은 시간 설정 화면이 표시됩니다.

시간입력

선택할 수 있게 됩니다.

G OF

 $\Diamond$  AM 06  $\infty$ 

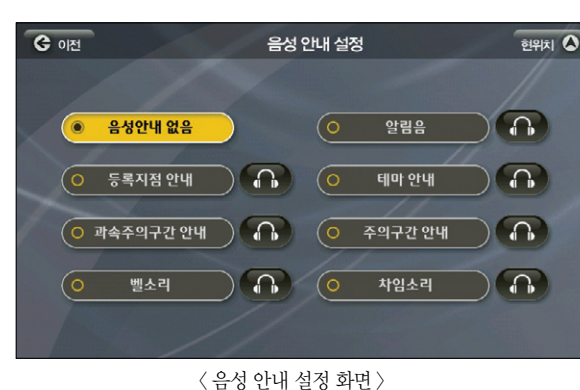

반경 300m 안에 등록지점이 있을 경우 설정한 음성이 나오게 됩니다. ' $\left(\begin{matrix} 1 & 1 \end{matrix}\right)$ ' 버튼을 클릭하면 해당 안내음을 미리 들어 보고 설정할 수 있으며 보기 중 하나를 선택하면 등록지점 화면으로 돌아가

음성안내설정 버튼을 터치하면 아래의 화면이 보여집니다.

며 선택한 음성 안내음이 음성안내 버튼 위에 표시됩니다.

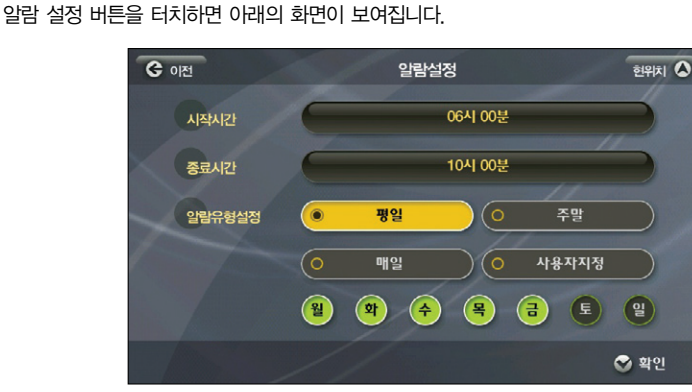

< 알람 설정 화면 >

096 097

Atlan wiz

확인 버튼을 누르거나 5초가 지나면 자동으로 알람이 설정된 등록지점으로 경로탐색을 진행하며그 결과를 경로정보 화면으로 표시합니다. 취소를 누르면 알림창을 닫고 원래 상태로 돌아옵니다.

그림 2에서 폴더설정 버튼을 누르면 아래의 화면이 보여집니다.

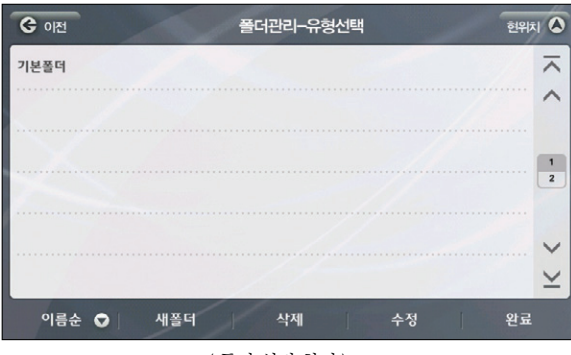

< 폴더 설정 화면 >

새롭게 생성된 폴더가 없는 상태에서는 기본 폴더만 보여집니다. 하단의 버튼 중' ■ 새백 ■ '버튼을 누르면 새 폴더 생성 화면이 표시됩니다.

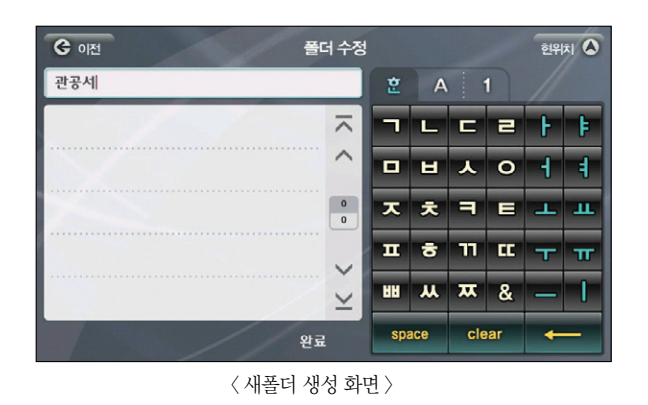

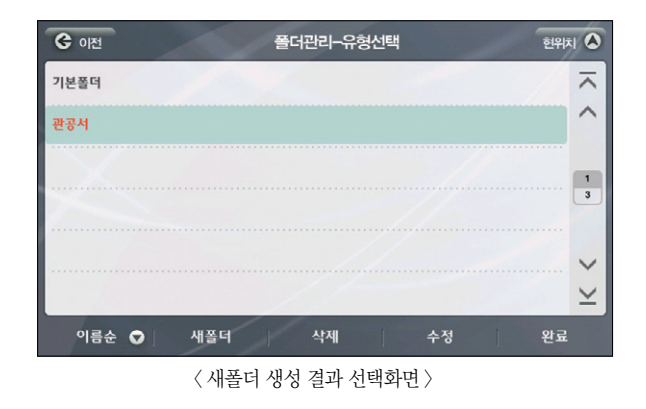

폴더관리 화면에 새 폴더가 등록된 것을 볼 수 있습니다. 생성된 폴더들은 수정 버튼을 이용해 계속 수정이 가능합니다. 폴더는 10개까지 생성할 수 있습니다. 폴더가 생성된 이후 좌측의 ' " 튼을 이용해'이름순'과'등록순'으로 정렬해 볼 수 있게 됩니다.

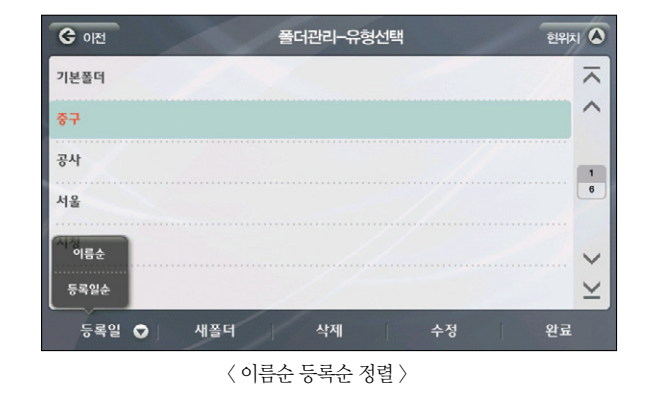

이용안내

单

# 8.2 등록지점 관리하기

길 찾기 메뉴에서'등록지점'을 선택하면 지금까지 등록했던 지점들을 한꺼번에 보고, 관리할 수 있는 등록 지점 화면이 나타납니다.

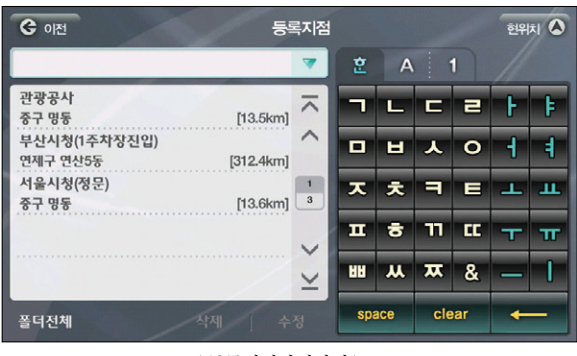

< 등록지점관리화면 >

좌측의 List 중 어느 한 지점을 선택하면 우측에 지도가 표시되며 위치확인과 바로탐색을 할 수 있는 버튼이 나타납니다. ' " " " " " " 버튼을 선택하면 선택한 등록지점으로 바로 경로탐색을 수행합니다. 버튼을 누르면 전체 지도에서 위치를 확인하고 경유지, 목적지로 설정할 수 있습니다.

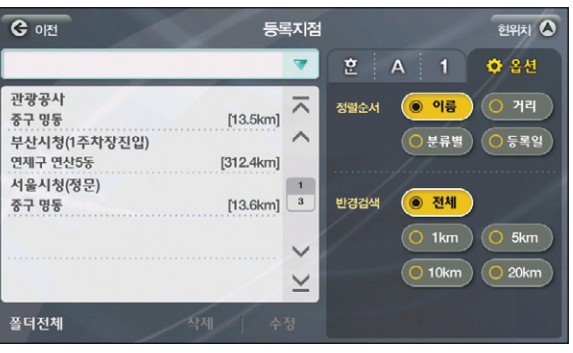

< 등록지점리스트옵션화면 >

화면의 우측 자판을 이용해 검색도 가능합니다. 옵션 버튼을 이용하면 선택한 기준대로 결과를 정렬 시키고 반경을 정해 그 반경 내의 지점만 List에 노출될 수 있게 합니다. 등록지점의 삭제 및 수정은 List 하단의 MAM A 4-8 버튼을 이용하면 됩니다. 수정 버튼을 누르 면 아래의 화면이 보여지며 모든 항목을 수정할 수 있습니다.

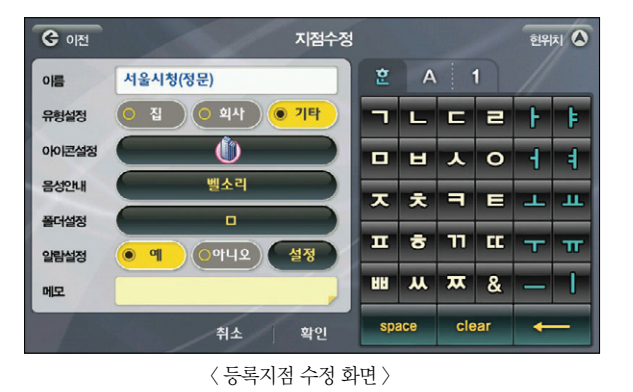

지점을 등록할 때와 마찬가지의 방법으로 아이콘과 음성, 폴더를 설정할 수 있습니다. 처음 등록시 설 정했던 정보들이 그대로 표시됩니다.

▶ 각 항목에 대한 자세한 내용은 지점 등록하기를 참고하십시오.

등록한 지점은 아틀란 데스크탑을 이용해 백업/복원이 가능합니다. 아틀란 데스크탑을 이용해 등록지 점 백업/복원하기를 참고해 주십시오.

이용안내

시작하기

경로주행하기

 $\overline{\square^{\mathsf{i}}}\mathsf{K}$ 켊

다양한 기능 이용하기

업데이트

 $\overline{\square}{}^{\mathsf{i}}\hspace{-0.6mm}\mathsf{K}$ 

单

# 8.3 자주 가는 곳 이용하기

아틀란은 사용자가 잦은 횟수로 설정한'목적지'정보를 저장, 내비게이션을 사용할 때마다 아래와 같은 팝 업을 통해 사용자들이 보다 쉬운 경로 탐색을 할 수 있도록 합니다. 홈스크린>내비게이션을 선택하면 아래의 화면이 보여집니다.

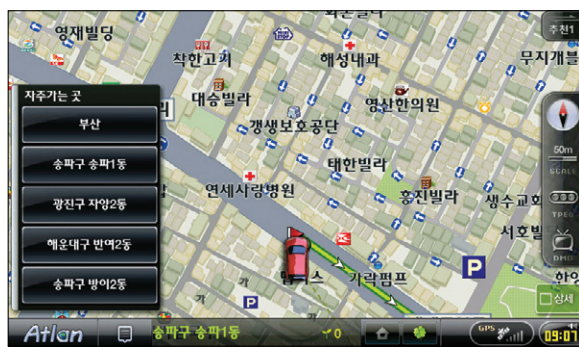

< 자주 가는 곳 자동 팝업 >

위 화면은 길찾기>자주 가는 곳을 선택하면 이용 및 설정이 가능합니다. 집으로, 회사로가 설정돼있 을 경우에는 상단 2개는 집으로, 회사로가 보이게 되며 이는 설정에서 사용자가 원하는 대로 정할 수 있습니다.

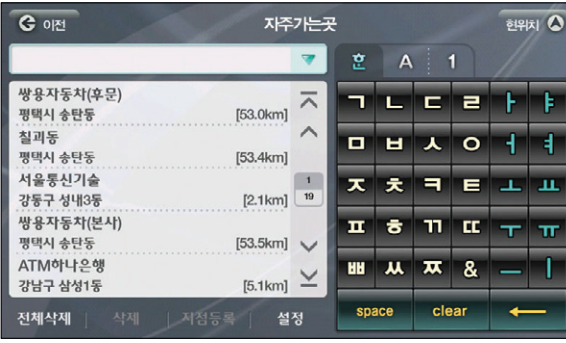

< 자주 가는 곳 메인 화면 >

평소 사용자가 자주 이용했던 목적지가 좌측의 List에 표시됩니다. 자판을 이용해 검색할 수 있습니 다. 내비게이션을 시작할 때 보게 될'자주 가는 곳 팝업'을 설정하기 위해서는 하단의 설정 버튼을 누르면 아래 화면이 표시됩니다.

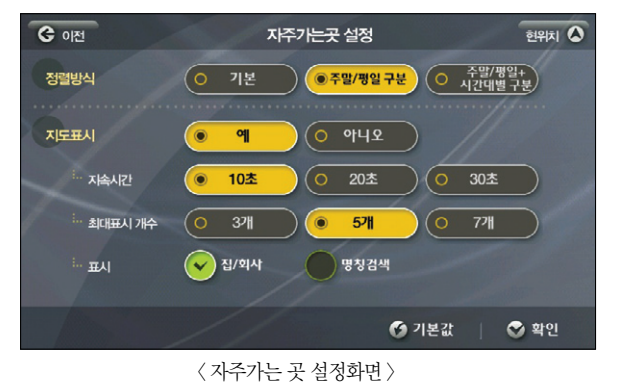

■ 정렬방식 : 사용자가 주행했던 목적지의 주행시간을 기억, 주말과 평일, 시간대별 구분까지 설정하 고 내비게이션 시작 시 시간대와 요일에 따라 다른 자주 가는 곳을 볼 수 있습니다.

- 
- 
- 
- 
- 지도표시 : 내비게이션 시작 시 자주가는 곳 팝업을 지도 위에 표시해 줄 것인지를 결정합니다.
- 
- 
- 
- 
- 
- 
- 
- 
- 
- 
- 

■ 지속시간 : 보여지는 시간을 설정할 수 있습니다.

지 않을 것인지를 설정합니다.

■ 최대표시 개수 : 보여지길 원하는 개수를 설정할 수 있습니다.

- 
- 
- 

■ 집/ 회사 표시 : 집/ 회사가 등록지점에 설정돼 있을 경우 가장 상단에 보여줄 것인지, 혹은 보여주

■ 명칭검색 표시 : 명칭검색 메뉴의 바로가기를 자주가는 곳 팝업에 보여줄 것인지를 설정합니다.

Atlan wiz

单

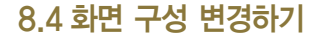

내비게이션을 사용하는 사용자마다 저마다의 스타일이 있습니다. 주행 중 지도화면에 표시되는 다양한 정 보 및 메뉴의 위치를 자신에게 맞는 스타일로 설정하고자 하는 사용자를 위해 아틀란이 제공하는 기능입니 다. 가장 아름다운 구성의 템플릿을 제공, 편리하게 선택할 수 있도록 합니다. 환경설정>사용자 UI 설정 선택하면 아래와 같은'UI 스타일 설정'화면이 표시됩니다.

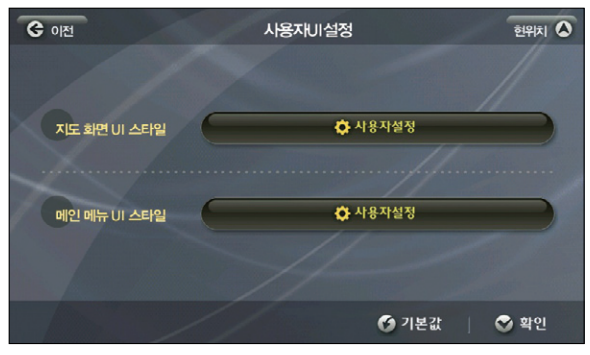

< 사용자 UI 설정 메인 화면 >

지도화면 UI 스타일의 사용자 설정 버튼을 누르면 아래의 화면이 보여집니다.

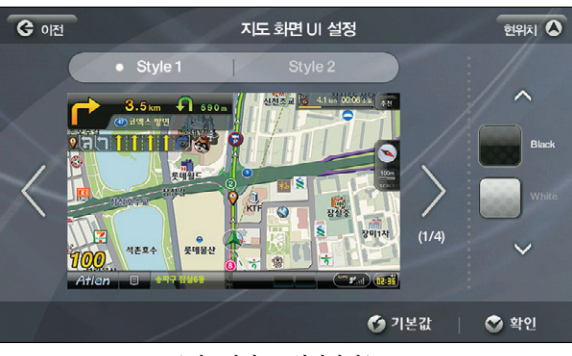

< 지도화면 UI 설정화면 >

지도화면을 구성하는 화면은 총 4개로 지도 전체화면, 듀얼뷰 화면, 패턴교차로를 비롯한 교차로 듀  $\frac{d}{dt}$ 화면, DMB 화면입니다. 각 Style에 대해  $\frac{d}{dt}$  버튼을 이용, 해당 화면의 모습을 볼 수 있 습니다. Style 1 과 Style 2의 차이는 Side Bar의 위치에 있습니다. 그리고 모든 Style은 흰색과 검 은색으로 메뉴와 정보요소들의 색을 바꿀 수 있습니다.

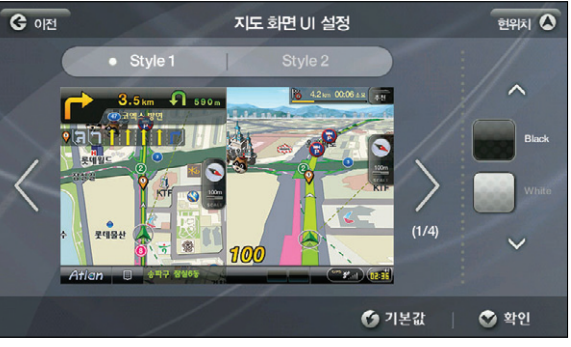

< 지도화면 UI 설정화면\_style1\_2 >

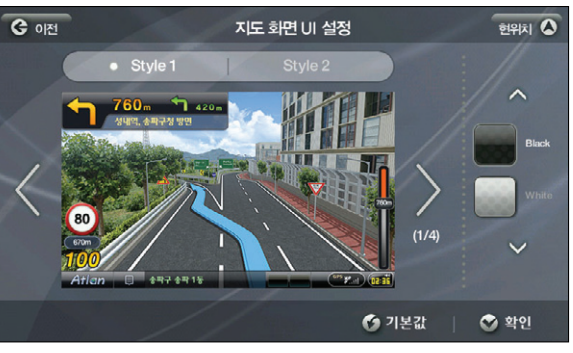

< 지도화면 UI 설정화면\_style1\_3 >

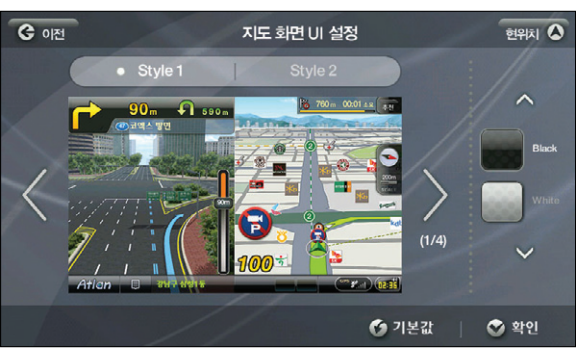

< 지도화면 UI 설정화면\_style1\_4 >

Atlan wiz

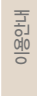

单

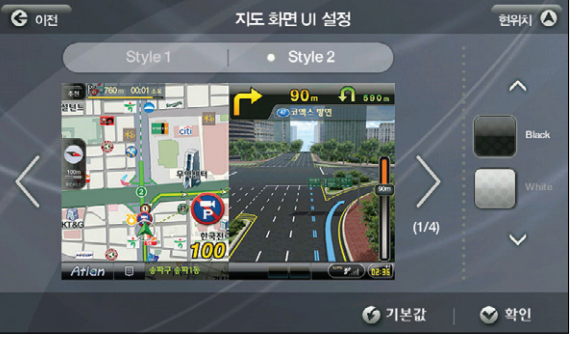

< 지도화면 UI 설정화면\_style2\_4 >

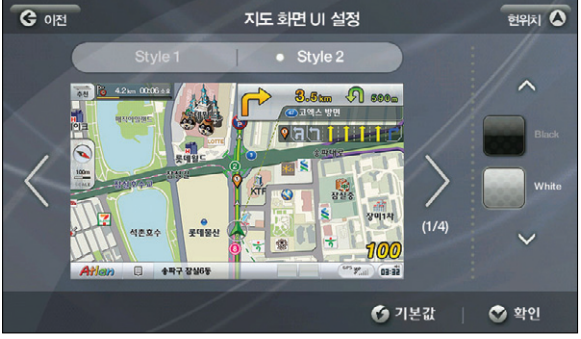

< 지도화면 UI 설정화면\_white 적용시 >

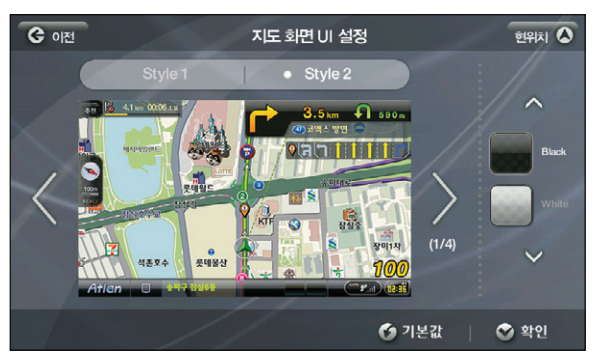

< 지도화면 UI 설정화면\_style2\_1 >

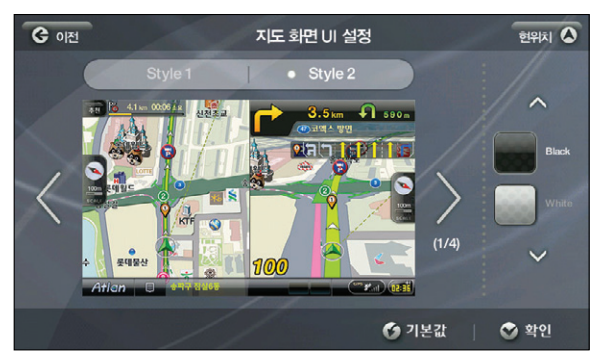

< 지도화면 UI 설정화면\_style2\_2 >

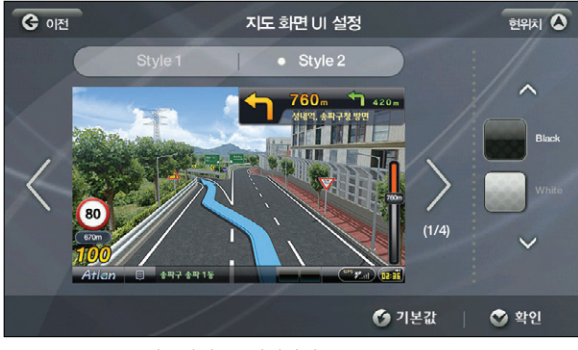

< 지도화면 UI 설정화면\_style2\_3 >

상단에서 설정하고 싶은 메인 메뉴 5가지 중 하나를 선택하고 좌측에서 선택한 메뉴의 개수를 설정합 니다. 그리고 하단의 ' <sup>메뉴순서변경</sup> ' 버튼을 누르면 아래의 화면이 보여집니다.

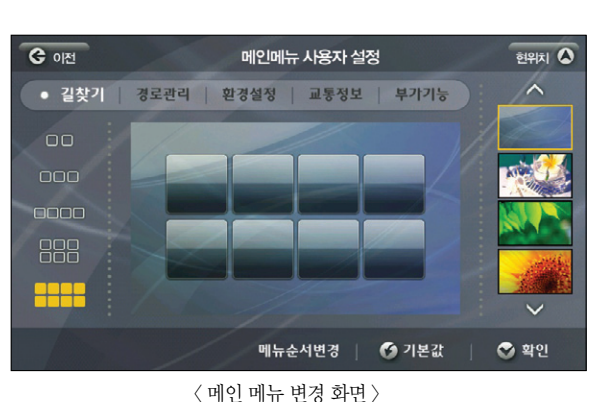

메인 메뉴 UI 스타일을 선택하면 각 메뉴에 대해 메뉴의 수와 배경 이미지를 설정할 수 있습니다. 메인 메뉴 UI  $'$   $\bullet$   $\bullet$  \*\*\*\*\*\*\*\*  $\bullet$ , 버튼을 누르면 아래의 화면이 보여집니다.

# $O$  기본값 ◎ 확인 < 메인 메뉴 UI 설정 화면 >

**GOIM** 사용자비설정  $519|x|$ .<br>지도 화면 UI 스타일 <sup>卷 사용자설정</sup>

### 사용자가 원하는 지도화면을 구성했다면 메뉴도 구성할 수 있습니다. 아틀란에서 제공하는 기본 메뉴 중 사 용자가 자주 사용하는 메뉴만으로'나만의 메뉴'를 제작, 이용할 수 있는 기능입니다. 환경설정>사용자 UI 설정을 선택하면 아래와 같은 화면이 보여집니다.

8.5 나만의 메뉴 구성하기

↑ 사용자설정 메인 메뉴 UI 스타일

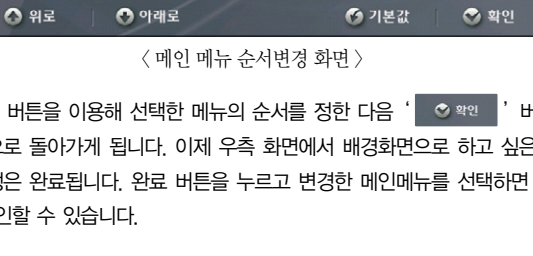

메뉴 순서 변경

하단의 위로, 아래로 버튼을 이용해 선택한 메뉴의 순서를 정한 다음' ○ ≌थ │'버튼을 누르면 메 뉴 설정 메인 화면으로 돌아가게 됩니다. 이제 우측 화면에서 배경화면으로 하고 싶은 이미지를 선택 하면 메인 메뉴 설정은 완료됩니다. 완료 버튼을 누르고 변경한 메인메뉴를 선택하면 아래와 같이 변 경된 메인화면을 확인

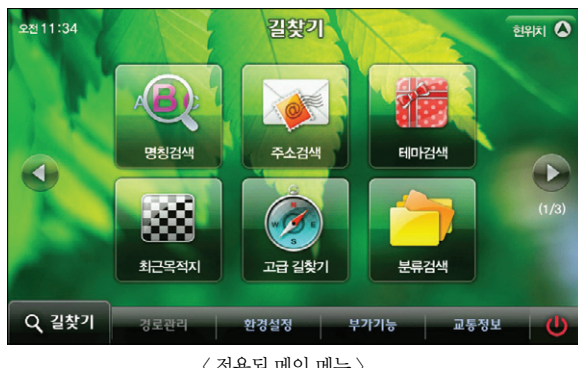

**Tip** 메뉴별로 각각 다른 배경화면을 지정할 수 있습니다.

**GOIM** 

◎ 甲丸24배

◎ 주소검색 | 테마검색

□ 최근목적지

■ 고급 길찾기

 $\Box$  분류검색

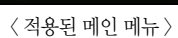

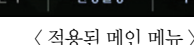

현위치 A  $\overline{\wedge}$ 

 $\lambda$ 

 $\begin{array}{|c|c|}\n\hline\n1 \\
\hline\n16\n\end{array}$ 

 $\checkmark$ 

 $\overline{\phantom{0}}$ 

单

및 업데이트

제품등록

# 8.6 보조 메뉴 설정하기

주행 중에 메인 메뉴를 눌러 무언가를 조작한다는 것은 쉽지 않은 일입니다. 아틀란은 지도화면에서 최대한 빠르게 원하는 메뉴를 실행시킬 수 있도록 보조메뉴를 제공합니다. 보조메뉴는 사용자가 원하는 메뉴만 골 라서 설정이 가능합니다.

환경설정 > 보조메뉴 설정을 선택하면 아래의 화면이 보여집니다.

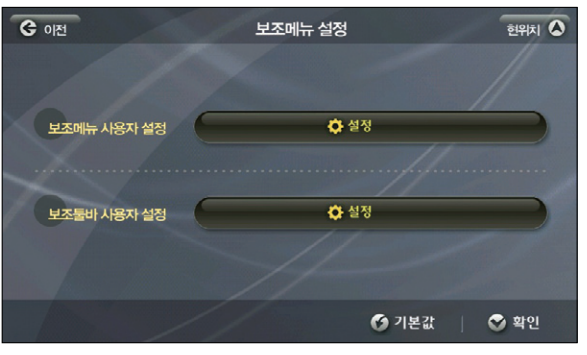

< 보조메뉴 설정 화면 >

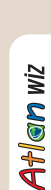

### 보조메뉴는 지도화면에서 보조메뉴 버튼을 누르면 팝업 되는 메뉴입니다. 보조메뉴 사용자 설정을 선 택하면 아래의 화면이 보여집니다.

좌측에는 메인 메뉴의 모든 서브항목이 List로 보여집니다. 좌측 List에서 보조메뉴로 등록하고 싶은 메뉴를 눌러 체크한 후 , 버튼을 이용해 우측에 List를 만듭니다. 우측에는 사용자가 설정하고 싶은 메뉴가 보여지며 위로, 아래로 버튼을 눌러 순서를 설정할 수 있습니다. 확인을 선택하면 그림 32의 화면으로 돌아갑니다. 현 위치 버튼을 눌러 지도화면으로 복귀하면 설정한 보조메뉴를 확인할 수 있습니다. 보조메뉴는 총 14개까지 설정할 수 있습니다.

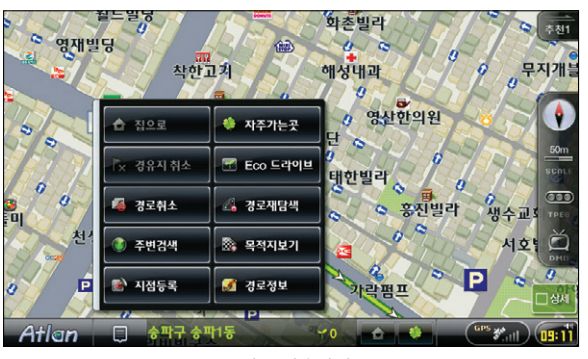

< 보조메뉴 적용화면 >

설정된 보조메뉴를 누르면 그 메뉴로 바로 이동, 원하는 작업을 할 수 있습니다.

### ※ 주의! : 경유지 취소, 목적지 보기 등 설정된 경로가 있어야 이용할 수 있는 메뉴들은 보조메뉴에 등록됐다고 하더라도 경로가 없으면 선택할 수 없습니다.

이용안내

경로주행하기

 $\overline{\square^{\mathsf{i}}}\mathsf{K}$ 

**COM** 현위치 4 보조 메뉴 편집 보조 메뉴 등록 □ 전체선택  $\overline{\wedge}$ 자주가는곳 명칭검색 ᄎ  $\wedge$  $\curvearrowright$ 전화번호검색 | 최근목적지  $\boxed{1}$ 코스열기 고급 길찾기  $\theta$  $\begin{array}{|c|c|}\hline & 11 \\ \hline 48 \\ \hline \end{array}$ 경로정보 주변검색  $\checkmark$ 집으로 경로재탐색 ⊻  $\checkmark$  $\leq$ 상세구간 정보 ● 위로 ● 아래로 ● 확인

< 보조메뉴 편집화면 >

# 8.7 보조 툴바 설정하기

주행 중 보게 되는 지도 화면에서 바로 원하는 메뉴를 선택할 수 있도록 설정하는 기능입니다. 환경설정 > 보조메뉴설정을 선택하면 아래의 화면이 보여집니다.

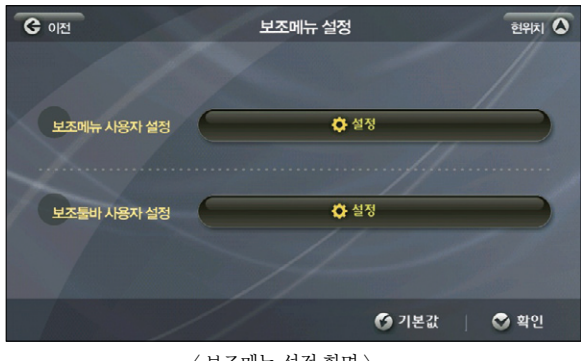

< 보조메뉴 설정 화면 >

보조툴바 설정을 선택하면 아래의 보조툴바 설정 화면이 보여집니다.

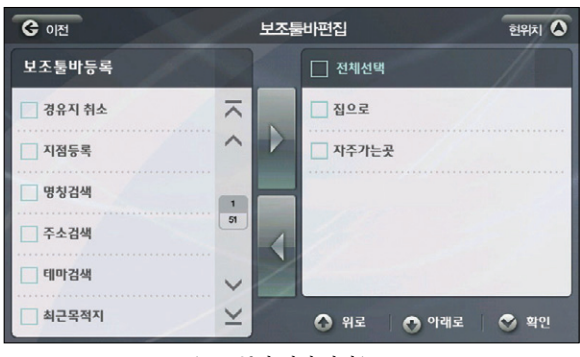

< 보조툴바 편집 화면 >

보조메뉴 선택 화면과 동일한 구조로 좌측에는 모든 메인 메뉴의 서브 메뉴들이 정렬돼 있으며 보조 툴바로 등록하고 싶은 메뉴를 체크, 버튼을 누르면 우측의 List로 보내집니다. 우측 List의 메뉴가 보조툴바로 등록되며 하단의 위로, 아래로 버튼을 눌러 순서를 정할 수 있습니다. 우측 List에서 메뉴 를 체크, 버튼을 누르면 선택이 해제됩니다.

확인 버튼을 눌러 설정을 저장한 후 현위치 버튼을 누르면 현위치가 중심인 지도 화면이 보여지며 보 조툴바가 등록된 것을 확인할 수 있습니다.

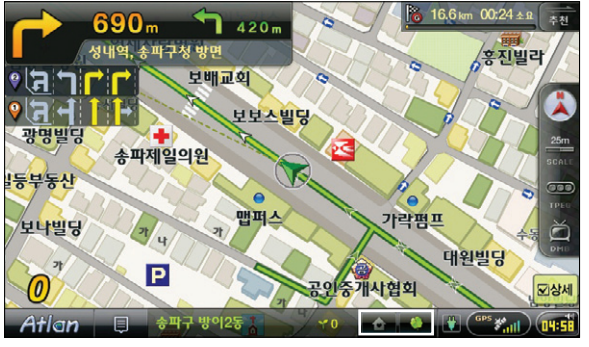

< 보조메뉴 설정 적용화면 >

등록할 수 있는 보조툴바의 최대 개수는 2개입니다.

이용안내

시작하기

검색 및 경로주행하기

다양한 기능 이용하기

单

및 업데이트

제품등록

单

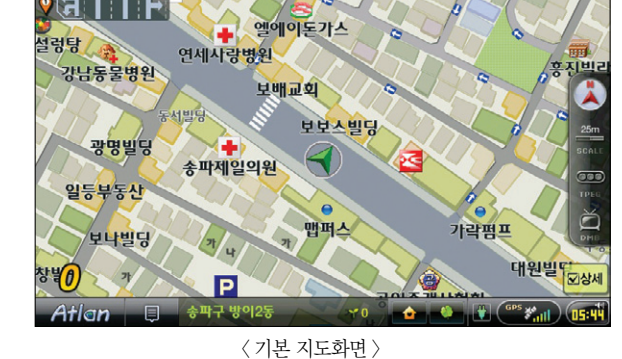

Atlan wiz

이 중 지도표시 색상과 지도 폰트 설정으로 또 다른 느낌의 지도를 사용할 수 있습니다. 원하는 항목으로 설정하고 확인을 누르면 설정값이 저장돼 변경된 지도화면을 확인할 수 있습니다.

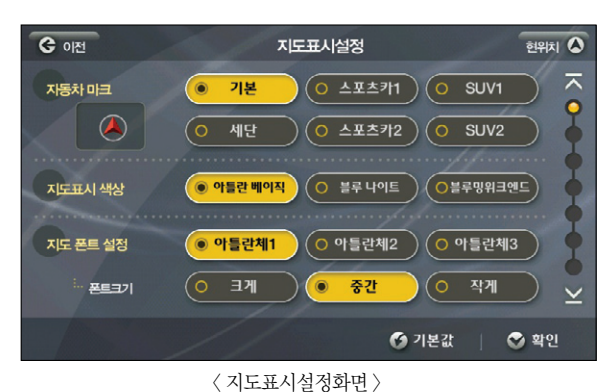

아틀란은 사용자의 취향과 목적에 맞는 지도 화면을 선택할 수 있도록 다양한 지도를 제공합니다. 그 중 환경 설정>지도표시설정 메뉴에서는 지도 위에 보여지는 다양한 요소를 사용자 취향에 맞게 설정할 수 있습니다. 환경설정>지도표시설정을 선택하면 아래의 화면이 보여집니다.

8.8 지도 색상 바꾸기

### ▶ 환경설정의 각 항목에 대한 자세한 내용은 환경설정 메뉴표를 참고하시기 바랍니다.

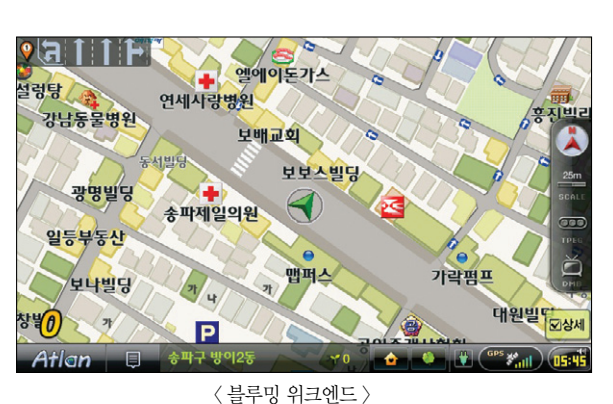

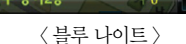

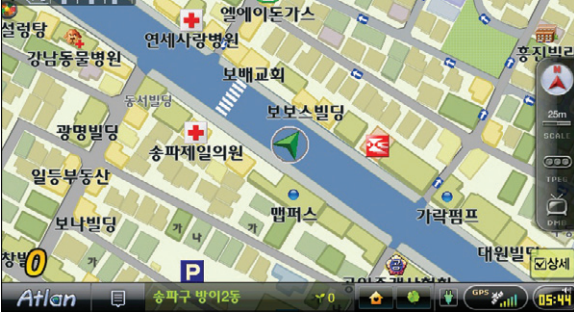

9 F

# 이용안내 TPEG 부록 제품등록 및 업데이트 **다양한 기능 이용하기** 검색 및 경로주행하기 시작하기 시작하기 이용안내

시작하기

# 8.9 주 야간 지도 변경 시간 바꾸기

차 안에서 사용하는 내비게이션의 화면은 시간의 흐름에 따른 광량의 변화로 지도 화면이 잘 보이고, 혹은 잘 보이지 않게 됩니다. 이런 경우를 위해 주/ 야간 지도를 제공하며 내비게이션을 처음 구입했을 때는 자 동으로 시간의 흐름에 따라 주/야간 지도가 변하게 됩니다.

사용자가 지도의 변화를 설정하기 위해서는 환경설정>지도표시설정을 선택하고 우측 스크롤 중 6번째 동 그라미를 선택하면 아래의 화면이 보여집니다.

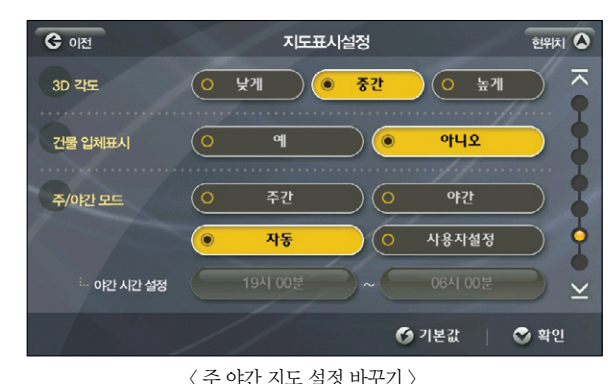

- 주간 : 주간 지도가 시간의 흐름에 상관없이 24시간 유지됩니다. 야간 : 야간 지도가 시간의 흐름에 상관없이 24시간 유지됩니다. 자동 : 아틀란이 설정한 시간에 맞춰 주/ 야간 지도가 변경됩니다.
- 사용자설정 : 사용자가 주/ 야간 지도의 변경 시간을 설정할 수 있습니다.

사용자설정을 선택하면 야간 시간 설정 버튼이 활성화되어 설정이 가능합니다.

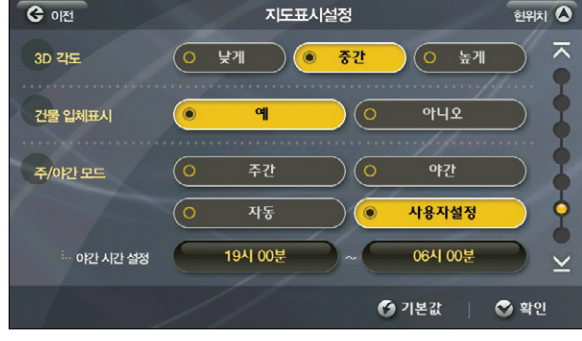

< 주 야간 지도 설정 바꾸기 >

야간의 시작과 종료를 설정할 수 있으며 각각의 시간이 적힌 버튼을 누르면 아래의 시간입력 화면이 표시됩니다.

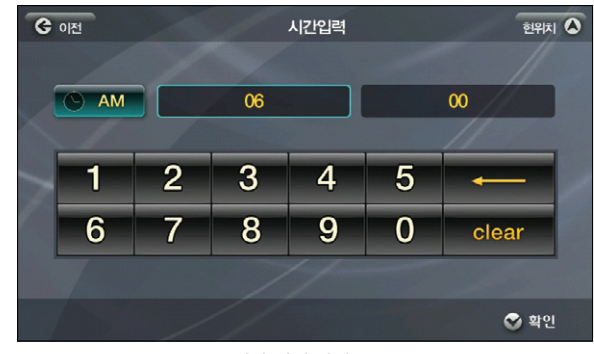

< 시간 설정 화면 >

버튼을 누르면 이미 설정된 시간이 지워지며 입력이 쉽습니다. AM/ PM 버튼을 이용해 시 간을 설정하고 확인 버튼을 누르면 지도표시설정 화면으로 돌아가며 한번 더 확인을 누르면 설정한 주/ 야간 지도가 저장됩니다. 현위치 버튼을 눌러 지도 화면을 확인할 수 있습니다.

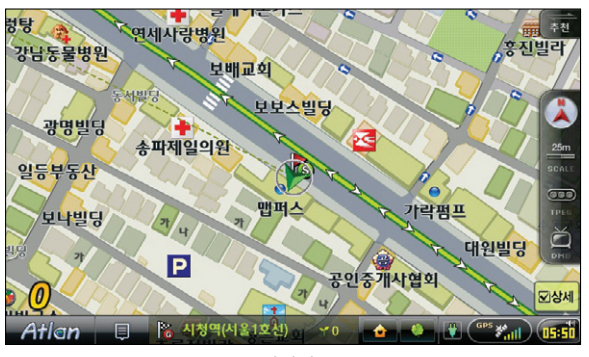

< 주간화면 >

单

다양한 기능 이용하기

이용안내

시작하기

검색 및 경로주행하기

경로 마법사 적용을 예로 선택하면'추천경로', '고속우선', '일반우선', '최단경로'옵션으로 경로탐 색시 옵션별로 최적의 3가지 경로를 탐색해 사용자에게 결과를 제공합니다. (모델에 따라서 경로 마 법사를 적용할 경우 경로 탐색의 속도 및 시스템의 속도가 늦어질 수 있습니다.)

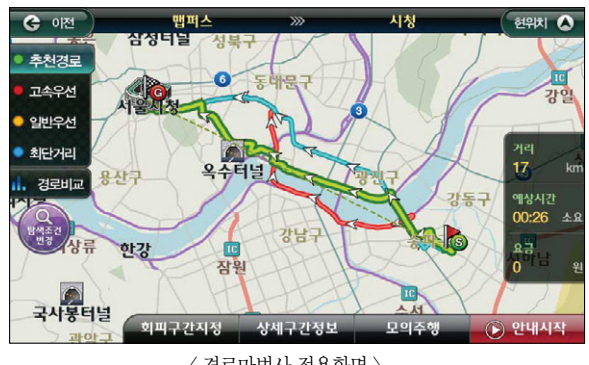

< 경로마법사 적용화면 >

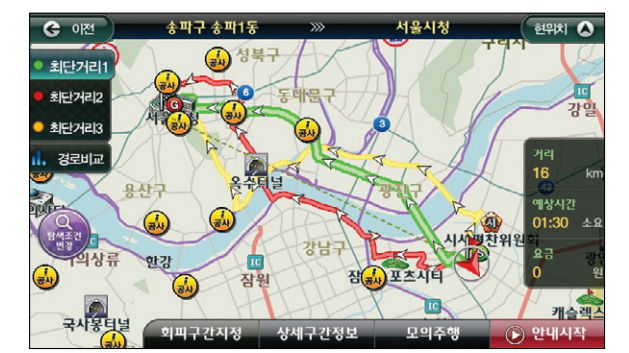

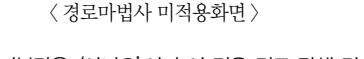

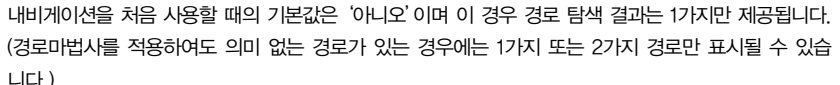

경로 화면에서 좌측의 탐색조건 변경 버튼을 누르면 탐색 조건을 바로 변경할 수 있습니다.

▶ 경로 정보 화면 및 경로 탐색에 대한 자세한 내용은 경로주행부분을 참고하십시오.

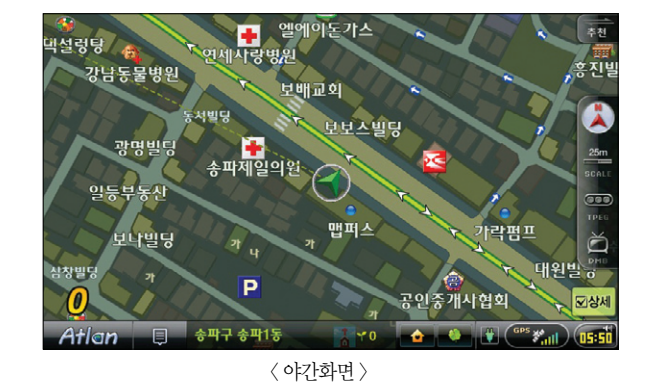

▶ 환경설정의 각 항목에 대한 자세한 내용은 환경설정 메뉴표를 참고하시기 바랍니다.

니다. 사용자가 취향과 목적에 따라 경로 탐색 방법을 자유롭게 설정할 수 있습니다.

환경설정 > 경로탐색 설정을 선택하면 아래의 화면이 보여집니다.

8.10 경로 마법사 적용하기

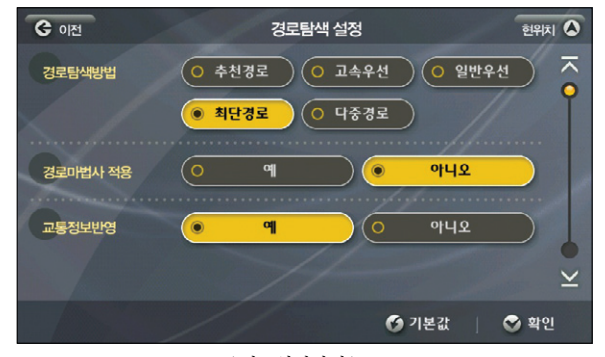

아틀란의 주요 특징인'경로 마법사'를 적용한 경로 탐색을 하기 위해서는 경로 탐색 조건을 설정하면 됩

< 경로설정화면 >

TPEG 부록 제품등록 및 업데이트 **다양한 기능 이용하기** 검색 및 경로주행하기 시작하기 시작하기 이용안내

다양한 기능 이용하기

및 업데이트

제품등록

单

TPEG

경로주행하기

 $\overline{\square}{}^{\mathsf{i}}\hspace{-0.6mm}\mathsf{K}$ 캚

이용안내

시작하기

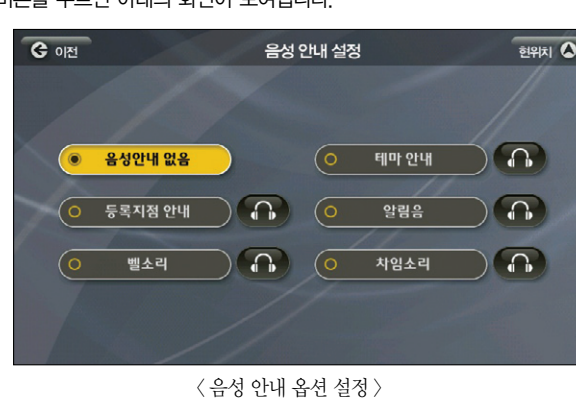

음성안내 설정 버튼을 누르면 아래의 화면이 보여집니다.

아이콘은 테마의 5개 아이콘인 보고, 먹고, 자고, 놀고, 사고입니다. 사용자가 원하는 아이콘을 선택하 면 마이테마 등록 화면으로 돌아가며 선택한 아이콘이 아이콘 설정 버튼 위에 표시됩니다.

< 아이콘 설정 창 >

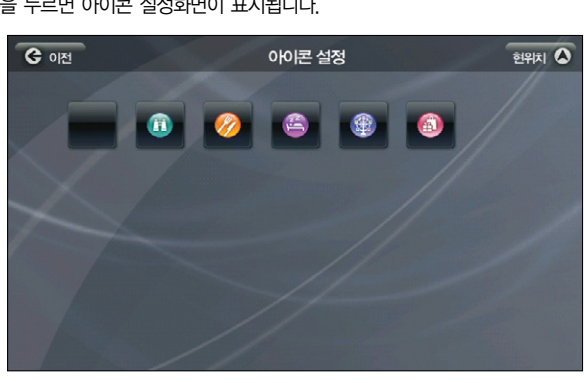

아이콘 설정 버튼을 누르면 아이콘 설정화면이 표시됩니다.

- 폴더설정 : 여러 개의 폴더를 생성, 테마 컨텐츠를 폴더로 구분, 관리할 수 있습니다.
- 음성안내 : 반경 300m 안에 등록한 마이테마가 있을 경우 음성으로 안내해주는 음성의 종류를 설정할 수 있습니다.
- 아이콘설정 : 지도 위에 표시할 아이콘을 설정할 수 있습니다 .
- 이름 : 등록한 테마의 이름이 표시됩니다. 자판을 이용해 이름을 변경할 수 있습니다.

화면의 구성은 아래와 같습니다.

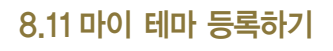

때 쉽게 찾을 수 있도록 하는 기능입니다.

G OF

전국

 $\Omega$ 

 $\bigodot$ 

⊙ 가로수길

 $\blacksquare$ 

서울 강남구 신사동

충남 계룡시 남선면

강원 원주시 소초면

테마주변검색 마이테마담기

계룡산국립공원

구룡사계곡

G 이전 현위치 △ 마이테마 등록/수정 호 A 1 가로수길 이름 n u dielehle 아이콘 설정 아이콘설정 **O H A O 1** 음성안내 음성 안내 설정 ᄎᄎᆗᆿᄐᆠᆚᅭ 폴더설정 폭더석정  $\frac{1}{2}$   $\frac{1}{2}$  ᄈ ᄊ ᄍ & ᅳ clear space 와료 취소

 $\langle$  마이 테마 등록 화면  $\rangle$ 

< 테마 검색 결과 화면 >

상세정보보기

길찾기>테마검색에서 제공하는 테마 컨텐츠 들을 지점등록과 같은 방식으로 마이 테마로 저장, 필요할

테마검색

 $\overline{\mathbf{v}}$ 

ᄎ

 $\checkmark$ 

 $\overline{\mathsf{v}}$ 

 $2 A 1$ 

주갤러리

**х жыс**ь  $+$ 

위드빌딩

오벨빌딩

현위치에서 8.3km

 $5491$ 

● 9月

쉐키나

닥도화랑

바로탐색

길찾기>테마검색>스피드 테마 검색을 선택하고'ㄱㄹㅅㄱ'을 입력하면 아래의 화면이 보여집니다.

 $[8.3$ Km

 $[129.7$ Km]

[83.7Km]  $3$ 

좌측 List 하단의 마이 테마 담기 버튼을 누르면 마이테마 등록/ 수정 화면이 나타납니다.

등록한 마이 테마가 반경 300m 안에 위치할 때 주행 중 사용자가 설정한 음성으로 안내해주게 됩니다. 버튼을 누르면 미리 듣기가 가능하고 적절한 음성안내 멘트를 결정하고 버튼을 누르면 마이테마 등 록화면으로 돌아가며 방금 선택한 음성안내의 이름이 음성안내 설정 버튼 위에 표시됩니다.

폴더 설정 버튼을 누르면 아래의 화면이 보여집니다.

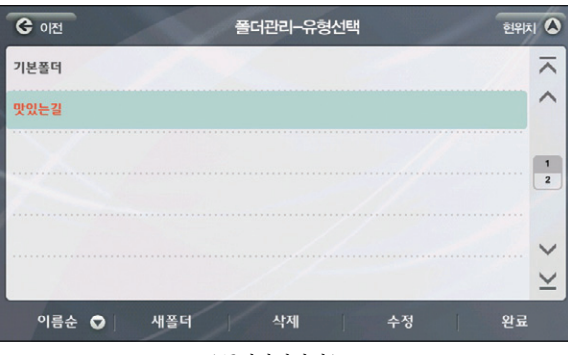

< 폴더관리화면 >

폴더 관리를 이용해 마이 테마를 폴더 별로 구분, 관리할 수 있습니다. 새폴더 버튼을 누르면 새 폴더 를 생성, 마이 테마의 등록 폴더로 지정할 수 있습니다. 물론 수정 및 삭제도 가능합니다. 완료를 누르 면 설정한 내용을 저장하고 마이 테마 등록/ 수정 화면으로 돌아갑니다.

# 8.12 마이 테마 관리하기

마이 테마로 등록한 테마 컨텐츠는 길찾기>테마검색>마이테마(내가 담은 테마)에서 확인, 관리할 수 있습 니다. 길 찾기>테마 검색을 선택하면 아래의 화면이 보여집니다.

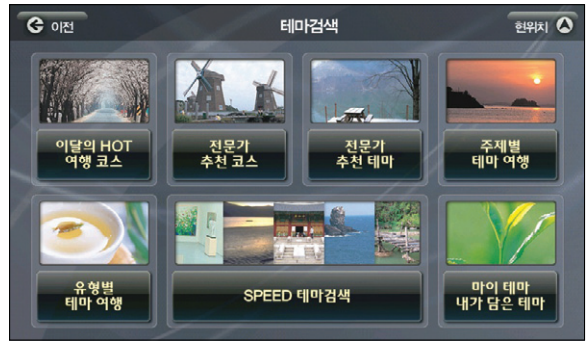

< 테마검색 메인 화면 >

우측 하단의 마이 테마(내가 담은 테마)를 선택하면 지금까지 등록했던 마이 테마의 List가 있는 화면 이 보여집니다.

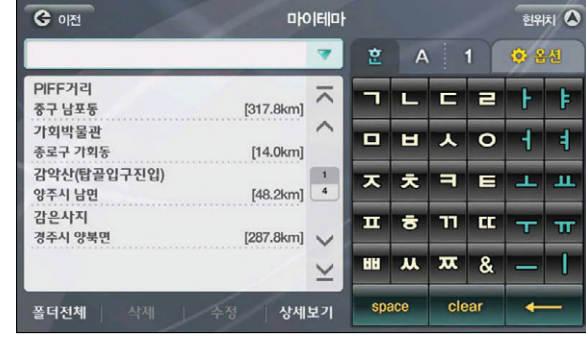

< 마이 테마 목록보기 화면 >

좌측의 List에서 임의의 항목을 선택하면 아래의 화면이 보여집니다.

### 니다.

▶ 폴더 관리에 대한 자세한 내용은 지점 등록하기를 참고하십시오.

검색 및 경로주행하기

다양한 기능 이용하기

및 업데이트

제품등록

单

TPEG

이용안내

单

업데이트

 $\overline{\square}{}^{\mathsf{i}}\hspace{-0.6mm}\mathsf{K}$ 

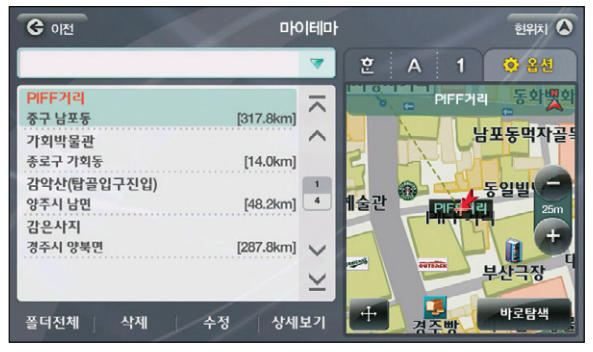

< 마이테마 목록보기 화면 (특정 테마항목 선택 후) >

지도에서 테마의 위치를 확인하고'바로탐색'버튼을 클릭해 바로 경로탐색을 수행할 수 있으며 버튼을 누르면 지도 이동 화면을 이용해 원하는 위치를 출발지/ 경유지/ 목적지로 설정한 다음 경로 탐색을 수행할 수 있습니다.

하단의 삭제, 수정 버튼을 이용해 삭제, 수정이 가능하며 폴더전체 버튼을 누르면 폴더의 이름, 등록 순으로 정렬이 가능합니다.

List 하단의 상세보기 버튼을 누르면 등록한 테마의 상세정보 화면이 보여집니다. (제품 메모리 용량 및 모델에 따라서 사진 이미지가 없을 수 있습니다.)

> **GOM** 테마 상세정보  $51917$ **PIFFZIEL** ᄎ [추천계절]: 봄/여름/가을/겨울  $\wedge$ [禁烟]: 早辺  $\bullet$ [주소]: 부산광역시 중구 남포동  $[500]$   $051 - 600 - 4081$ 부산은 해마다 한 번씩 몸살을 잃는다. 바로 지난 1996 난부터 시작된 부산국제연회제(Pusan Internation) Film Festival) 때문이다. 매년 10월이면 어김없이 부 산으로 몰려드는 영화팬들, 그들에게 부산은 경치 좋고 테마주변검색 | 마이테마 담기 | 지도확인 바로탐색

지도확인과 바로 탐색 버튼을 통해 선택한 테마로 경로 주행 및 출발지/ 경유지/ 목적지 설정이 가능

< 상세정보보기 >

합니다. 이전 버튼을 눌러 마이 테마 List 화면으로 돌아갑니다.

부가기능 메뉴에서'안전운전속도 설정'을 선택하면 현재 주행하고 있는 위치를 안전운전 지점(속도 제한 이 있는 장소)로 쉽게 등록할 수 있습니다. 부가기능>안전운전지점등록을 선택하면 아래의 설정 창이 표시됩니다.

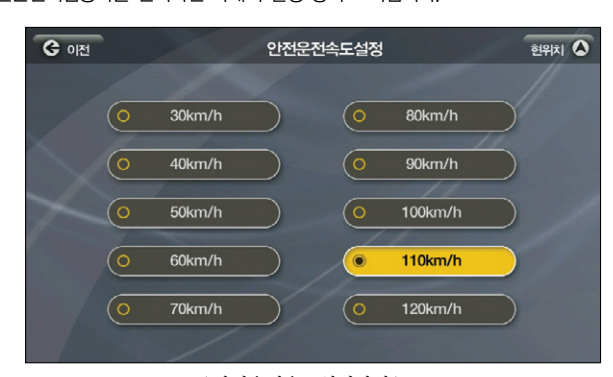

< 안전운전속도설정화면 >

특정 안전운전속도를 선택하면 현재 주행중인 위치(도로)에 선택한 안전운전속도를 기록해 다음에 사 용자가 같은 위치(도로)를 주행할 때 속도제한에 대한 안내를 받을 수 있게 합니다. 등록한 안전운전속도의 지점들은 부가기능 > 안전운전속도 관리 메뉴에서 열람 및 이용할 수 있습니다.

# 8.14 안전운전지점 관리하기

부가기능>안전운전지점 관리를 선택하면 다음과 같은 안전운전지점 목록보기 화면이 표시됩니다. 사용자 는 이 화면에서 사용자가 등록한 안전운전지점(감시카메라 위치 등록 장소)의 목록을 조회하고 지도상의 위  $\bar{x}$ )를 확인해 볼 수 있으며 ' $\frac{1}{2}$  수정  $\frac{1}{2}$ ' 버튼을 선택해 안전운전지점 정보를 수정할 수 있습니다.

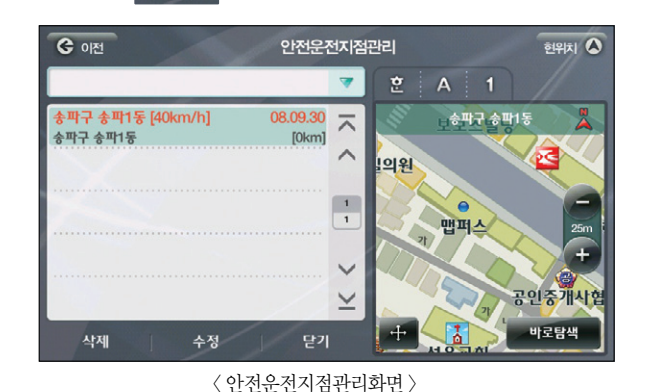

List의 각 항목에는 안전운전지점의 행정주소, 등록일시, 제한속도 정보가 표시됩니다.

어느 항목을 선택하고 하단의 수정 버튼을 누르면 다음의 안전운전지점 수정 화면이 표시됩니다.

8.15 코스 저장하기

한번 설정했던 경유지, 목적지 등 경로 정보를 저장해 추후 다시 설정하지 않고 불러와서 쓸 수 있는 기능 입니다. 아틀란의 메뉴에서 말하는 코스는 경로를 구성하는 출발지-복수개의 경유지-목적지의 순서가 있 는 집합입니다.

경유지, 목적지 등 경로를 설정한 후 경로관리>코스저장을 선택하면 현재 경로를 구성하는 지점 정보들 이 시스템에 코스로 저장됩니다.

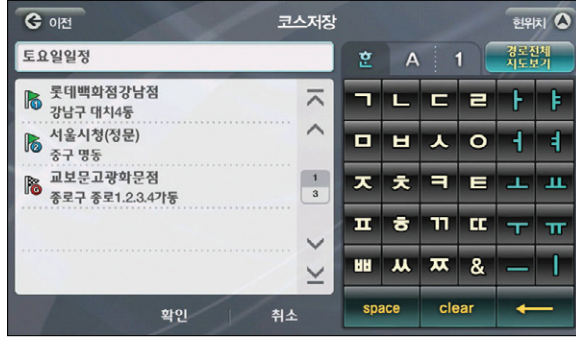

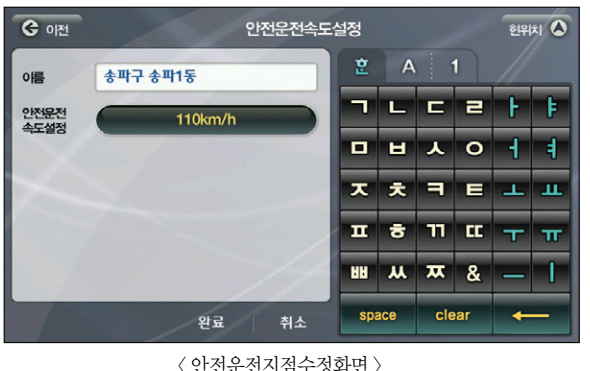

< 안전운전지점수정화면 >

이름은 자판을 이용해 변경할 수 있으며 안전운전 속도 설정의 버튼을 누르면 속도를 변경할 수 있습 니다. 속도를 변경, 이름을 수정했다면 | 완료 | 버튼을 눌러 설정 값을 저장하시면 됩니다.

**Tip** 코스 저장은 고급 길찾기 화면의'코스 불러오기'버튼으로도 저장 및 열기가 가능합니다.

나 다시 사용하려면 길찾기>코스 열기 메뉴를 선택하면 됩니다.

코스가 성공적으로 저장되면 고급 길찾기 화면으로 복귀합니다. 저장한 코스를 조회하거나 편집하거

우측 자판 상단의'경로전체지도보기'를 선택하면 경유지와 목적지가 표시된 전체 경로를 볼 수 있습

< 코스저장하기 >

니다.

이용안내

시작하기

검색 및 경로주행하기

한번 저장한 경유지, 목적지로 구성된 코스는 필요할 때 불러와 다시 설정할 필요 없이 주행할 수 있습니다. 길찾기>코스 열기를 선택하면 다음과 같은 코스 열기 화면이 보여집니다.

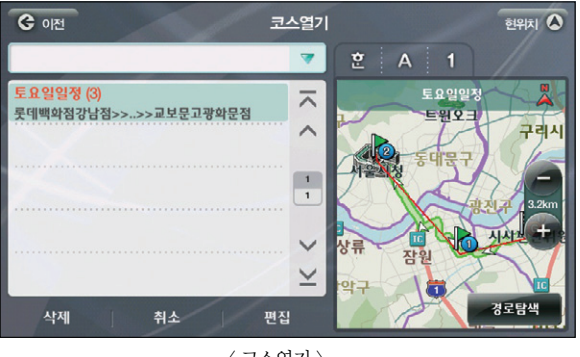

< 코스열기 >

편집 버튼을 선택하면 고급 길찾기 화면을 통해 등록한 경유지를 비롯, 코스의 상세한 내용을 볼 수 있으며 개별 지점의 위치 확인도 가능합니다.

G OF 고급길찾기 현위치  $\overline{O}$ - 경로전체<br>- 지도보기 송파구 송파1동 출발지 변경 구간길이 : 16.2 km ■ 롯데백화점강남점  $\overline{\wedge}$ 현재경로 구리시  $\widehat{\phantom{0}}$ 서울시청(정문)  $\overline{6}$ 중구 명동  $\begin{array}{|c|c|} \hline 1 \\ \hline 3 \\ \hline \end{array}$ 교보문고광학문점 **B** 종로구 종로1.2.3.4가동  $\checkmark$ 잠우  $\leq$ 경로탐색 지점추가 ? 지점삭제 | 순서변경 코스편집 ?

< 코스열기-고급길찾기 >

경로 탐색을 선택하면 현 위치가 출발지인 경로가 탐색되어 경로 주행을 할 수 있습니다.

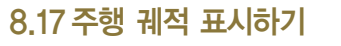

내가 주행한 경로를 점으로 표시, 기록을 남길 수 있도록 하는 기능입니다.

내비게이션을 처음 사용할 때 이 기능은' '로 되어 있어 사용하고자 하신다면 환

경설정에서 설정값을 바꾸면 사용할 수 있습니다.

환경설정>지도표시설정을 선택하면 아래의 화면이 보여집니다.

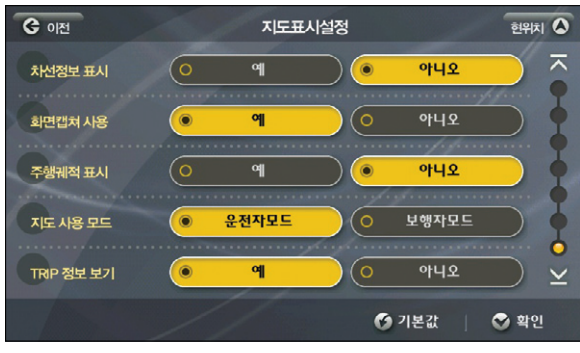

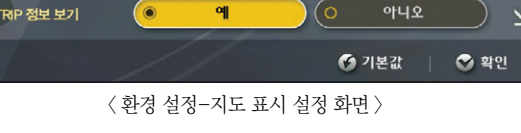

주행궤적 표시를  $'$   $\overline{O}$   $\overline{O}$  예

다양한 기능 이용하기

이용안내

시작하기

검색 및 경로주행하기

# MEMO

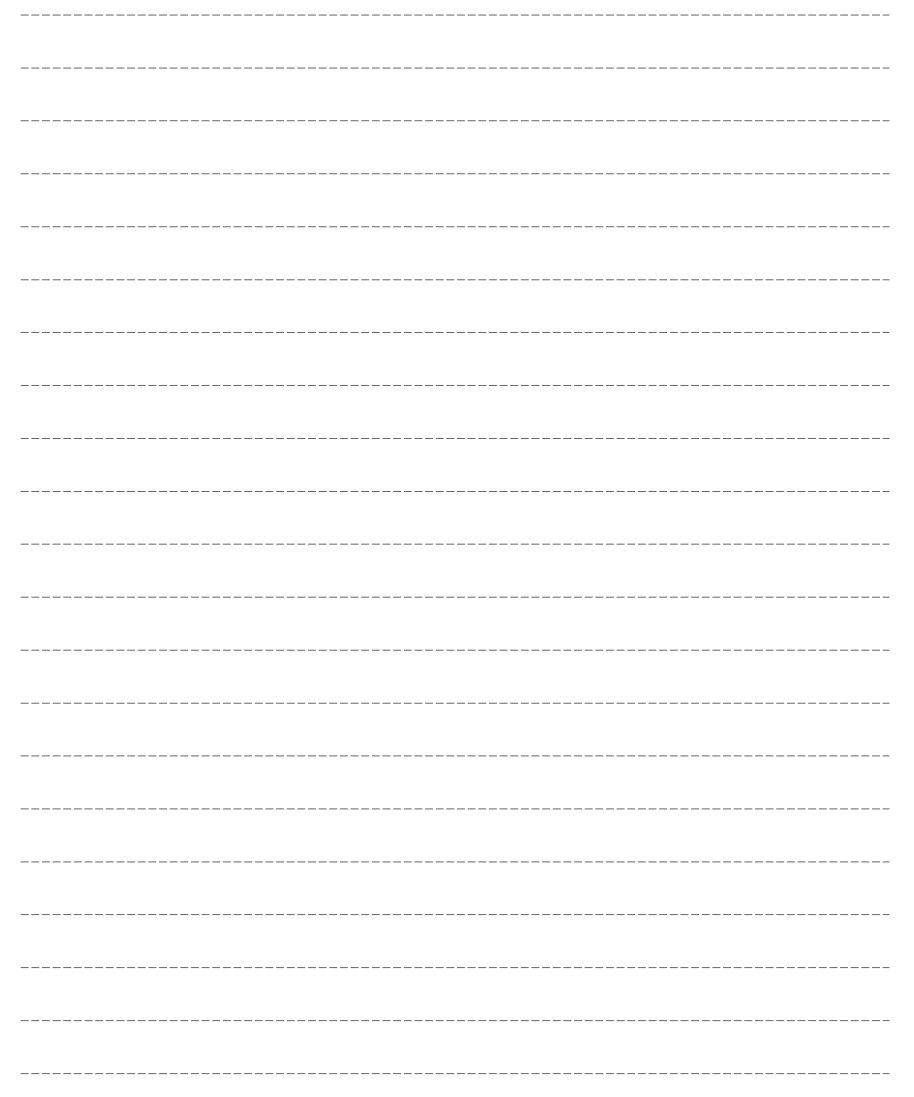

# 9. 제품등록 및 업데이트

9.1 홈페이지 가입하기 9.2 아틀란 인증하기 9.3 아틀란 데스크탑 설치하기 9.4 자동 업그레이드 하기 9.5 수동 업그레이드 하기 9.6 등록지점 백업/복원하기

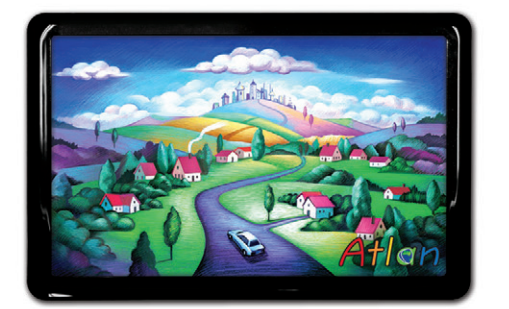

상세지도 아틀란 위즈

을 눌러주세요. ④ 회원정보 입력 화면에서 세부 사항을 입력하시고 확인 버튼을 누르시면 회원가입이 완료됩니다.

② 좌측 로그인 창 하단에 위치한 회원가입 버튼을 누르면 약관 동의 화면이 나타납니다. ③ 서비스 이용약관과 개인정보 취급방침을 읽어보시고 동의하신다면 동의에 체크하신 후 확인 버튼

< 아틀란 홈페이지 >

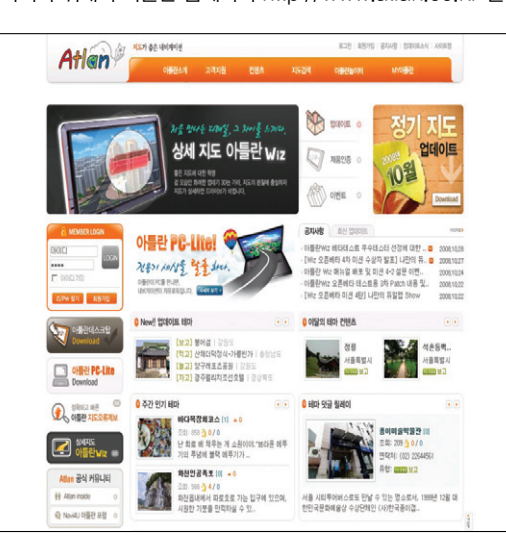

① 홈페이지에 가입하시기 위해서 아틀란 홈페이지 http://www.atlan.co.kr 를 방문하세요.

9.1 홈페이지 가입하기

9. 제품등록 및 업데이트 설명서

Atlan Wiz는 매월 2주, 4주 화요일 Update가 실시됩니다. 업데이트는 안전운전데이터와 맵 데이터, SW 업그레이드 분야로 이뤄지며 고객님이 매월 업데이트를 통해 가장 최신의, 가장 안정적인 내비게이션을 사 용할 수 있도록 하고 있습니다.

업데이트는 홈페이지 가입>제품 인증>스마트 업데이트 설치의 과정을 거쳐 빠르고 편리하게 이용하실 수 있습니다.

(업데이트 주기 및 일정은 당시의 여러가지 상황에 따라 변경될 수 있습니다. 홈페이지를 참고해 주시기 바 랍니다.)

# 9.2 아틀란 인증하기

아틀란의 업데이트를 받기 위해서는 등록하신 제품의 맵 시리얼 번호를 등록, 유효한 제품이라는 인 증을 받으셔야 합니다. 등록 절차는 다음과 같습니다.

### ① 아틀란 홈페이지>상단 메뉴 중 고객지원>아틀란 제품 인증하기

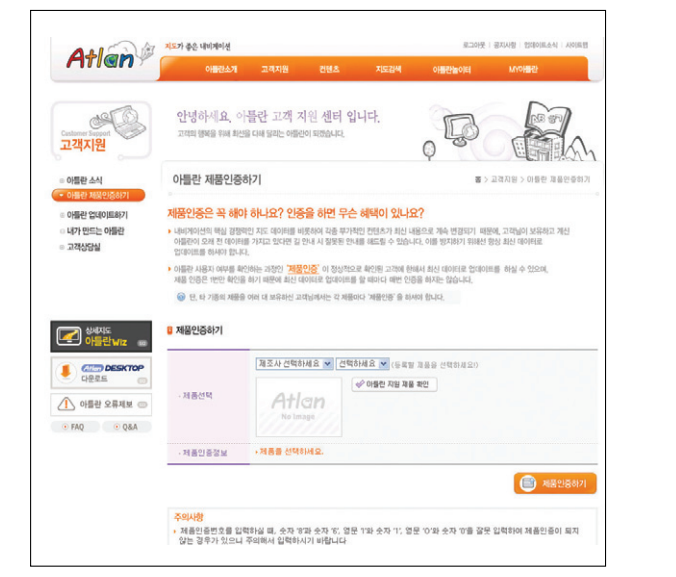

② 고객님이 구입하신 제품의 맵 SW 시리얼 번호를 입력하시면 됩니다. 인증이 완료되신 후에 스마

트 업데이트 제품의 다운로드를 통해 업데이트를 진행할 수 있게 됩니다.

< 제품 인증하기 >

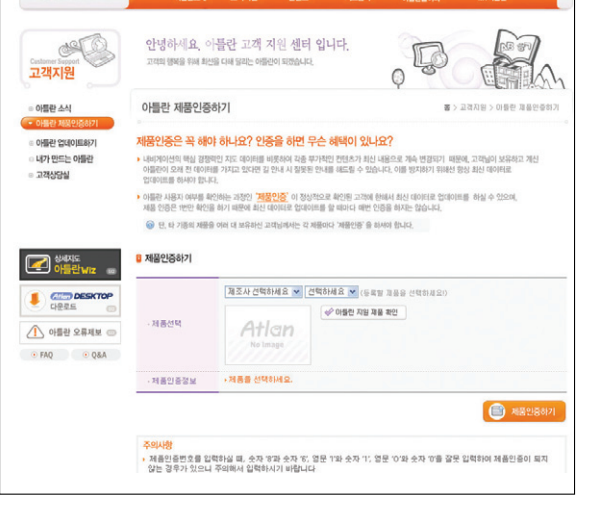

이용안내

시작하기

경로주행하기

 $\overline{\square}{}^{\mathsf{i}}\hspace{-0.3mm}\mathsf{K}$ 켊

기능 이용하기

다양한

열데이트

 $\overline{B}$ K

# 9.3 아틀란 데스크탑 설치하기

제품 인증을 마치셨다면 아틀란 데스크탑을 설치하세요. 한번 설치하시면 다음 업데이트부터는 보다 편하게 업데이트를 진행하실 수 있습니다. 아틀란 데스크탑은 다음의 절차를 따라 설치하시면 됩니다.

① 아틀란 홈페이지>로그인하신 후 홈페이지 메인 화면에서 스마트 업데이트 다운로드 버튼을 눌러 주세요.

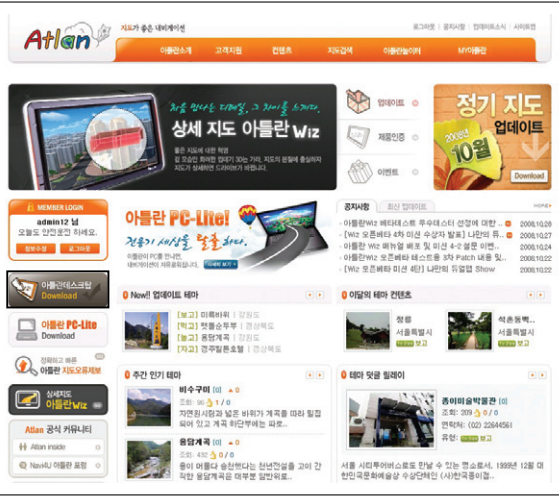

② 다운로드 버튼을 누르시면 아래의 화면이 보여지며 자동으로 다운로드가 진행됩니다. 아틀란 데스

< 아틀란 홈페이지 메인화면 >

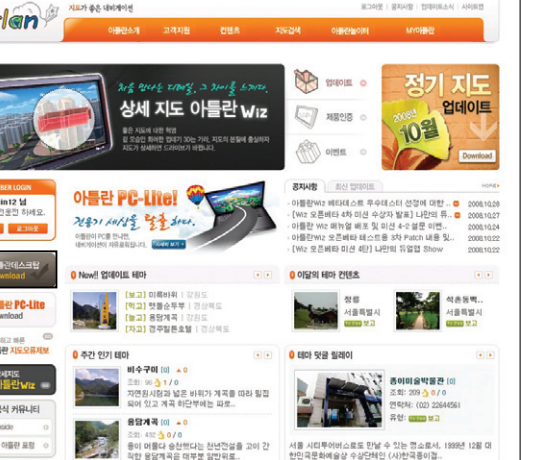

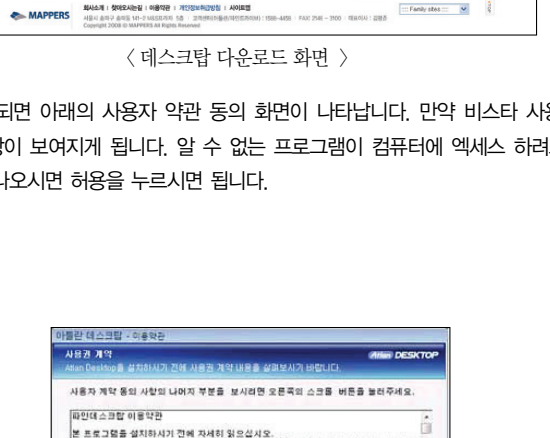

③ 다운로드가 완료되면 아래의 사용자 약관 동의 화면이 나타납니다. 만약 비스타 사용자시라면 관 리자 권한 상승창이 보여지게 됩니다. 알 수 없는 프로그램이 컴퓨터에 엑세스 하려고 합니다, 라

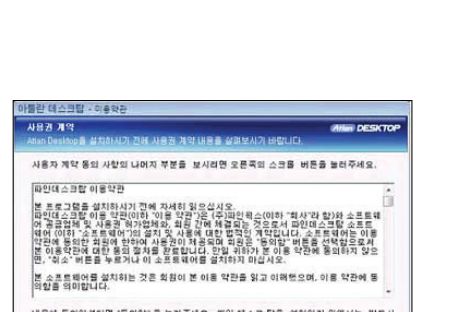

는 메시지 창이 나오

ORREL SA RER BIONOM ARES SIN RIBE DONO ETRI SEDELEN

Atlan

O ANE VH SABSS DREE BUD

✔ 아름라 데스크탄의 기능 및 장정

.<br>지도 및 SW 자동 설치

- 테마이템 정보 자동 업데이트

After Patro and (0.000.000.0ut)

**CON**  $\ddot{\bullet}$ 

이들만 없네이드& U2) PIGH OBE

 $\overline{\mathbb{Z}}$  of  $\overline{\mathbb{Z}}$  of  $\overline{\mathbb{Z}}$  of  $\overline{\mathbb{Z}}$  and  $\overline{\mathbb{Z}}$  $\bigoplus$   $\overline{\text{Gibn}}$  DESKTO  $\bigwedge$  아들만 오류제보  $\bigcirc$ 

 $0.580$   $0.088$ 

**DRINGERS** 

·내용에 동의하셨다면 "동의함" 를 놓려주세요. 파인 데스크 탑을 설치하기 위해서는 반드시<br>·내용에 동의하셔야 합니다. 통의합 취소

< 사용권 계약화면 >

④ 내용에 동의하셨다면 동의함을 누르시면 설치 폴더를 결정하는 화면이 보여집니다. ⑤ 아래 화면에서'찾아보기'버튼을 눌러 설치할 폴더를 결정하신 설치 버튼을 눌러주세요.

- CPU : 펜티엄 3 이상
- 지원 OS : Windows 2000 이상

크탑은 아래 사양 이상인 모든 컴퓨터에 설치할 수 있습니다.

- 메모리 : 128M 이상
- 해상도 : 800X600 이상

| 현재 버전<br>| 용량 | 156M<br>| 마지막 업데이트 날짜 | 2008.0LI

.<br>안전운전 업데이트

**BIB IN SAIN HELICI** 

6.018.309 Pute (62.3.30)

• 신규 SW패치 자동업데이트

• 내 아들란 정보 관리 아들란 데스크탑은 업그레이드 서버로부터 최신의 업그레이드 파일을 다운로드 발을 수 있으므로 사용자는 설치버전을 고민하살 물요가 없습니다.<br>본 프로그램 버전 처크기능은 사용자 컴퓨터의 파일과 서버 상의 파일의 버전을 비교합니다.<br>따라서 이미 다운로드 발음 설치파일이 최신의 버전이라면 새롭게 파일을 다운로드 하지 않으므로 다운로드 발는 시간을 

경로주행하기

 $\overline{\square}{}^{\mathsf{i}}\hspace{-0.3mm}\mathsf{K}$ 

켊

다양한 기능 이용하기

열데이트

 $\overline{\mathbf{n}}\mathbf{K}$ 

单

TPEG

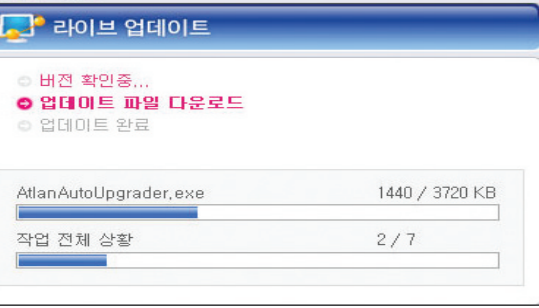

**CITY DESKTOP** 

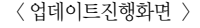

### ⑧ 다음의 로그인 창에 홈페이지에서 가입하신 아이디와 비밀번호를 입력하시면 아틀란 데스크탑을 이용하실 수 있습니다.

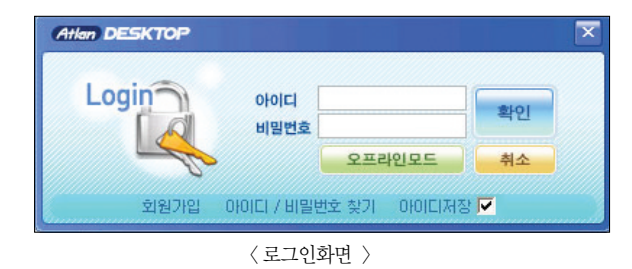

### ⑨ 로그인 후에 업데이트의 종류를 결정하신 후 진행하시면 됩니다. 로그인 할 때 아이디 저장을 체크 하시면 이후 편리하게 이용하실 수 있습니다.

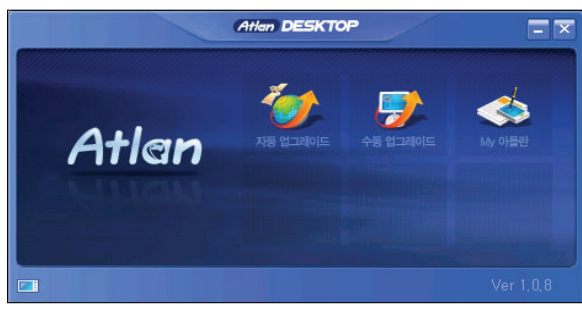

< 데스크탑 실행 화면 >

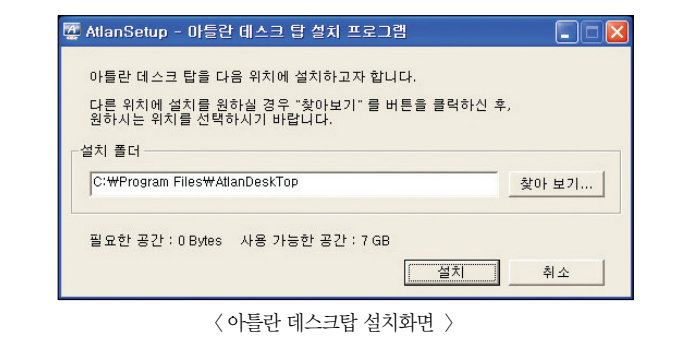

⑥ 설치가 완료되면 아래의 팝업이 나타나며 설치가 종료됩니다.

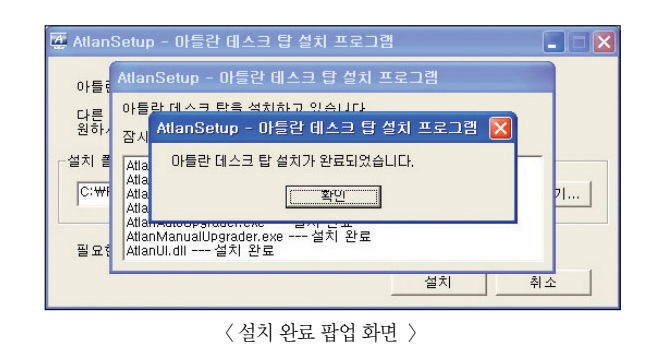

⑦ 설치가 종료되면 프로그램의 최신버전 유지를 위해 실시간으로 업데이트가 진행됩니다.

# 에는 나타나지 않습니다. 펌웨어 업그레이드는 대략 1분 이내로 완료됩니다.

- ⑤ 내비게이션의 펌웨어 업그레이드 하기 업그레이드 사유가 발생한 경우 공지사항을 통해 알려드리며 펌웨어 업그레이드를 이미 하신 경우
- ④ 업그레이드 완료 메시지 확인 후, SD 카드를 리더기에서 분리해 내비게이션에 장착합니다.
- 

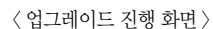

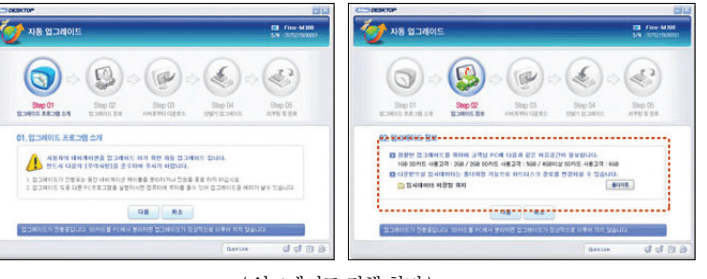

② 업그레이드할 방식을 선택하고 다음을 클릭합니다. ③ 다운로드 받을 최신 버전의 업그레이드 정보를 확인 후, '다음'을 클릭하시면 SD 카드로 업데이트 가 시작됩니다. 업그레이드 진행을 위하여 SD카드가 PC에 연결되어 있어야 합니다.

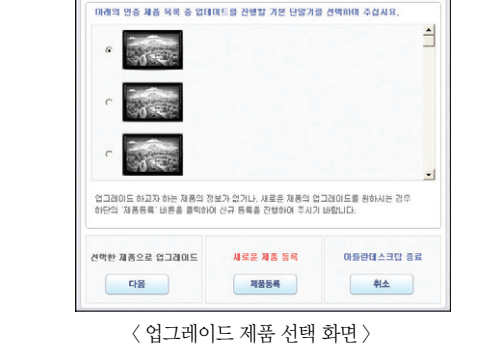

**THE CHARLES** 

# 9.4 아틀란 데스크탑을 이용한 자동 업그레이드 하기

매 주 2,4 화요일에 아틀란 홈페이지를 방문하시면 업데이트 공지를 보실 수 있습니다. 공지를 보셨 다면 바탕화면이나 시작 프로그램에 설치된"아틀란 데스크탑 바로가기"아이콘을 눌러 실행시켜 주 십시오. 아래의 화면이 나타납니다.

- 자동 업그레이드 최신 지도의 다운로드, 설치, 인증 과정을 한번에 진행하는 편리한 업그레이드 방법입니다.
- 수동 업그레이드 PC에 저장된 특정 버전의 지도를 설치하거나 재 설치할 경우 사용하는 업그레 이드 방법입니다.
- My 아틀란 등록지점을 보다 안전하게 백업하는 방법입니다.

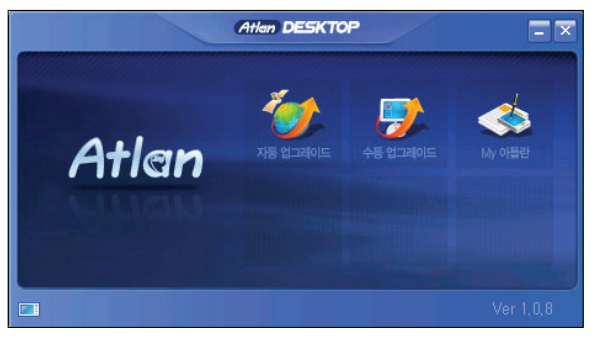

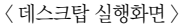

① 자동 업그레이드 버튼을 누르면 현재 업그레이드를 진행하려는 제품 정보가 일치하는지 확인합니다. 제품 정보가 일치하는 경우 '다음'을 클릭합니다. 두 대 이상의 단말기를 보유하고 있거나, 다른 제 품의 업그레이드를 하고자 하시는 경우 하단의 '제품정보변경'을 클릭하여 제품을 설정합니다.

니다.

⑥ 전원을 연결하면 OS 업그레이드 시작화면이 나타납니다.

업그레이드 도중에 전원이 차단되면 치명적인 오류가 발생할 수 있으므로 업그레이드가 종료될 때 까지 안정적으로 전원을 공급해 주시기 바랍니다. 업그레이드 완료까지는 대략 1분이 소요됩니다. ⑦ 업그레이드가 완료되면 시작화면이 나타나며, 내비게이션을 실행해 신규 버전을 이용하실 수 있습

TPEG

TPEG 제품등록 및 업데이트 다양한 기능 이용하기 검색 및 경로주행하기 시작하기 시작하기 이용안내

다양한 기능 이용하기

업데이트

 $\overline{a}$ K

单

경로주행하기  $\overline{\square}{}^{\mathsf{i}}\hspace{-0.6mm}\mathsf{K}$ 켊

이용안내

시작하기

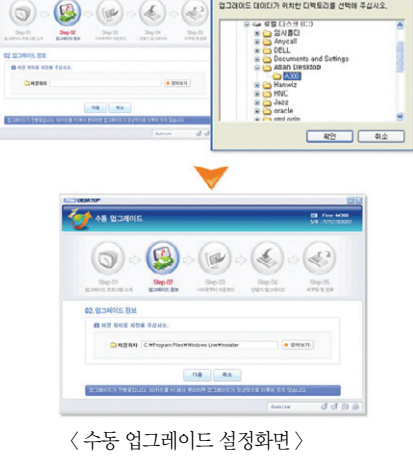

③ 업그레이드 파일이 위치한 PC의 폴더를 선택해 위치지정을 완료하신 후 다음을 클릭합니다

< 수동 업그레이드 화면 >

SUZZIOLE DIOIEIZI RIXIN CINEZIS ZINE ZANO

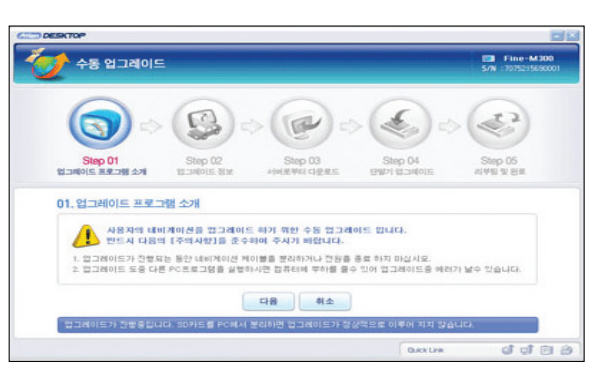

② 수동 업그레이드 안내 메시지를 확인하신 후 다음을 클릭합니다.

**Conf** es unas

이 가능합니다)

① 수동 업그레이드는 PC에 저장된 특정버전의 지도를 설치하거나 재설치할 경우 사용하는 업그레이 드 방법입니다. - 바탕화면에 설치된 아틀란 데스크탑을 실행하여, 아틀란 홈페이지 아이디와 비 밀번호로 로그인 후, 수동 업그레이드를 선택합니다. (수동 업그레이드는 로그인하지 않아도 이용

# 9.5 아틀란 데스크탑을 이용해 수동 업그레이드 하기

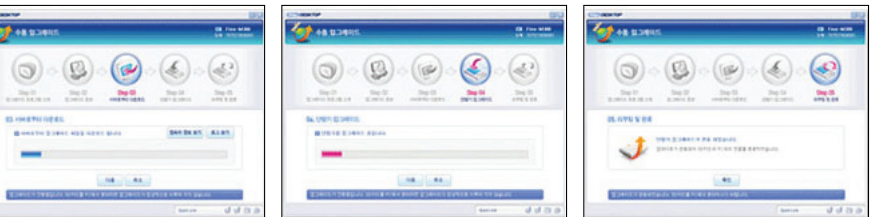

< 수동 업그레이드 진행 화면 >

- 니, 업그레이드 완료 메시지가 나타날 때까지 SD카드를 PC에서 분리하지 마십시오.
- 어 안전제거 실행까지 업그레이드에 관련한 모든 프로세스가 자동으로 이뤄집니다. ※ 업그레이드 중에 SD 카드를 PC에서 분리하면 업그레이드가 정상적으로 이뤄지지 않을 수 있으
- ④ 단말기 업그레이드를 진행합니다 사용자 데이터 백업, 데이터 검증, 사용자 데이터 복구, 하드웨

单

업데이트

시작하기

이용안내

# 9.5 아틀란 데스크탑을 이용해 등록지점 백업/복원하기

등록지점을 보다 안전하게 백업하는 방법입니다. 단말기에서 등록지점 백업을 진행할 경우 등록지점은 SD카드에 저장되며 지도 OS/SW, 안전운전정 보 등 업그레이드 진행과정에서 간헐적으로 등록지점이 삭제되는 것을 방지하기 위해 아틀란 데스크 탑을 이용하여 보다 안전하게 등록지점을 백업/관리할 수 있습니다.

### ① 아틀란 데스크탑을 실행해, 내 내비게이션 단말기를 선택합니다.

② 내 내비게이션 단말기를 선택하면 다음과 같은 선택창이 나타나며, 확인을 선택하면 SD 카드에 백 업된 등록지점을 가져옵니다.

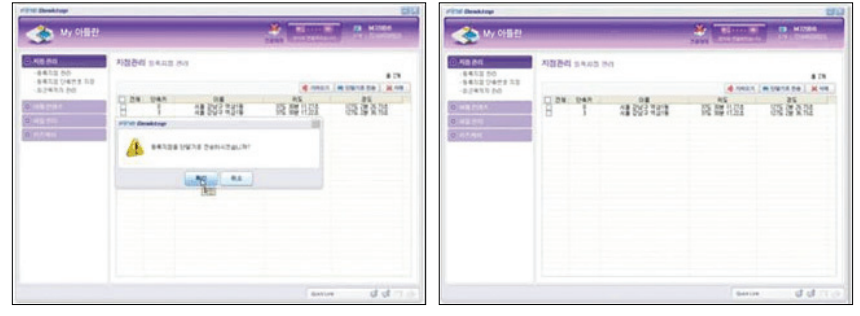

< 등록지점 가져오기 화면 >

- ※ 등록지점 단축번호 지정은 단축번호를 통한 빠른 등록지점 찾기를 가능하게 하며, 최근 목적지 관 리는 각각의 지점을 등록지점으로 등록할 수 있는 기능을 제공합니다.
- ③ 지도 OS/SW, 안전운전정보 등 최신 업그레이드를 완료했다면 내 내비게이션 단말기를 선택 후 단말기로 전송을 선택합니다.
- ④ 단말기로 전송을 선택하면 다음과 같은 선택창이 확인되며, 확인을 선택할 경우 My 아틀란에 등 록되어 있는 등록지점이 SD카드로 백업됩니다.

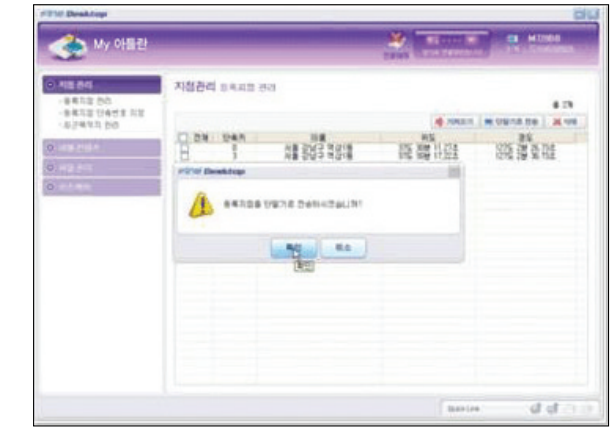

< 단말기 전송 확인 화면 >

### ⑤ 위 과정을 마무리 하셨다면 단말기에 SD카드를 장착 후 내비게이션 > 메뉴 > 길찾기 > 등록지점에 서 복원 내용을 확인해주시기 바랍니다.

검색 및 경로주행하기

TPEG

시작하기
# MEMO

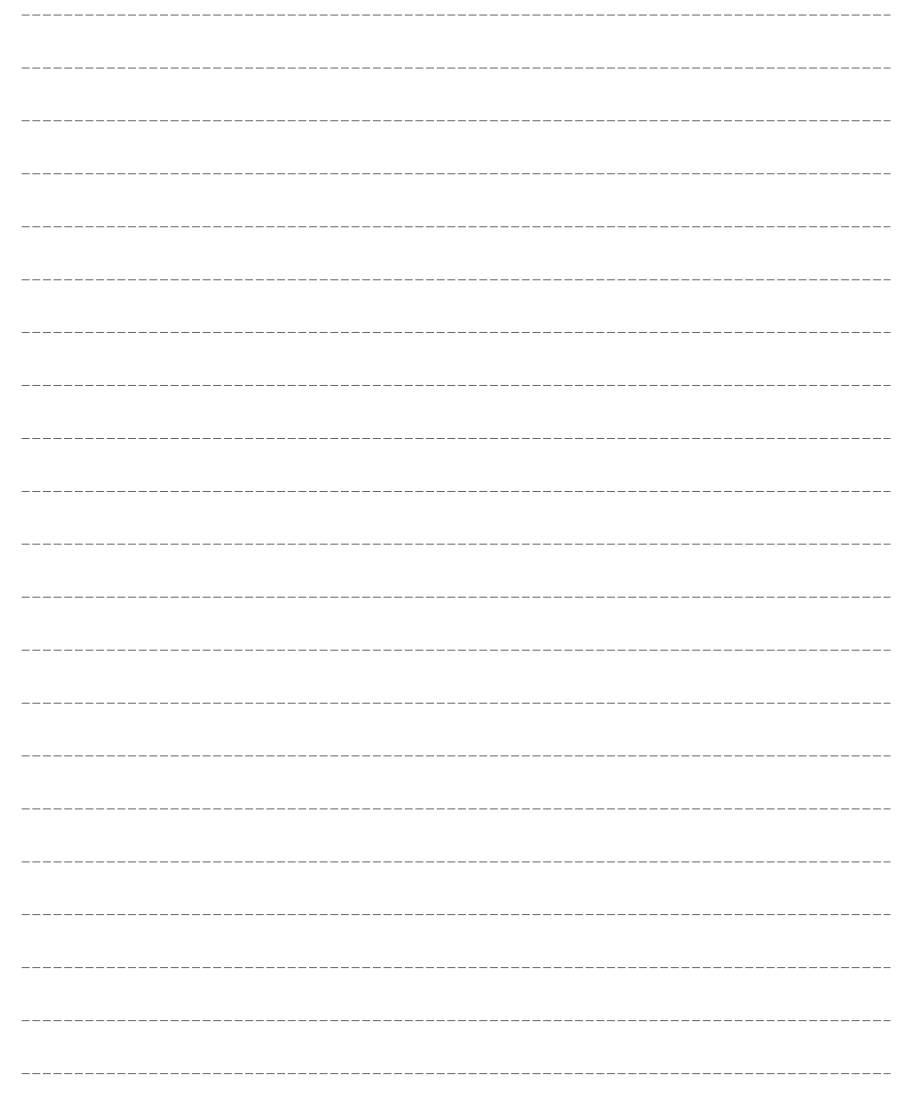

# 10. 부록

10.1 길찾기 메뉴 알아보기 10.2 경로관리 메뉴 알아보기 10.3 환경설정 옵션기능 10.4 부가기능 메뉴 알아보기 10.5 분류검색을 위한 분류체계 일람 10.6 FAQ 10.7 지도 오류제보

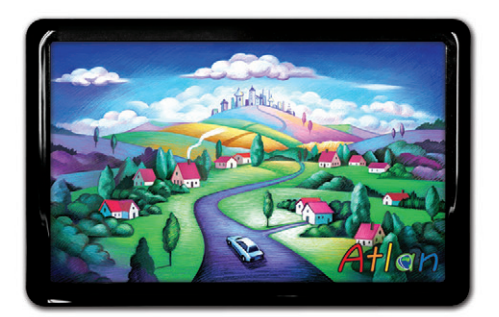

상세지도 아틀란 위즈

# 10.1 길찾기 메뉴 알아보기

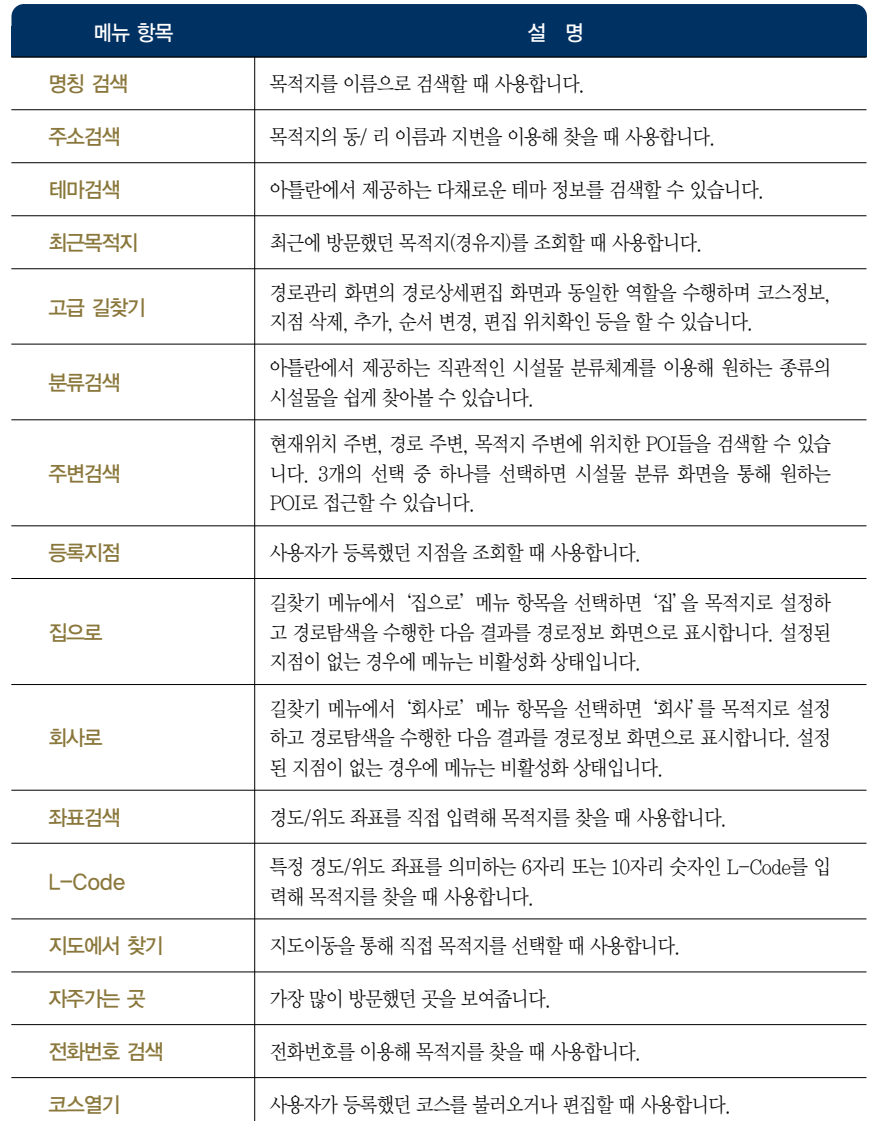

# 10.2 경로관리 메뉴 알아보기

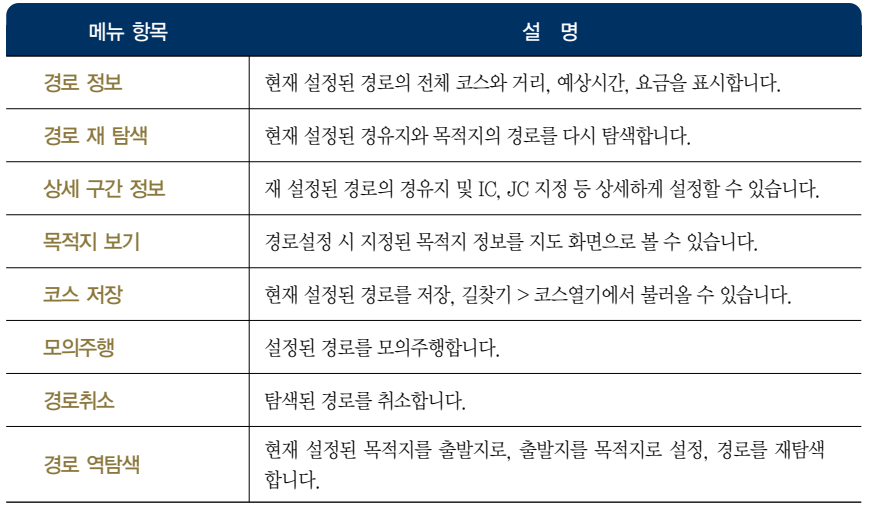

시작하기

이용안내

뿞

# 10.3 환경설정 옵션 기능 (지도표시 설정)

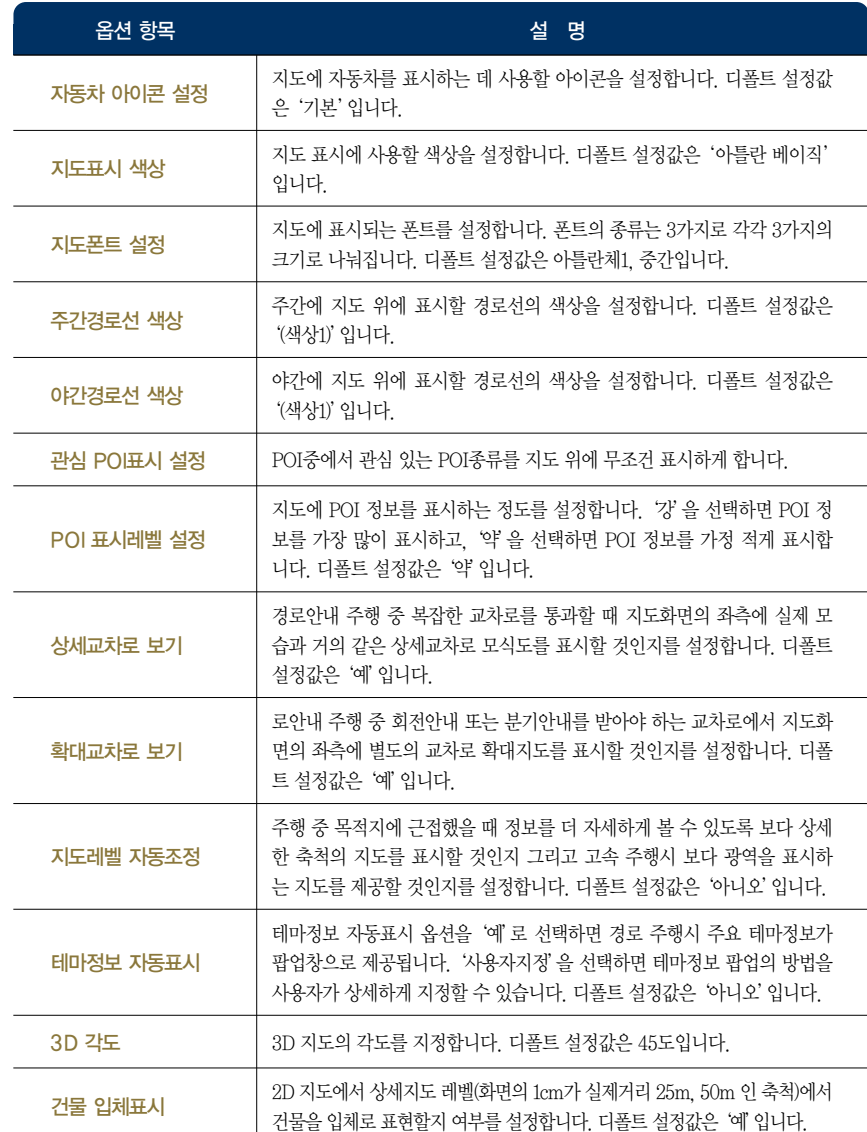

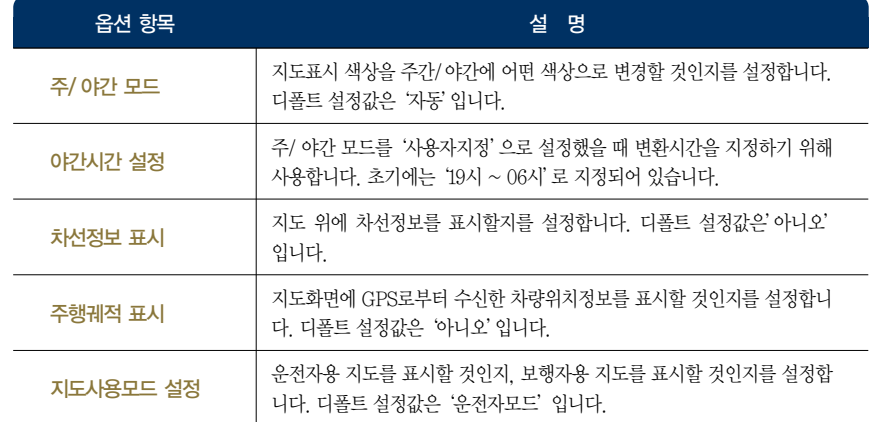

Atlan wiz

검색 및 경로주행하기

이용안내

시작하기

TPEG

# 10.4 환경설정 - 경로탐색 설정

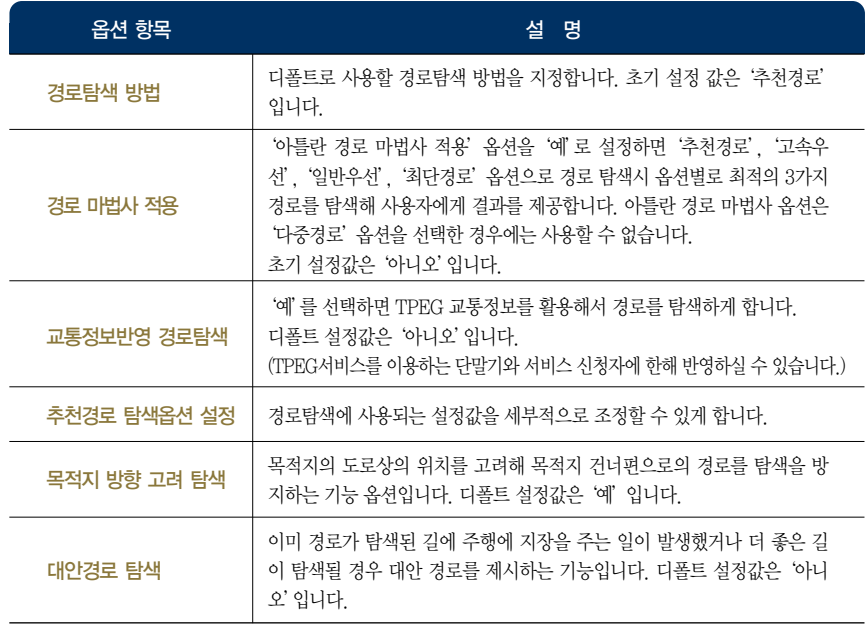

# ■ 환경설정 - 음성안내 설정

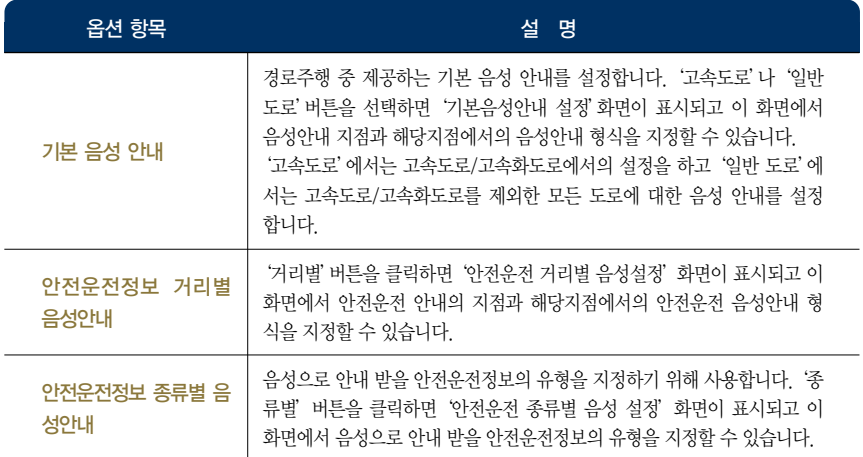

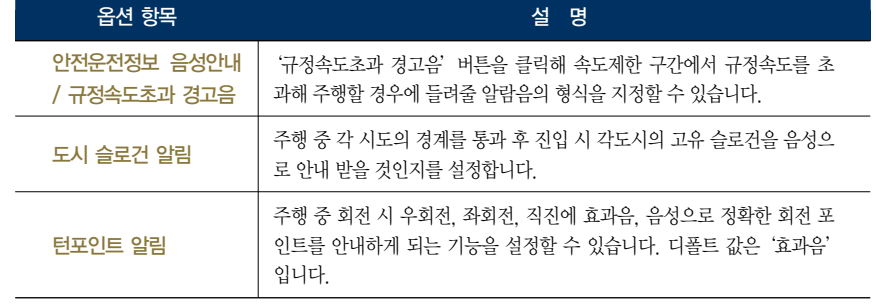

## ■ 환경설정 - 음량밝기 설정

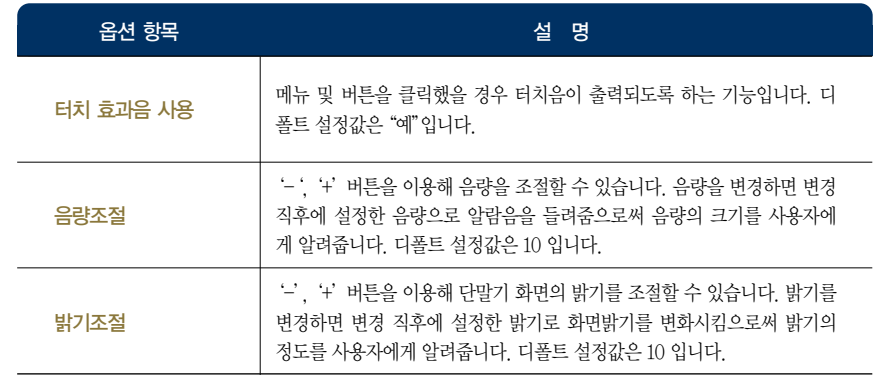

# ■ 환경설정 - 사용자 UI 설정

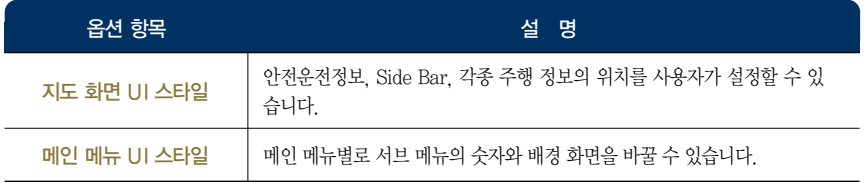

제품등록 및 업데이트

### ■ 환경설정 - 보조메뉴 설정

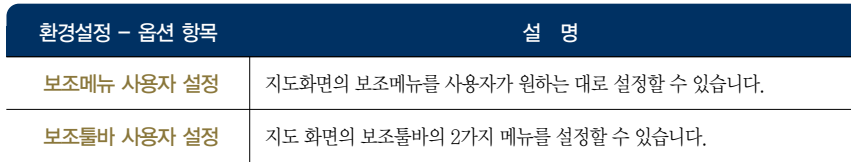

## ■ 그 외 환경설정 단일항목

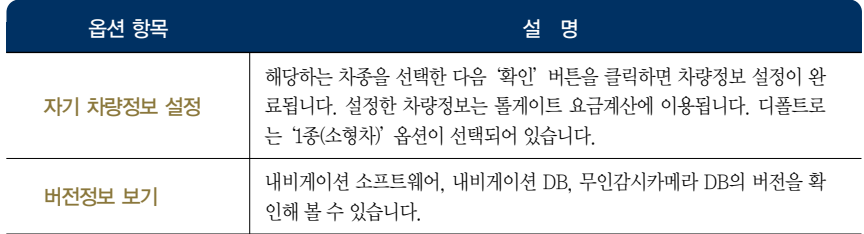

#### ■ 교통정보 알아보기

교통정보 메뉴는 TPEG 서비스를 이용하는 단말기에 한해 사용하실 수 있습니다.

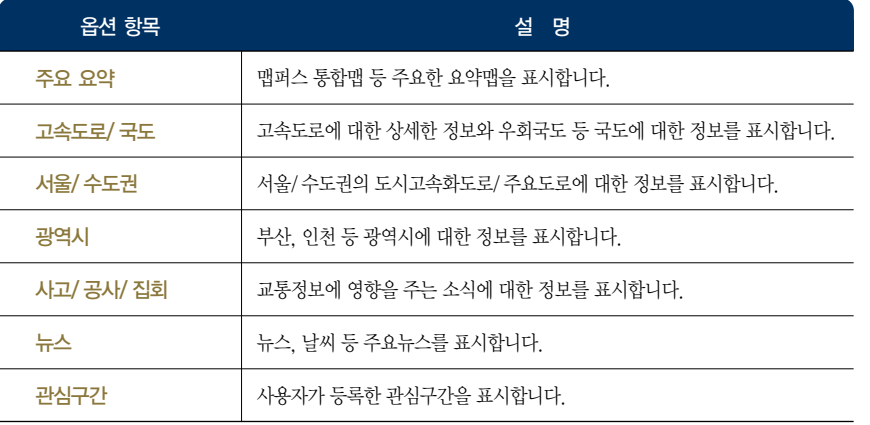

### ■ 부가기능 메뉴 알아보기

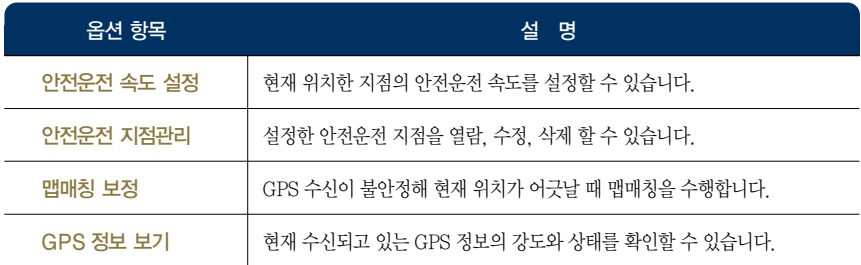

# 10.5 분류검색을 위한 분류체계 일람

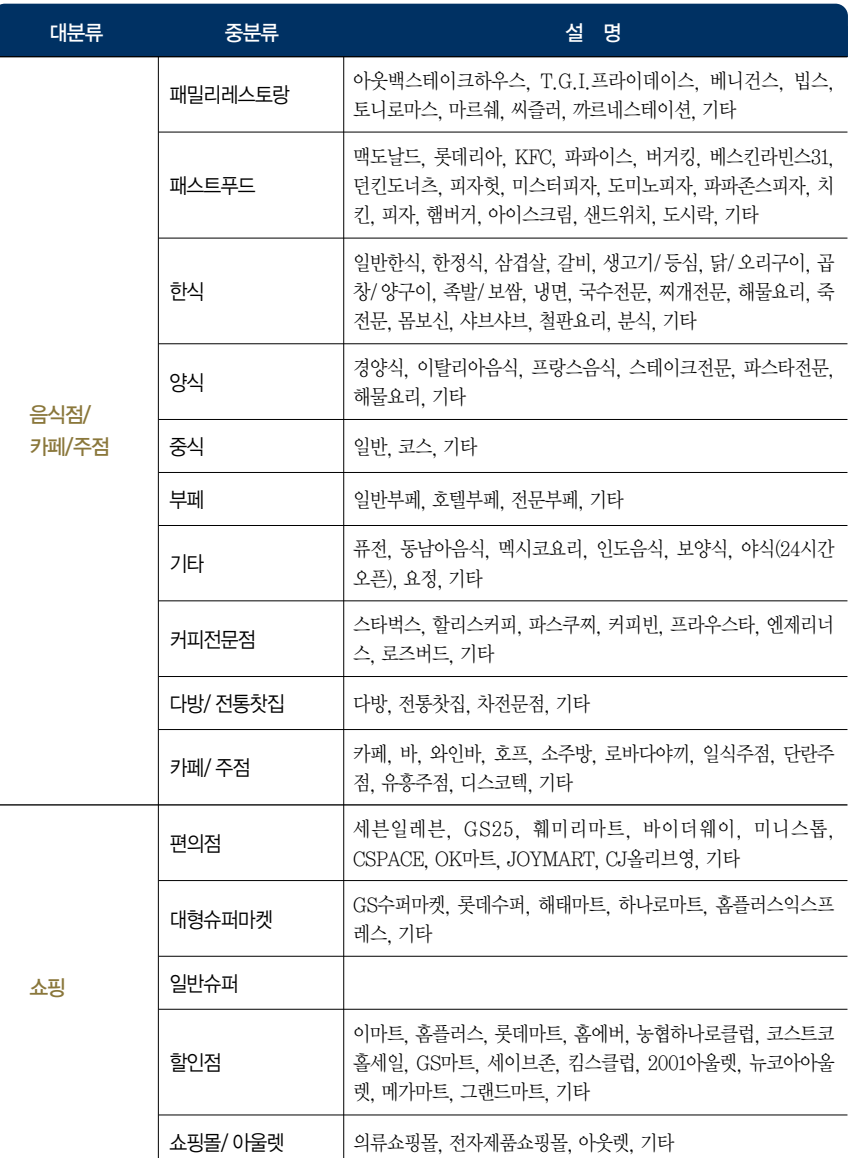

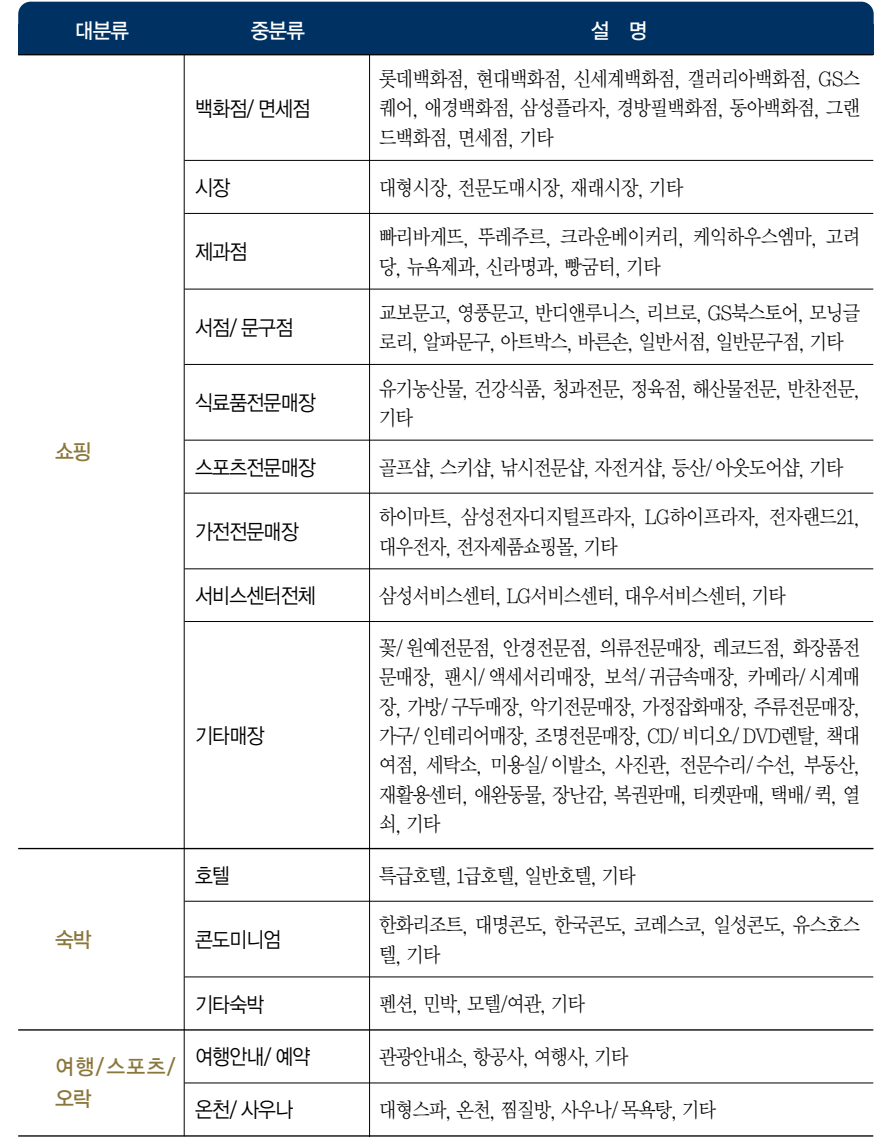

# 이용안내

시작하기

TPEG

뺉

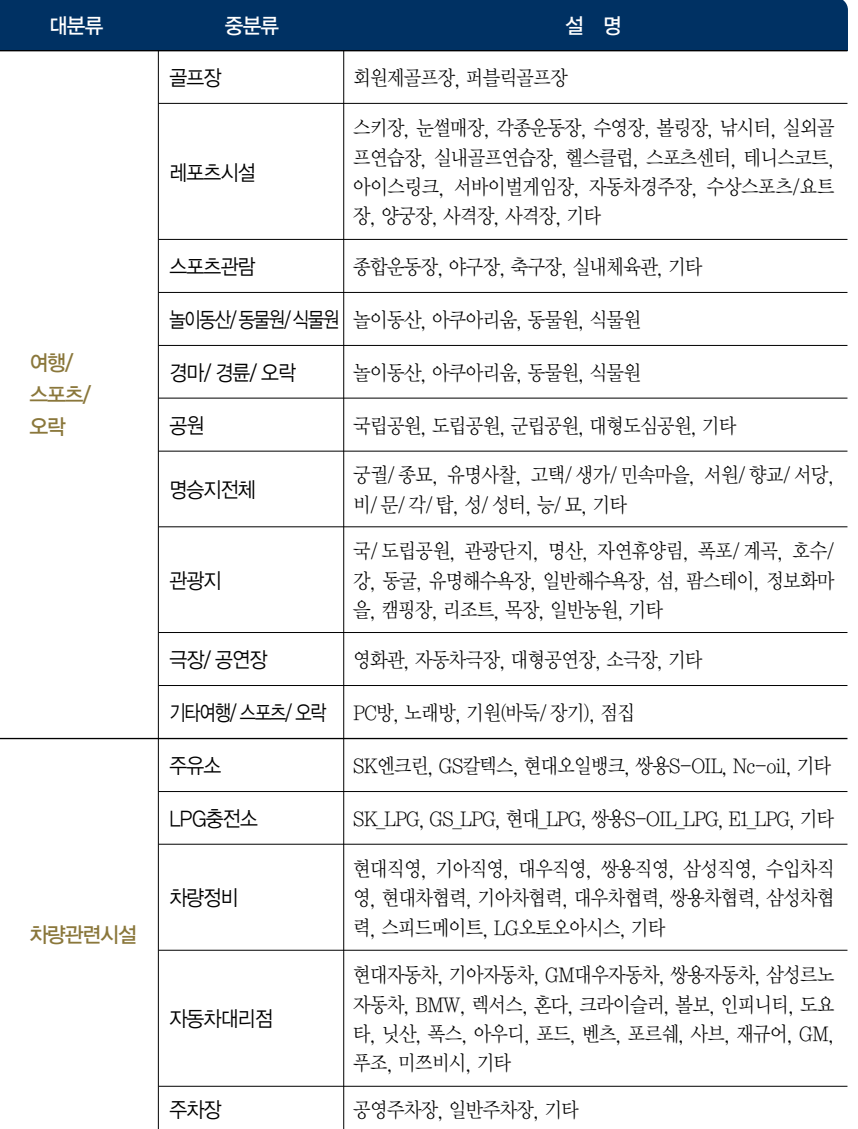

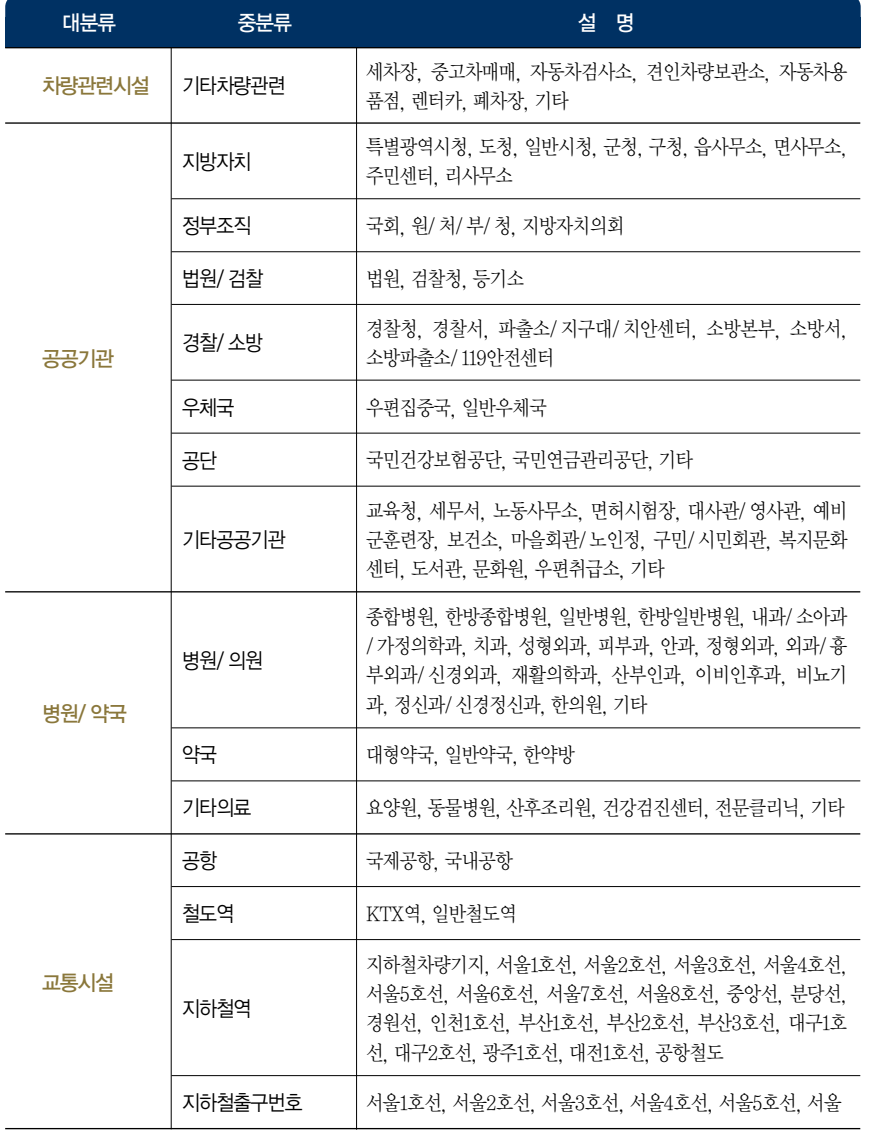

Atlan wiz

TPEG 부록 제품등록 및 업데이트 다양한 기능 이용하기 검색 및 경로주행하기 시작하기 시작하기 이용안내

다양한 기능 이용하기

제품등록 및 업데이트

单

TPEG

검색 및 경로주행하기

이용안내

시작하기

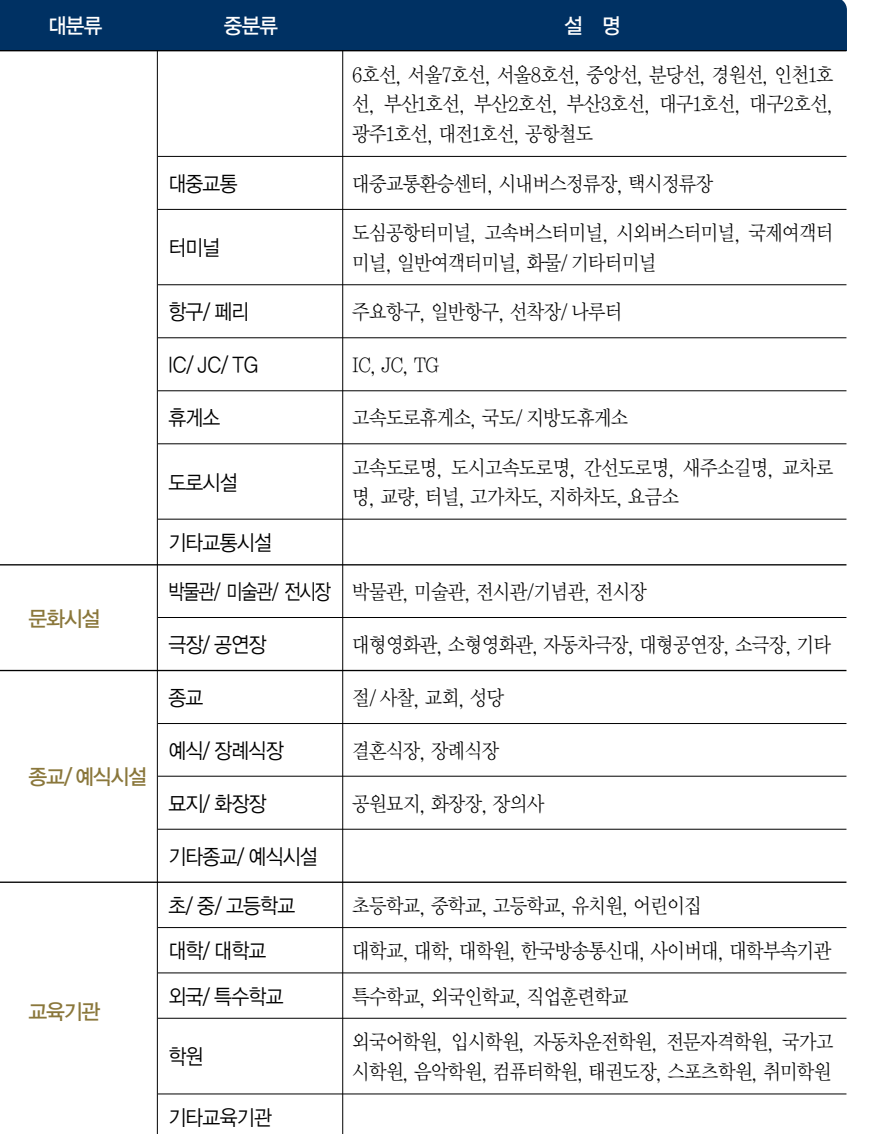

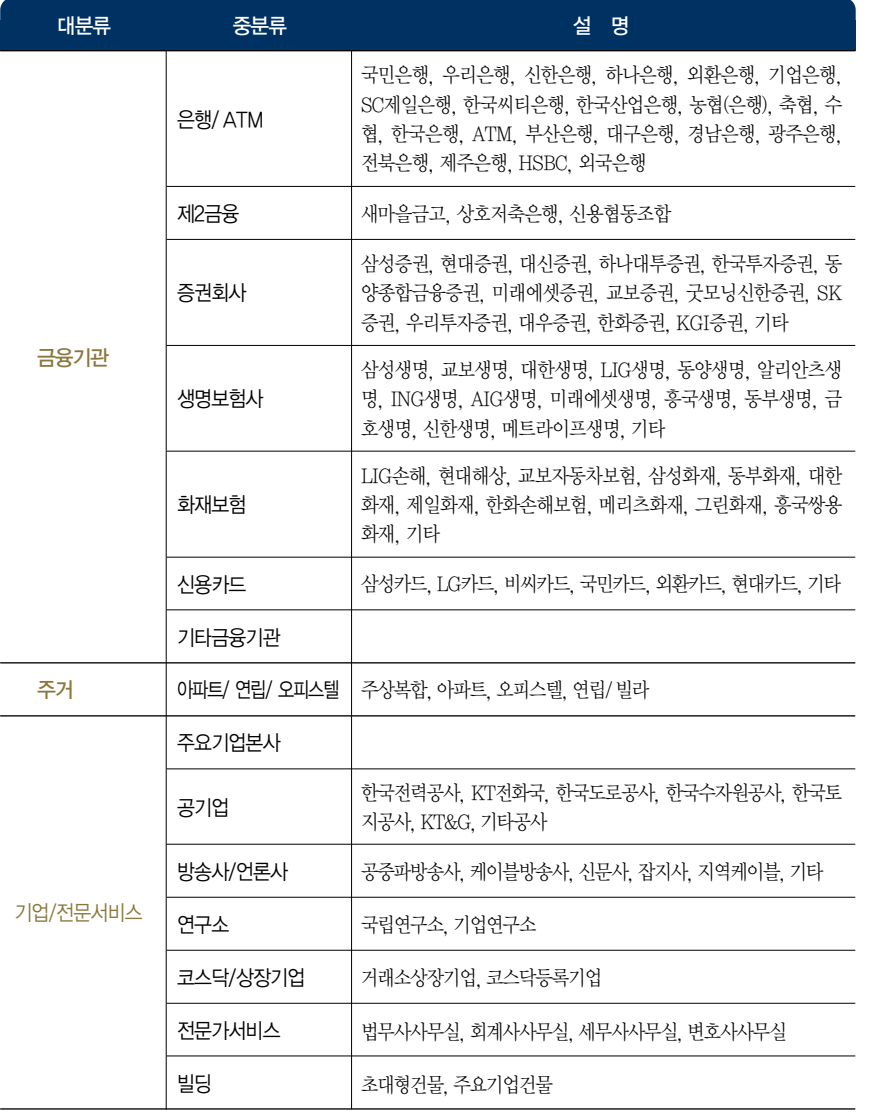

158 159

TPEG 부록 제품등록 및 업데이트 다양한 기능 이용하기 검색 및 경로주행하기 시작하기 시작하기 이용안내

다양한 기능 이용하기

제품등록 및 업데이트

뺉

TPEG

검색 및 경로주행하기

이용안내

시작하기

문제가 발생하셨나요? 다음과 같은 현상은 아닌지 확인해 주십시오.

#### 1. GPS 수신이 안되어 현재 위치를 찾을 수 없습니다.

장시간 내비게이션 작동을 하지 않았을 경우 GPS 신호를 수신해 현재 위치를 수신하기까지의 시간이 기존에 GPS를 수신 하던 시간보다 많이 걸립니다. 약 5분~10분 정도 시간이 더 걸릴 수 있으며 이상의 시간이 흘러도 GPS 수신이 안될 경우 에는부가기능>GPS 정보보기 -> GPS 초기화를진행해주시기바랍니다.

#### 2. 화면이 정지되어 더 이상 움직이지 않습니다.

많은 양의 정보 처리 과정으로 일시적인 현상일 수 있습니다. 지속적으로 터치를 진행하게 되면 작업이 더욱 더디게 이뤄 질 수 있으니 주행 중이시라면 잠시 정차 하셔서 화면이 정상으로 돌아올 때까지 대기해주시기 바랍니다. 보통 2초~5초 이 후에 정상적인 구동이 가능하오나 만약 지속적으로 발생한다면 단말기 AS 센터로 문의해주시기 바랍니다.

#### 3. 제가 다니는 회사가 검색되지 않습니다.

회사 혹은 관심지점이 검색되지 않을 경우, 혹은 다르게 검색될 경우 오류제보를 통해 새롭게 등록하시거나 수정할 수 있 습니다. 지도오류제보방법은다음장을참고하십시오.

#### 4. 화면에 글씨가 깨져서 보입니다.

화면에 글씨가 전체적으로 이상하게 보인다면 프로그램 상 일부 데이터의 손실 때문에 발생하는 문제일 수 있습니다. SD 카드를 포맷하신 후 다시 업그레이드 진행을 해주시기 바랍니다.

# 10.6 FAQ 10.7 지도 오류 제보

내가 찾는 지점이 지도에서 검색되지 않을 때, 도로 정보가 실제와 다를 때 오류 제보를 통해 지도의 오류를 직접 수정하실 수 있습니다.

#### 오류제보는 다음과 같은 절차를 이용해 하실 수 있습니다.

1. [통합검색] 항목에서 명칭검색, 주소검색, L-code검색 등을 통해 지도상의 위치를 확인 합니다. 2. 제보 위치 파악 후 홈페이지에 로그인합니다.

3. 로그인 후 홈페이지 좌측하단의'오류등록'버튼을 클릭 합니다.

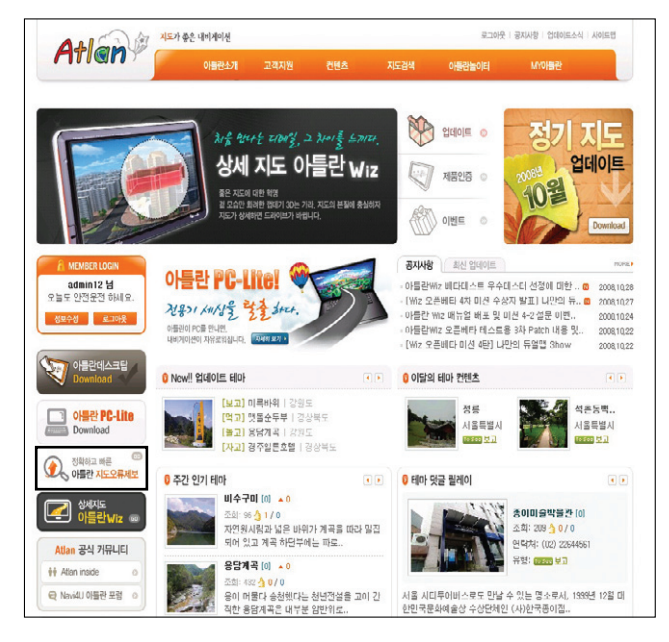

4. [대분류] 및 [중분류]의 구분에 따라 각각의 정보를 입력한 후 제보 내용을 등록 합니다. 5. 등록하신 내용은 '나의제보' 또는 '전체제보'를 통해 확인 가능하며, 각 부서에서의 처리상태도 확인 가

#### 능합니다.

TPEG

# MEMO

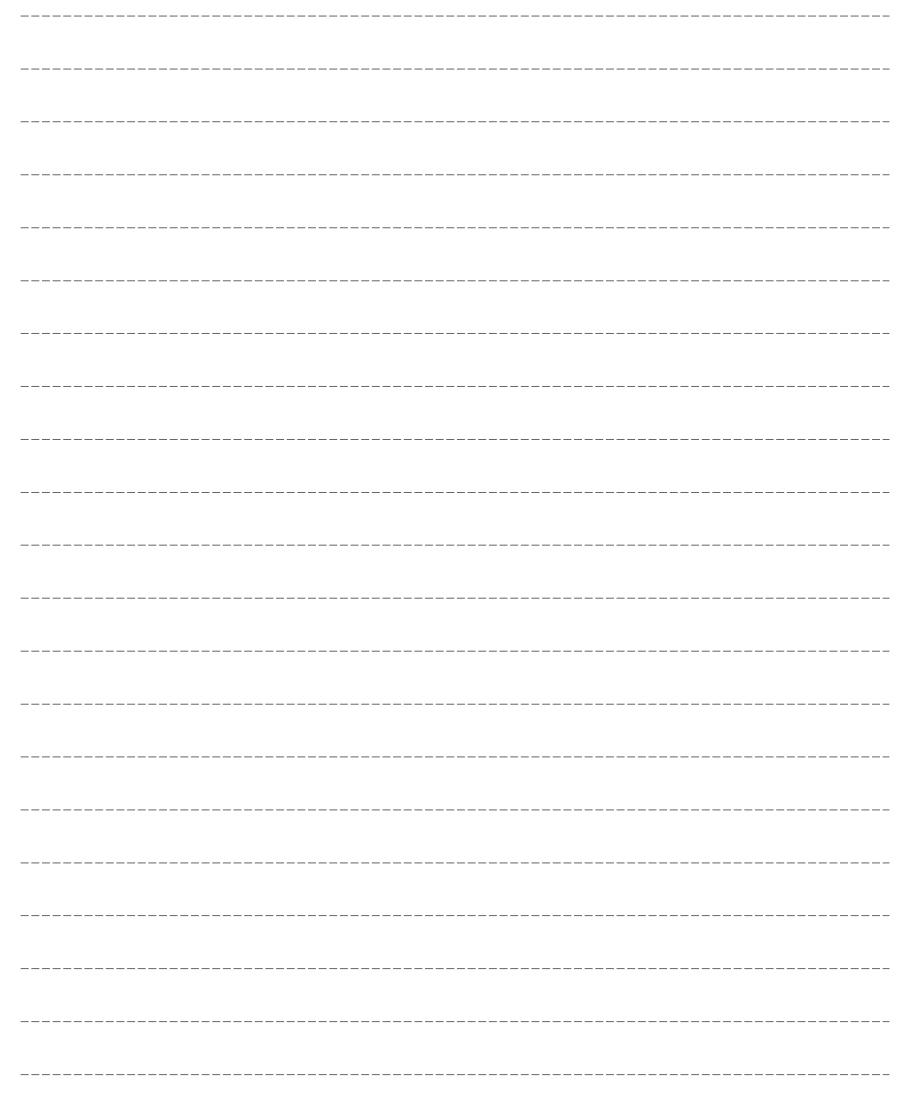

# 11. TPEG 사용하기

11.1 지도 화면에서 TPEG 정보 보기 11.2 경로 주행 중 TPEG 정보 보기 11.3 TPEG 메뉴 사용하기 11.4 TPEG 관심구간 등록하기

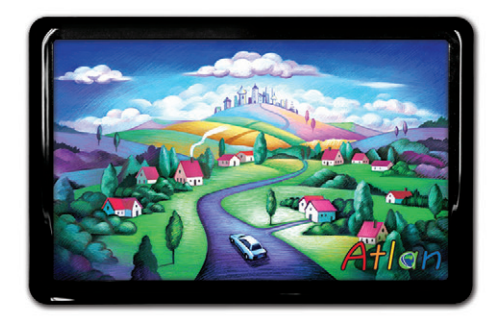

상세지도 아틀란 위즈

# 이용안내

# 열데이트  $\overline{\Box}{}^i$ K ᇕ

# 11.1 지도 화면에서 TPEG 정보 보기

TPEG 서비스 신청자 및 지원 모델에서 사용할 수 있는 메뉴입니다.

TPEG 정보를 이용하는 방법은 두 가지가 있습니다. 지도 위에 직접 표시해주는 방법과 교통정보 메뉴를 이용하는 것으로 첫 번째 방법은 도로 위에 직접 정체, 지체, 서행, 소통원활을 의미하는 파랑, 녹색, 노랑, 빨간색의 선으로 표시해줍니다.

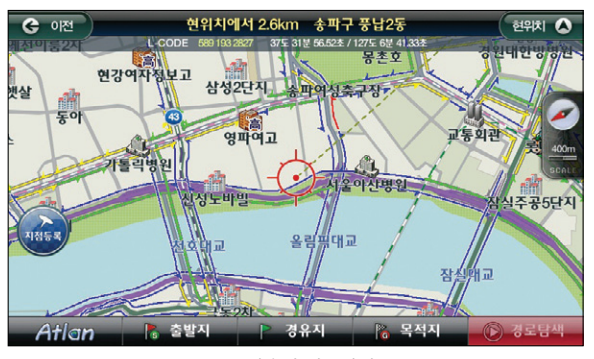

< TPEG 적용된 지도화면 >

TPEG 정보는 10m~400m 지도에서만 볼 수 있으며 800m 축척에서는 주요도로에만 TPEG 정보가 보여집니다.

- 실선 : 실시간으로 수신된 TPEG 정보
- 점선 : 실시간으로 수신된 TPEG 정보로부터 예측한 정보, 과거 수집 TPEG 정보로부터 예측한 정 보를 표시할 때 사용합니다.
- 화살표 : 도로의 진행방향을 표시합니다.
- TPEG의 색 : 지도 위 표시하는 TPEG 선의 색은 아래와 같습니다.

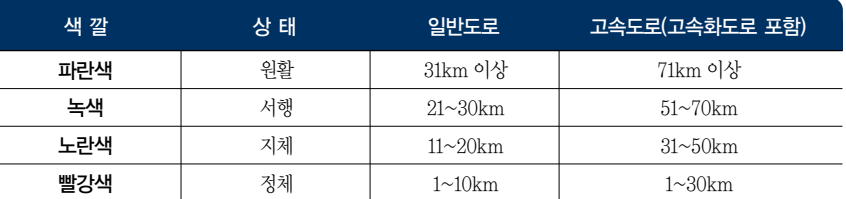

※ 위 색깔에 따른 속도는 TPEG 방송사에 따라 차이가 발생할 수 있습니다.

지도에서 볼 수 있는 교통정보에는 사고/공사/집회 정보가 있습니다. 이 정보는 종류별로 지도 위에 아이콘으로 표시됩니다. 아이콘을 터치하면 다음과 같은 화면이 표시됩니다.

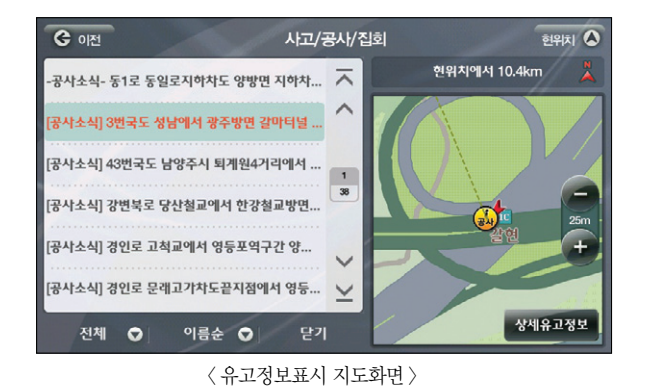

지도 위에 표시된 아이콘의 상세한 내용이 지도와 함께 표시됩니다. 우측 지도화면의 상세유고정보를 터치하면 지도 대신 자세한 내용이 보여집니다.

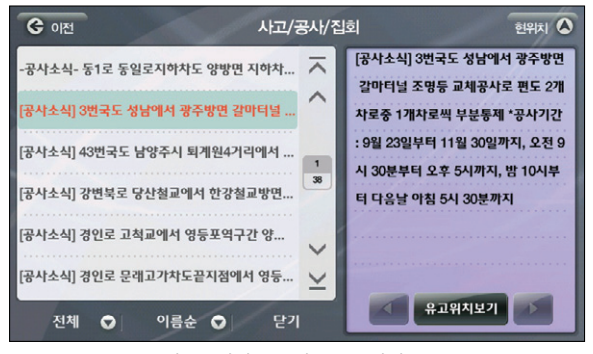

< 버튼클릭시 유고정보 목록화면 >

좌측 List의 정보는 하단의 전체, 이름순 버튼을 이용해 이름순, 거리순으로 정렬해 볼 수 있으며 사고 /공사/집회의 종류에 따라서도 정렬할 수 있습니다.

"경로 전방에 사고정보가 있습니다"라는 음성 안내와 함께 알림창이 표시됩니다. "예"를 선택하면 경로를 재탐색하여 경로 재탐색 화면이 보여지며'유고정보보기'를 선택하면 유고정 보리스트 화면을 볼 수 있습니다. '아니오'를 선택하면 지도 화면으로 돌아갑니다. 아래는 유고정보보기를 선택한 화면입니다.

'아니오'를 선택하면 알림창이 닫히며 지도 화면으로 돌아갑니다. 돌발상황으로 인해 탐색된 경로를 변경해야 할 경우에는 회피경로 알림창이 표시됩니다.

< 유고정보리스트화면 >

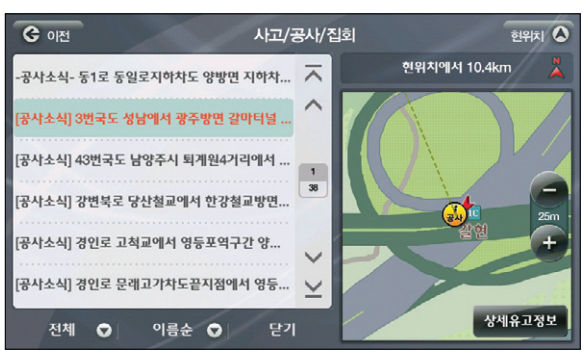

"경로 전방에 유고정보가 있습니다"라는 음성과 함께 위와 같은 알림창이 표시됩니다. "예"를 선택하면 아 래와 같은 화면이 보여집니다.

# 11.2 경로 주행 중 TPEG 정보 보기

TPEG 서비스 신청자 및 지원 모델에서 사용할 수 있는 메뉴입니다.

TPEG 인증을 받은 사용자가 경로를 설정하고 주행할 때, 아틀란은 DMB 안테나를 통해 수신한 TPEG 정 보 중 경로상의 돌발상황정보(사고, 공사, 행사/집회 정보)를 알람음과 함께 음성으로 안내하며 알림창을 표 시합니다. 단순한 사고 정보의 알림과 돌발상황으로 인해 경로를 변경해야 하는 두 가지 경우에 대해 각각 다른 알림창을 표시, 주행 중 판단을 쉽게 할 수 있도록 합니다.

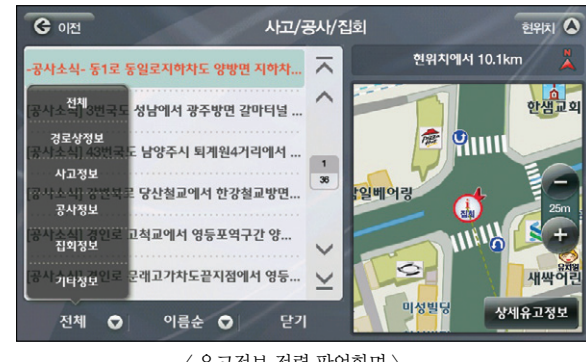

< 유고정보 정렬 팝업화면 >

하단의 정렬옵션들로 보고 싶은 정보만 정렬해 볼 수 있습니다.

.<br>-공사소실- 두1로 동익로지하차도 양방면 지하차

.<br>공사소식] 3번국도 성남에서 광주방면 갈마터널 .

공사소식] 43번국도 남양주시 퇴계원4거리에서

공사소식] 강변북로 당산철교에서 한강철교방면..

[공사소식] 경인로 고척교에서 영등포역구간 양...

전체 이 이름순 이

[공사소식] 경인로 문래고가차도끝지점에서 영등... ∨

 $C<sub>0|M</sub>$ 

이름순 옆 화살표를 터치하면 List의 정보를 이름순, 거리순으로 정렬합니다. 처음에는 거리순으로 정

사고/공사/집회

우측 지도의 상세유고정보 버튼을 터치하면 지도가 사라지고 상세한 설명을 볼 수 있습니다.

< 유고정보상세보기 >

달기

렬됩니다.

519|丸 △

'공사기간

[공사소식] 3번국도 성남에서 광주방면

: 9월 23일부터 11월 30일까지, 오전 9

시 30분부터 오후 5시까지, 밤 10시부

유고위치보기

강마터널 조명등 교체공사로

바르즈 1개차로씨 브브토제

터 다음날 아침 5시 30분까지

이용안내

시작하기

경로주행하기

 $\overline{\square}{}^{\mathsf{i}}\hspace{-0.6mm}\mathsf{K}$ 

캚

# 11.3 TPEG 메뉴 사용하기

TPEG 서비스 신청자 및 지원 모델에서 사용할 수 있는 메뉴입니다.

TPEG 인증 사용자는 교통정보 메뉴를 선택해 수신된 TPEG 정보를 이용할 수 있습니다. 메인 메뉴에서 교통정보를 선택하면 아래의 화면이 보여집니다.

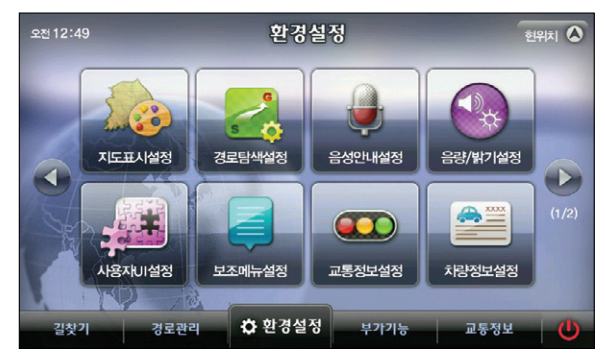

< 교통정보메인화면 >

교통정보 메뉴 화면의 메뉴 항목에 대한 간략한 설명은 다음과 같습니다.

- 주요 요약 : 맵퍼스 통합맵 등 주요한 요약맵을 표시합니다.
- 고속도로/국도 : 고속도로에 대한 상세한 정보와 우회 국도 등 국도에 대한 정보를 표시합니다.
- 서울/수도권 : 서울/수도권의 도시 고속화도로/주요도로에 대한 정보를 표시합니다.
- 광역시 : 부산, 인천 등 광역시에 대한 정보를 표시합니다.
- 사고/공사/집회 소식 : 교통정보에 영향을 주는 소식에 대한 정보를 표시합니다.
- 뉴스 : 날씨 등 주요뉴스를 표시합니다.
- 관심 구간 : 사용자가 등록한 관심구간을 표시합니다.

주요요약 화면은 전국의 주요한 도로의 소통정보를 표시, 지방방문이나 이동의 범위가 넓은 경우전국 의 소통상태를 파악할 수 있습니다. 주요 요약맵은 TPEG 방송사에 따라서 아래와 같이 달라 질 수 있습니다.

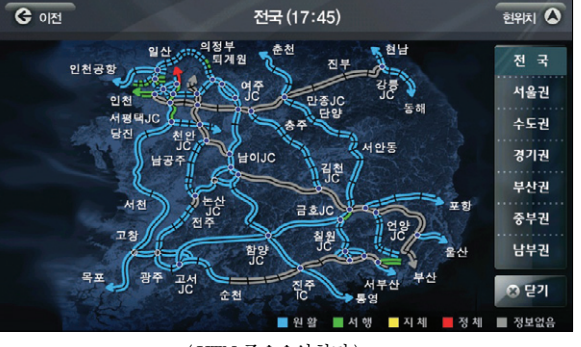

< YTN 주요요약화면 >

으로 돌아갑니다.

우측의 지역을 선택하면 그에 맞는 요약맵이 표시됩니다. ' < e P | ' 버튼을 선택하면 교통정보 화면

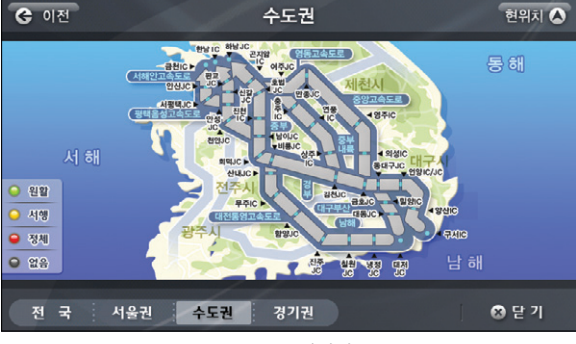

< MBC 주요요약화면 >

이용안내

单

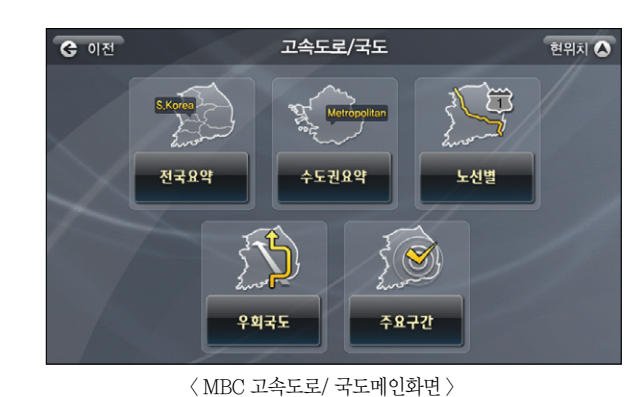

메인메뉴에서 교통정보>광역시를 클릭하면 아래의 화면이 표시됩니다.

부산

올산

 $G$  이전

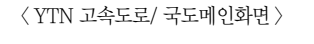

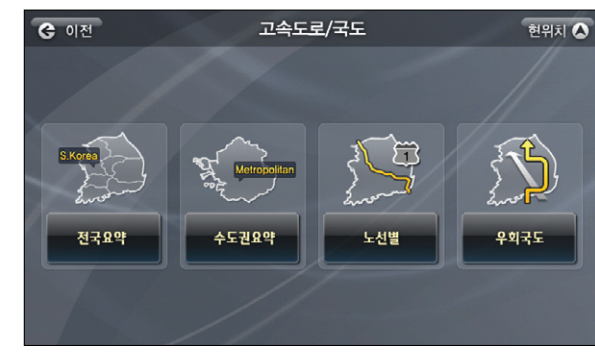

메인 메뉴에서 교통정보>고속도로/국도를 선택하면 고속도로/국도 메인화면이 표시됩니다.

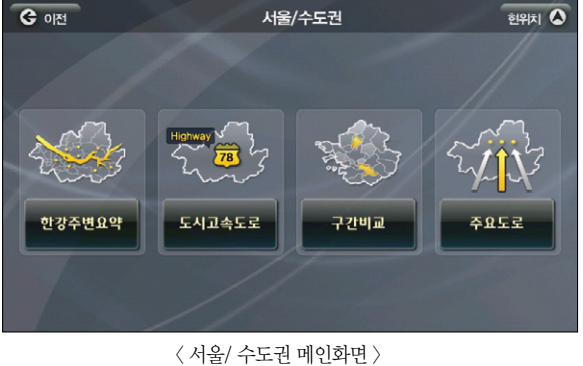

광역시

인천

광주

메인메뉴에서 교통정보>서울/수도권을 터치하면 아래의 화면이 표시됩니다.

< 광역시 메인화면 >

이용안내

다양한 기능 이용하기

제품등록 및 업데이트

单

TPEG

 $\frac{p}{\sqrt{R}}$ 

대전

대구

한위치  $\overline{O}$ 

한위치 <sup>4</sup>

현위치 4  $\overline{\wedge}$  $\lambda$  $\begin{array}{|c|c|}\n\hline\n1 \\
21\n\end{array}$  $\checkmark$  $\leq$ 

위 화면에서 부산을 선택하면 아래의 화면이 보여집니다.

**C** 이전

도시고속도로

G OIM  $549x$ 부산 도시고속도로 교량 터널 주요도로

고속도로/ 국도>노선별, 우회국도나 광역시>부산>주요도로를 선택하면 아래처럼 List화면이 보 여집니다.

> < 요약맵 선택창 >  $G$  이전 경부고속도로 (18:28) 한남대교남단IC 양재IC 丹교JC 신감JC<br>안성JC ■ 경부고속도로 A NEJC HOLIC COMPANY

> > < YTN 도로소통정보화면 >

**MANUS AND REACTES** 

김천JC

양산JC

日支JC

도동JC

동대구JC

**PLOSE** 

부산TG ■ 원 활 ■ 서 행 ■ 정 체 ■ 지 체 ■ 정보없음 관심구간등록 | 상세정보보기 | 3 닫기

특정 도로를 선택하면 아래의 화면이 보여집니다.

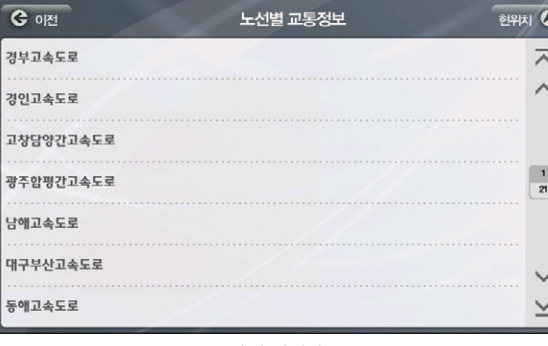

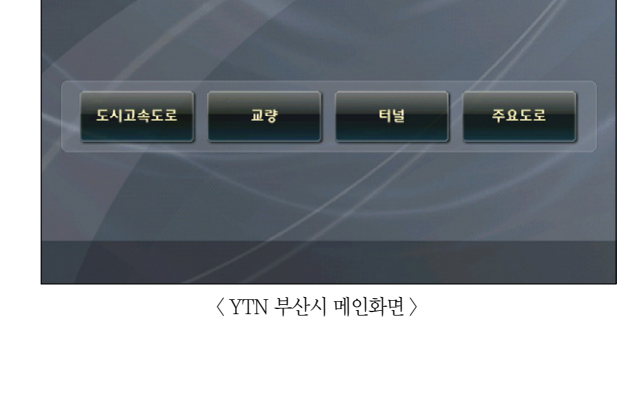

부산

고속도로

현위치 △

◎ 닫기

교량

주요도로

< MBC 부산시 메인화면 >

터널

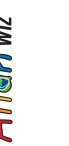

할 수 있습니다.

**C** 이전

 $-2121$ 

서행 **O** 34

 $Q$  28

OIAI IO

单

교통정보 메뉴의 하위메뉴에서'한강주변 요약', '전국고속도로 요약'과 같이'요약'으로 끝나는 하위 메뉴를 선택하면 정보가 다음과 같은'구역 소통정보 요약맵'화면으로 표시됩니다. 구역 소통정보 요 약맵에는 관련 있는 여러 개 도로의 소통정보가 하나의 요약맵으로 표현되어 있습니다.

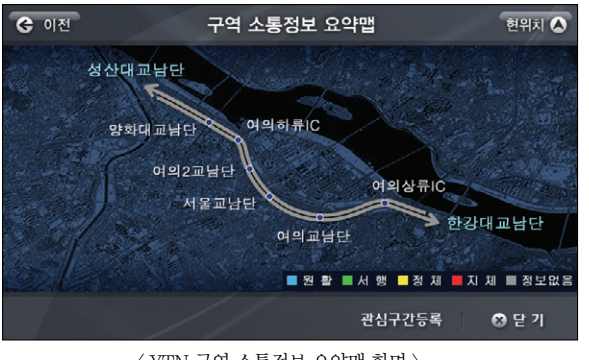

< YTN 구역 소통정보 요약맵 화면 >

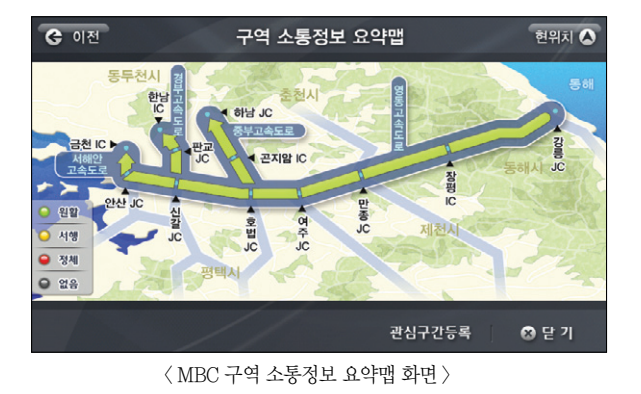

'구역 소통정보 요약맵'화면에서'관심구간 등록'버튼을 클릭하면 조회하고 있는 요약맵 정보가 시 스템에 저장됩니다. 저장된 요약맵 정보는 '교통정보메뉴 → 관심구간 보기' 메뉴를 선택해 나중에 쉽 게 조회할 수 있습니다.

요약맵 정보의 조회를 마치고 ' 이 안 '를 클릭하면 '구역 소통정보 요약맵' 화면이 닫히고 이전 화 면으로 복귀합니다.

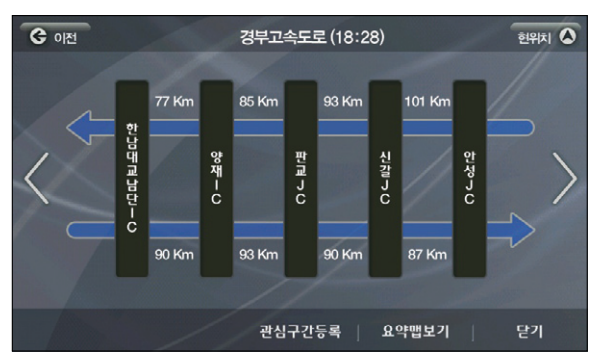

'도로소통정보'화면에서'상세정보 보기'버튼을 클릭하면 다음과 같은 도로소통정보 상세보기 화면 을 표시합니다. 도로 소통정보 상세보기 화면에서는 선택한 도로의 구간별 소통속도를 정확하게 확인

< MBC 도로소통정보화면 >

관심구간등록 상세정보보기

 $5 + 32$ 

도로소통정보

 $AB + 10$ **SOAR** 

 $\overline{xx}$  and  $\overline{y}$ 

**현위치 △** 

**G 달 기** 

< 도로소통정보 상세보기화면 >

화면에서 왼쪽은 북쪽/ 서쪽을 의미, 오른쪽은 남쪽/ 동쪽을 의미합니다.

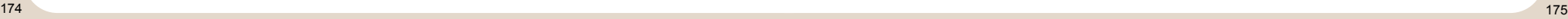

이용안내

 $\overline{\square}{}^{\mathsf{i}}\hspace{-0.6mm}\mathsf{K}$ 

교통정보 메뉴에서 뉴스메뉴를 선택하면 아래의 화면이 보여집니다.

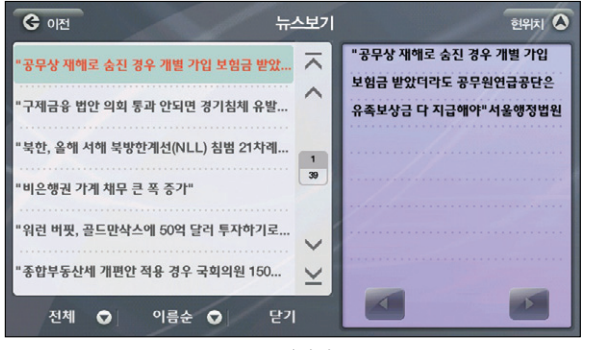

< 뉴스보기화면 >

화면 좌측 리스트의 각 항목에는 뉴스의 타이틀이 표시되고, 화면 우측에 리스트에서 선택한 뉴스항 목의 본문이 텍스트로 표시됩니다. 뉴스본문의 전체내용이 뉴스본문 영역에 한번에 다 표시되지 못하 는 경우에는 사용자는 뉴스본문 영역 하단의 ' < '버튼, ' '버튼을 이용해 뉴스본문의 전체내 용을 확인할 수 있습니다.

좌측 화면 하단의 전체 버튼을 터치하면 아래의 화면처럼 분류 옵션이 표시됩니다.

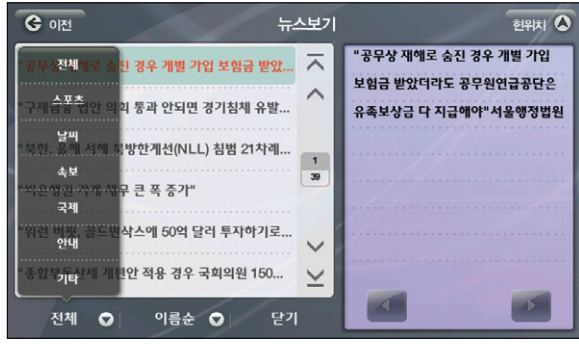

< 뉴스보기화면의 분류 옵션 >

Atlan wiz

이름순 버튼을 선택하면 이름순, 분류별 옵션 팝업이 표시됩니다.

※ TPEG 방송사에 따라서 '뉴스보기' 서비스를 제공하지 않을 수 있습니다. 방송사에 따른 뉴스보기 서비스에 대해서는 해당 TPEG 방송사 고객센터 또는 해당 단말기 제조사의 고객센터 및 홈페이지에 문의하여 주십시오.

# 11.4 TPEG 관심구간 등록하기

교통정보에서 제공하는 여러 정보들 중에 주로 다니는 구간에 대한 정보는 관심구간으로 설정, 필요할 때 쉽게 볼 수 있는 기능입니다.

'도로소통정보' 화면이나 '도로소통정보 상세보기' 화면에서 하단의 ' | 관심구간등록 | ' 버튼을 클릭하면 조 회하고 있는 도로소통정보가 시스템에 저장됩니다. 저장되는 이름은 시스템에서 제공하는 이름입니다. 저장 된 관심구가 정보는 '교통정보 메뉴 > 관심구가 보기' 메뉴를 선택해 나중에 쉽게 조회할 수 있습니다.

고속도로/국도 > 노선별 > 경부고속도로를 선택하면 아래의 화면이 보여집니다.

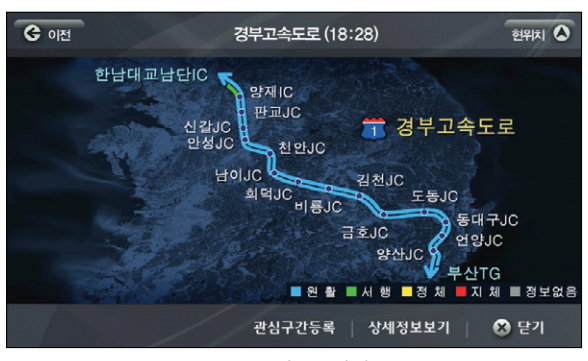

< 도로 소통 정보 요약맵 >

**- 관심구간등록 | 버튼을 누르면 관심구간으로 등록한 후 | 호텔 | 버튼을 눌러 교통정보로 돌아갑니다.** 저장한 관심구간 정보를 보기 위해서는 교통정보 > 관심구간을 선택하면 다음과 같은 관심구간' 화면 이 표시됩니다.

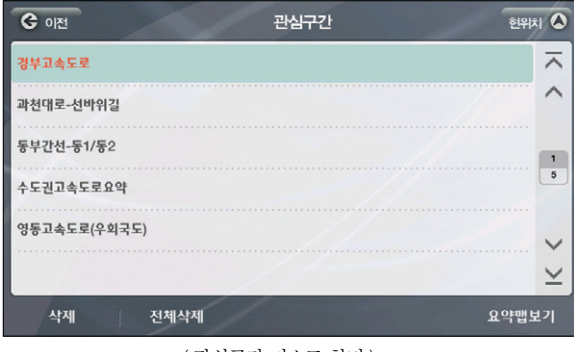

< 관심구간 리스트 화면 >

<mark>도 삭제 그와</mark> 전체삭제 버튼을 통해 개별 리스트 삭제, 전체 삭제가 가능합니다.

List 중 특정 관심구간 항목을 선택하고 화면 하단의 ' $\frac{1}{10}$  요약। 행복 '버튼을 클릭하면 선택한 항목의 소통정 보를 볼 수 있습니다.